Export LC Drawing - Islamic User Guide **Oracle Banking Trade Finance Process Management** Release 14.6.1.0.0

**Part No. F61853-01**

August 2022

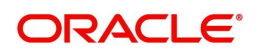

Oracle Banking Trade Finance Process Management - Export LC Drawing - Islamic User Guide Oracle Financial Services Software Limited

Oracle Park Off Western Express Highway Goregaon (East) Mumbai, Maharashtra 400 063 India Worldwide Inquiries: Phone: +91 22 6718 3000 Fax: +91 22 6718 3001 www.oracle.com/financialservices/

Copyright © 2018-2022, Oracle and/or its affiliates. All rights reserved.

Oracle and Java are registered trademarks of Oracle and/or its affiliates. Other names may be trademarks of their respective owners.

U.S. GOVERNMENT END USERS: Oracle programs, including any operating system, integrated software, any programs installed on the hardware, and/or documentation, delivered to U.S. Government end users are "commercial computer software" pursuant to the applicable Federal Acquisition Regulation and agency-specific supplemental regulations. As such, use, duplication, disclosure, modification, and adaptation of the programs, including any operating system, integrated software, any programs installed on the hardware, and/or documentation, shall be subject to license terms and license restrictions applicable to the programs. No other rights are granted to the U.S. Government.

This software or hardware is developed for general use in a variety of information management applications. It is not developed or intended for use in any inherently dangerous applications, including applications that may create a risk of personal injury. If you use this software or hardware in dangerous applications, then you shall be responsible to take all appropriate failsafe, backup, redundancy, and other measures to ensure its safe use. Oracle Corporation and its affiliates disclaim any liability for any damages caused by use of this software or hardware in dangerous applications.

This software and related documentation are provided under a license agreement containing restrictions on use and disclosure and are protected by intellectual property laws. Except as expressly permitted in your license agreement or allowed by law, you may not use, copy, reproduce, translate, broadcast, modify, license, transmit, distribute, exhibit, perform, publish or display any part, in any form, or by any means. Reverse engineering, disassembly, or decompilation of this software, unless required by law for interoperability, is prohibited.

The information contained herein is subject to change without notice and is not warranted to be error-free. If you find any errors, please report them to us in writing.

This software or hardware and documentation may provide access to or information on content, products and services from third parties. Oracle Corporation and its affiliates are not responsible for and expressly disclaim all warranties of any kind with respect to third-party content, products, and services. Oracle Corporation and its affiliates will not be responsible for any loss, costs, or damages incurred due to your access to or use of third-party content, products, or services.

# **Contents**

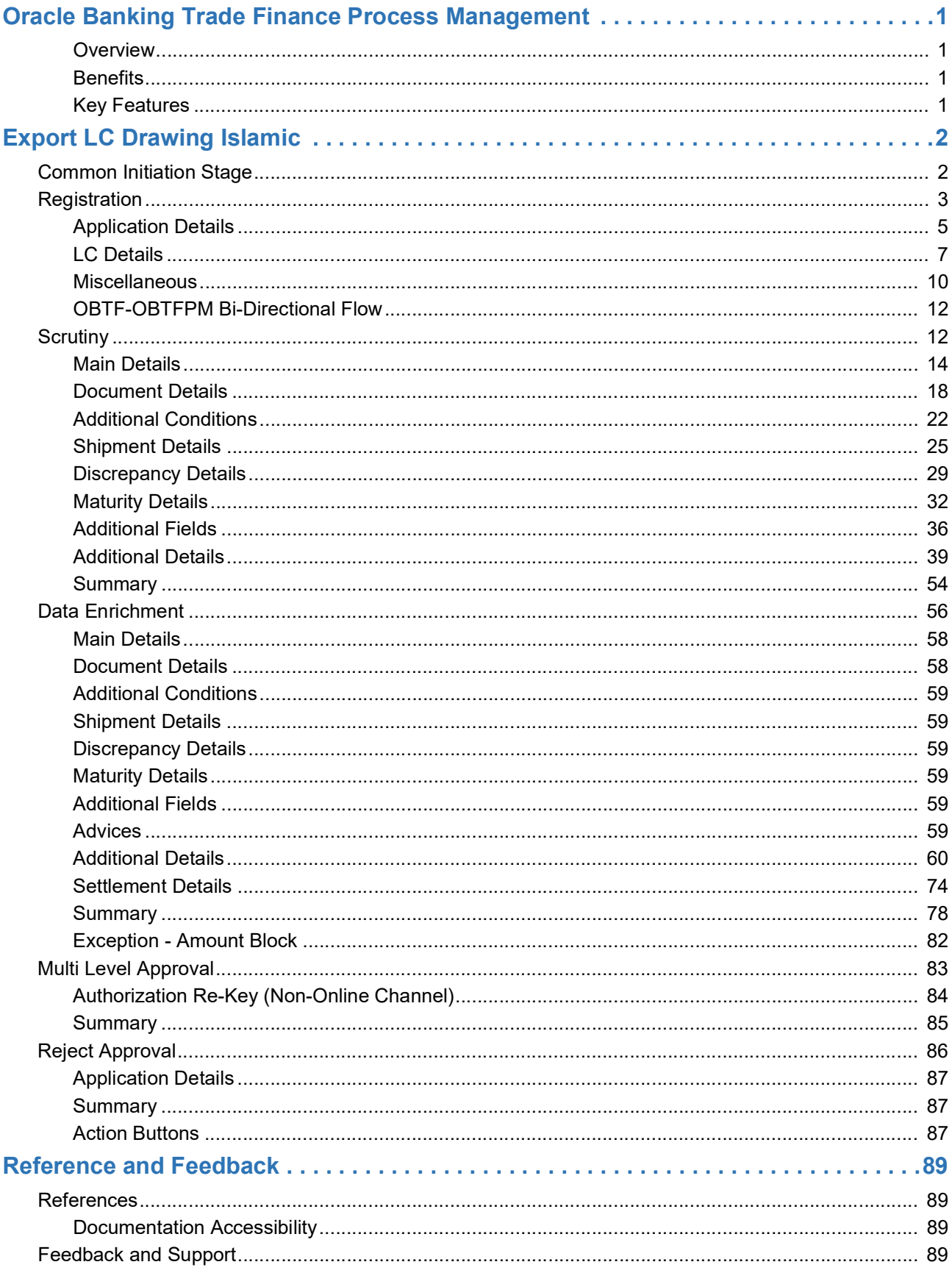

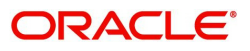

# **Oracle Banking Trade Finance Process Management**

Welcome to the Oracle Banking Trade Finance Process Management (OBTFPM) User Guide. This guide provides an overview on the OBTFPM application and takes you through the various steps involved in creating and processing trade finance transactions.

This document will take you through following activities in OBTFPM:

- To create and handle trade finance transaction.
- Help users to conveniently create and process trade finance transaction

#### <span id="page-3-0"></span>**Overview**

OBTFPM is a trade finance middle office platform, which enables bank to streamline the trade finance operations. OBTFPM enables the customers to send request for new trade finance transaction either by visiting the branch (offline channels) or through SWIFT/Trade Portal/other external systems (online channels).

#### <span id="page-3-1"></span>**Benefits**

OBTFPM helps banks to manage trade finance operations across the globe in different currencies. OBTFPM allows you to:

- Handle all trade finance transactions in a single platform.
- Provides support for limit verification and limit earmarking.
- Provide amount block support for customer account.
- Provides acknowledgement to customers.
- Enables the user to upload related documents during transaction.
- Enables to Integrate with back end applications for tracking limits, creating limit earmarks, amount blocks, checking KYC, AML and Sanction checks status.
- Create, track and close exceptions for the above checks.
- Enables to use customer specific templates for fast and easy processing of trade transactions that reoccur periodically.

#### <span id="page-3-2"></span>**Key Features**

- Stand-alone system that can be paired with any back end application.
- Minimum changes required to integrate with bank's existing core systems.
- Faster time to market.
- Capable to interface with corporate ERP and SWIFT to Corporate.
- Highly configurable based on bank specific needs.
- Flexibility in modifying processes.

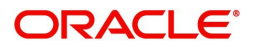

# **Export LC Drawing Islamic**

<span id="page-4-0"></span>Under an Export LC, the beneficiary of the LC after exporting the goods under LC submits the documents under the LC to the nominated bank. The nominated bank scrutinizes/negotiates and forwards the document to the Issuing bank under Export LC Drawing Islamic process in OBTFPM

The various stages involved for Export LC Drawing are:

- Receive and verify documents (Non Online Channel)- Registration stage
- Input application details
- Upload of related mandatory and non-mandatory documents received from the presenting bank
- Verify documents and capture details (Online/Non Online Channels)- Scrutiny stage
- Input/Modify details of Bill Data Enrichment stage
- Check for limit availability
- Check balance availability for amount block
- Check for sanctions & KYC status
- Earmark limits/Create amount block for cash margin/charges
- During Simulation, the following items are generated in OBTF and displayed in OBTFPM, based on data input in OBTFPM:

Charges, Interest, Advices, Preview message, Accounting entries and Settlement.

- Capture remarks for other users to check and act
- Hand off request to back office

The design, development and functionality of the Islamic Export LC Drawing process flow is similar to that of conventional Export LC Drawing process flow.

This section contains the following topics:

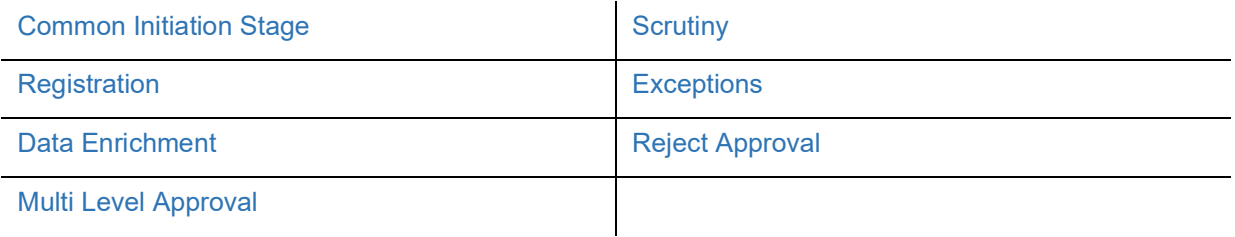

# <span id="page-4-1"></span>**Common Initiation Stage**

The user can initiate the new export LC drawing request from the common Initiate Task screen.

1. Using the entitled login credentials, login to the OBTFPM application.

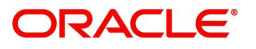

#### 2. Click **Trade Finance > Initiate Task.**

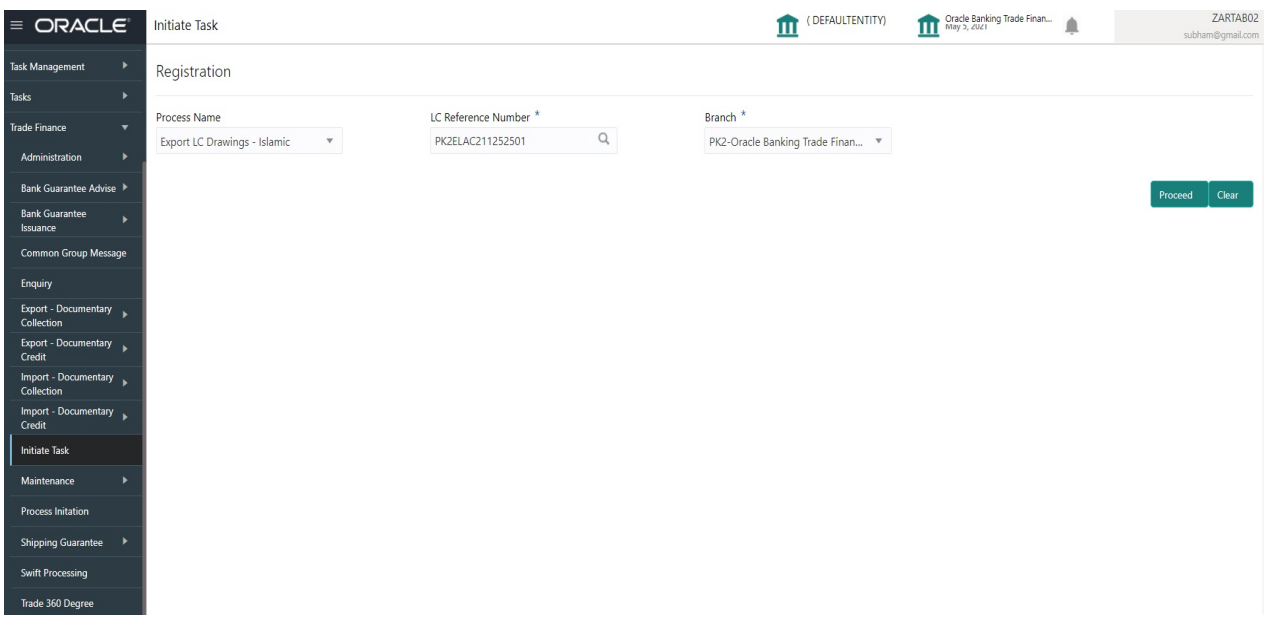

Provide the details based on the description in the following table:

 $\mathbf{r}$ 

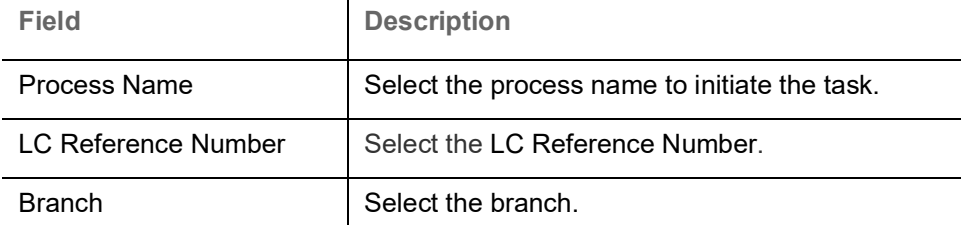

#### **Action Buttons**

Use action buttons based on the description in the following table:

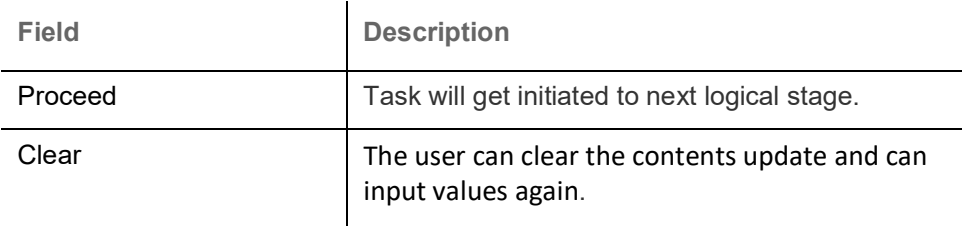

# <span id="page-5-0"></span>**Registration**

User can register a request for an Islamic Export LC Drawing at the front desk. During Registration stage, user can capture the basic details of the request and upload the documents received from beneficiary. It also enables the user to capture some additional product related details as an option. On submit of the request, the request will be available for an LC expert to handle the request in the next stage.

The OBTFPM user can process MT798 with sub messages MT726-MT759 message received through SWIFT**.** The OBTFPM verifies the field 21 and 26E ( of the MT759 and identifies the Original Contract Reference Number and Amendment Number and invokes the process. The user can cancel the previously received MT798 referenced message which is under process.

The OBTFPM user can process incoming MT798(up to a maximum of 8 messages) with sub messages MT788-MT799 message received through SWIFT and enables the user to cancel the previously received MT798 referenced message which is under process**.**

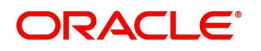

1. Using the entitled login credentials for Registration stage, login to the OBTFPM application.

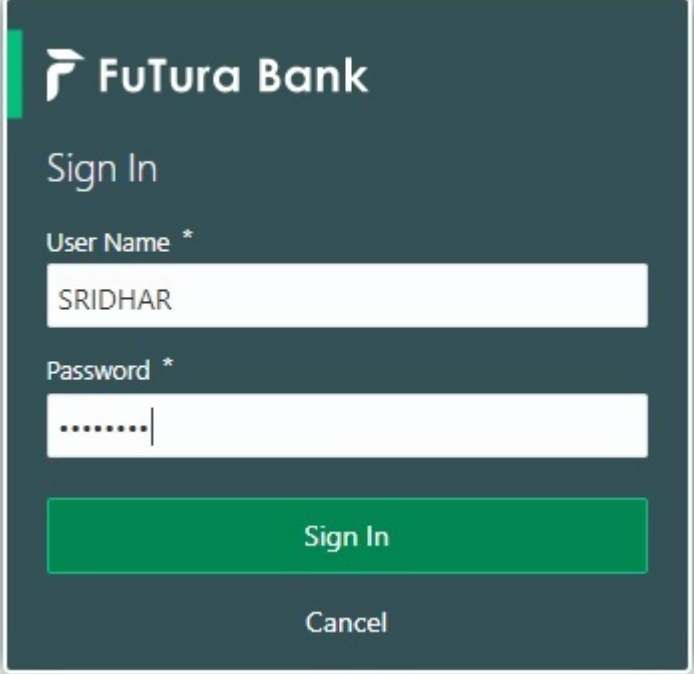

2. On login, user must be able to view the dashboard screen with widgets as mapped to the user.

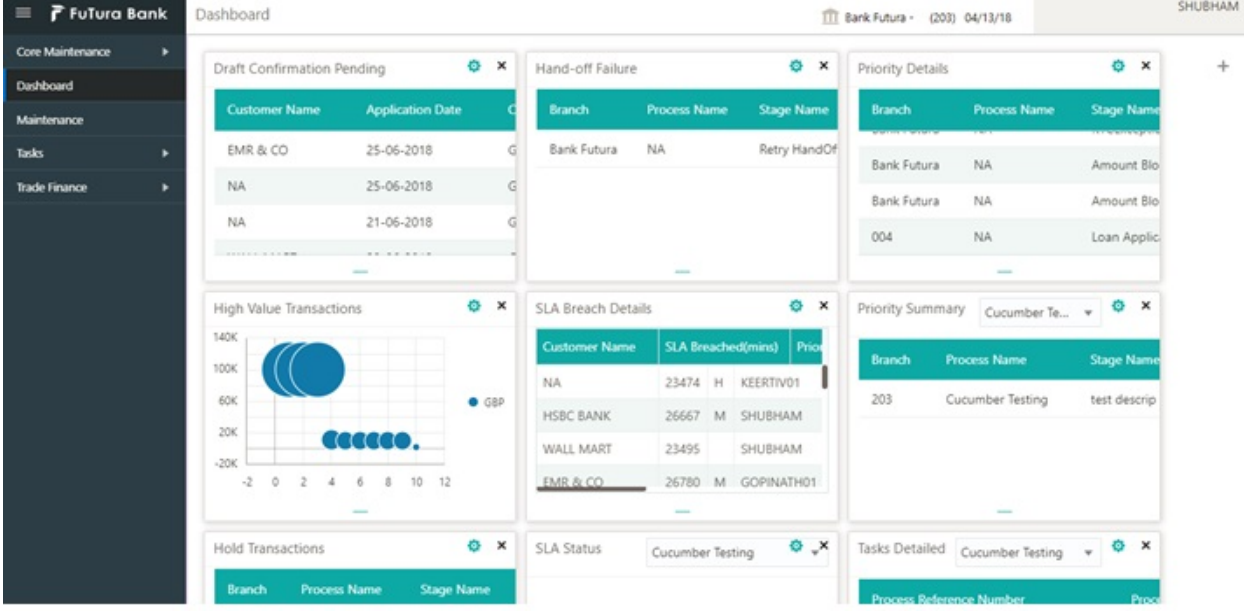

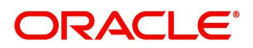

#### 3. Click **Trade Finance - Islamic > Export - Documentary Credit> Export LC Drawings - Islamic**.

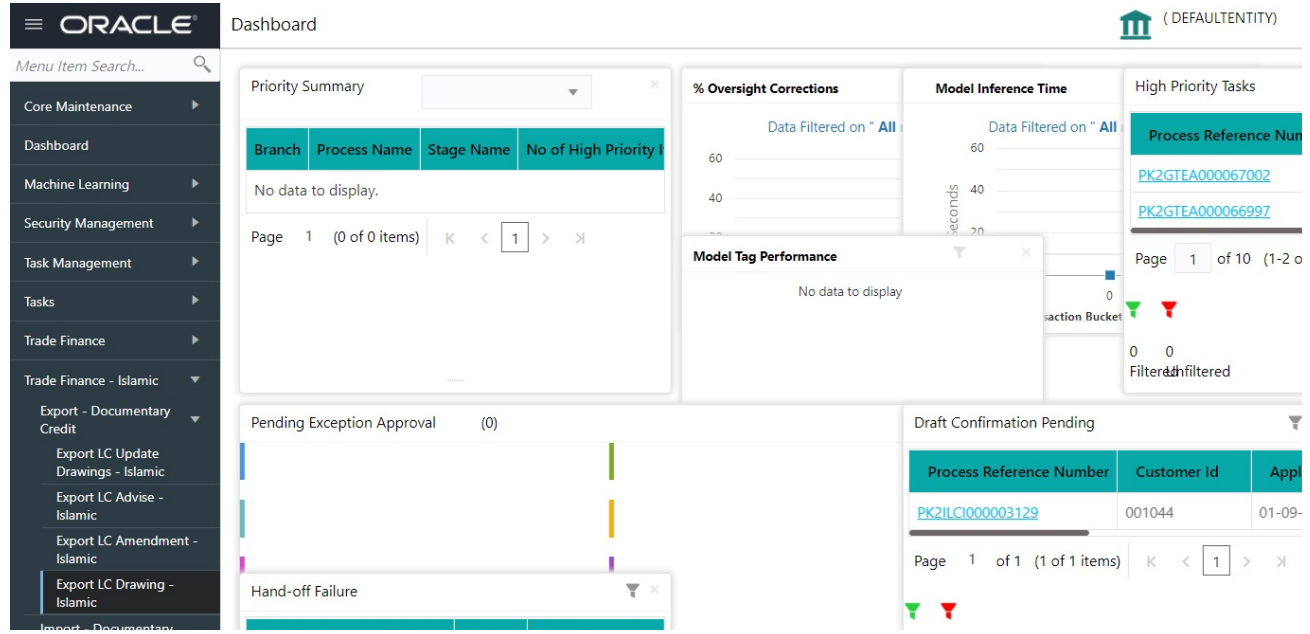

The Registration stage has two sections Basic Details and LC Details. Let's look at the details of Registration screens below:

## <span id="page-7-0"></span>**Application Details**

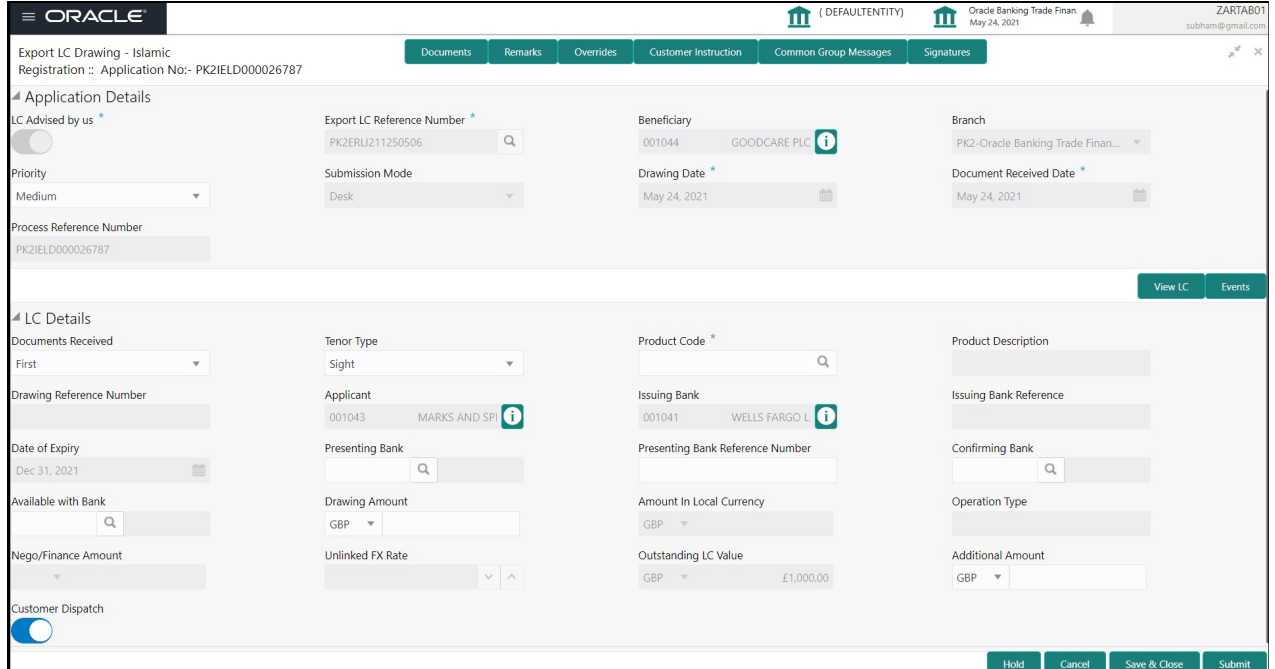

#### Provide the Basic Details based on the description in the following table:

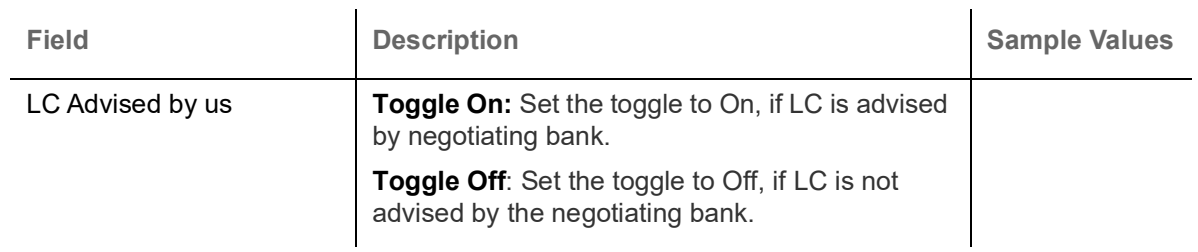

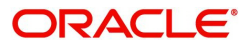

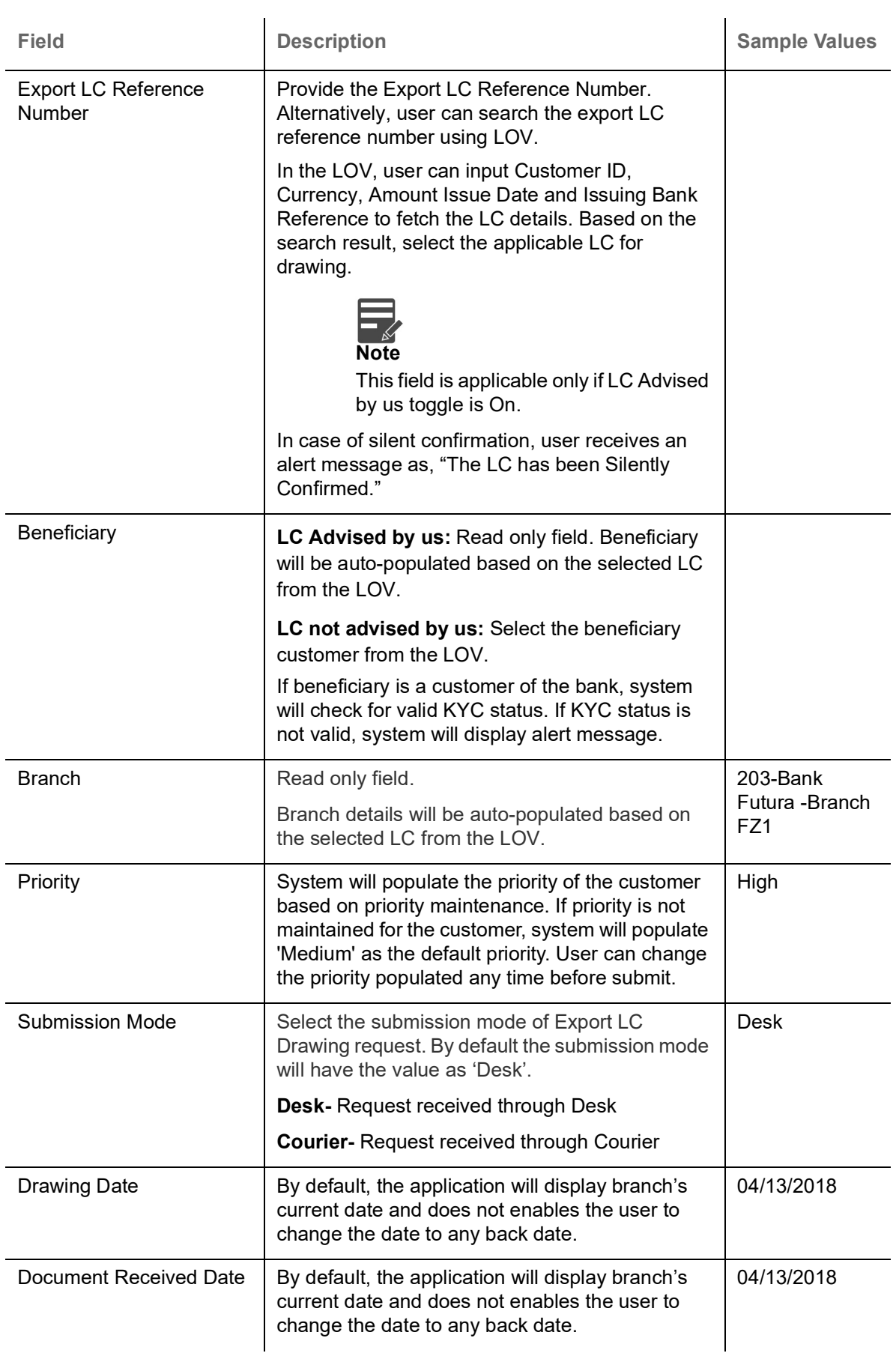

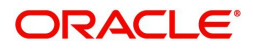

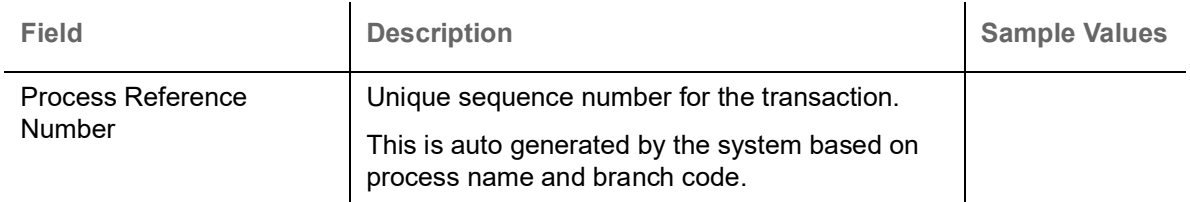

Below fields appear, if the Parent LC is a Transferable LC and substitution of documents is allowed.

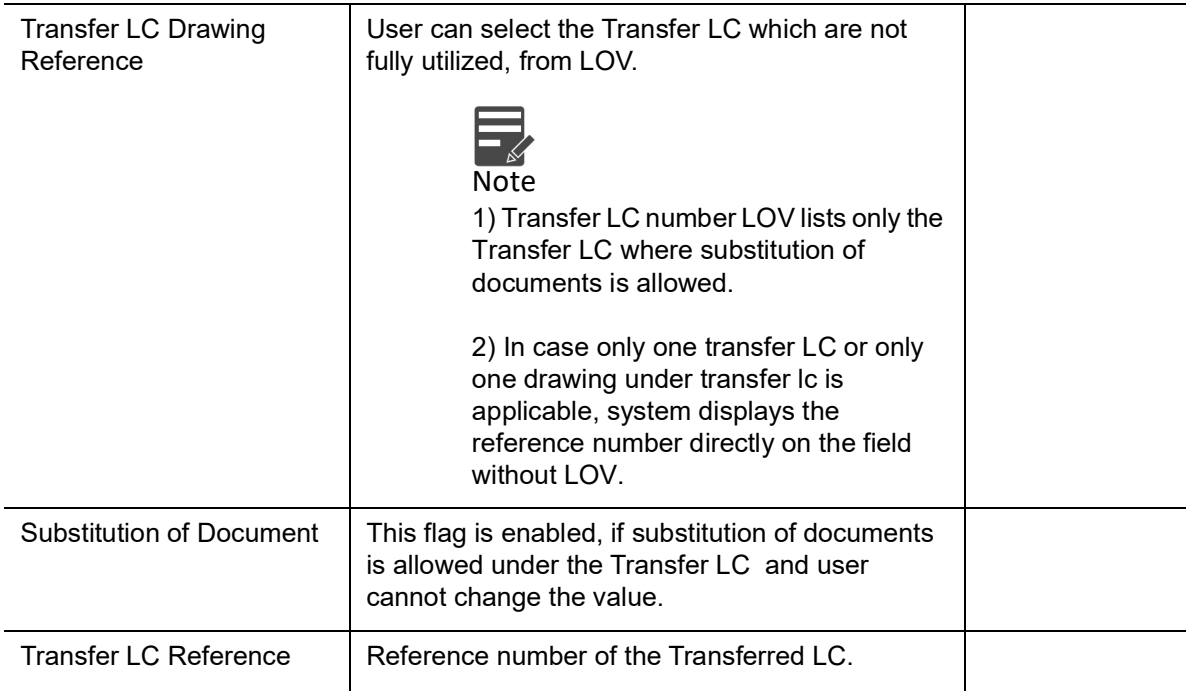

### <span id="page-9-0"></span>**LC Details**

Registration user can provide drawing details in this section. Alternately, drawing details can be provided by Scrutiny user.

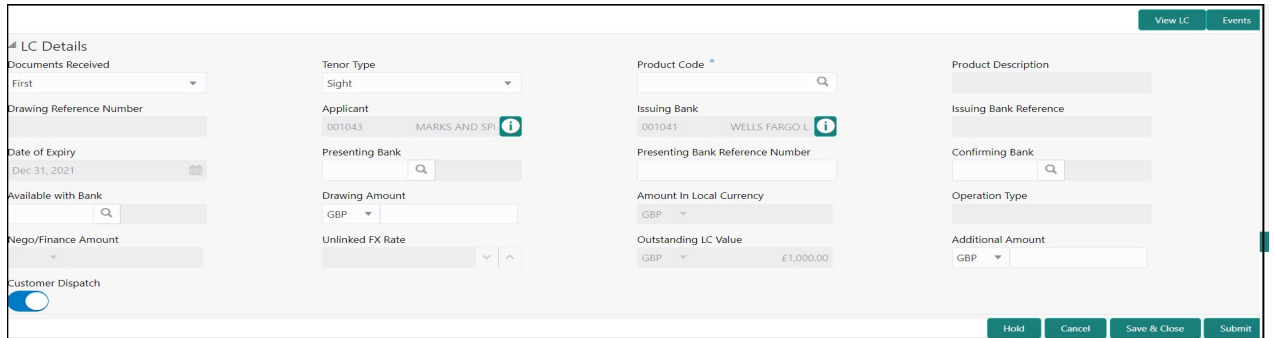

Provide the drawing LC Details based on the description in the following table:

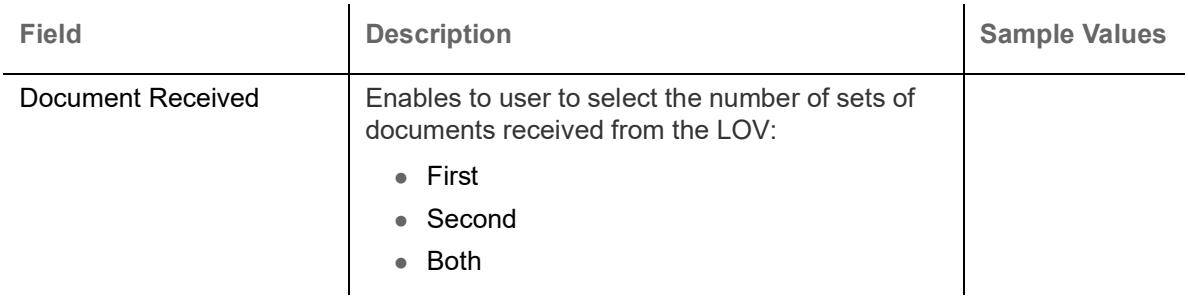

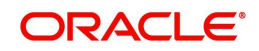

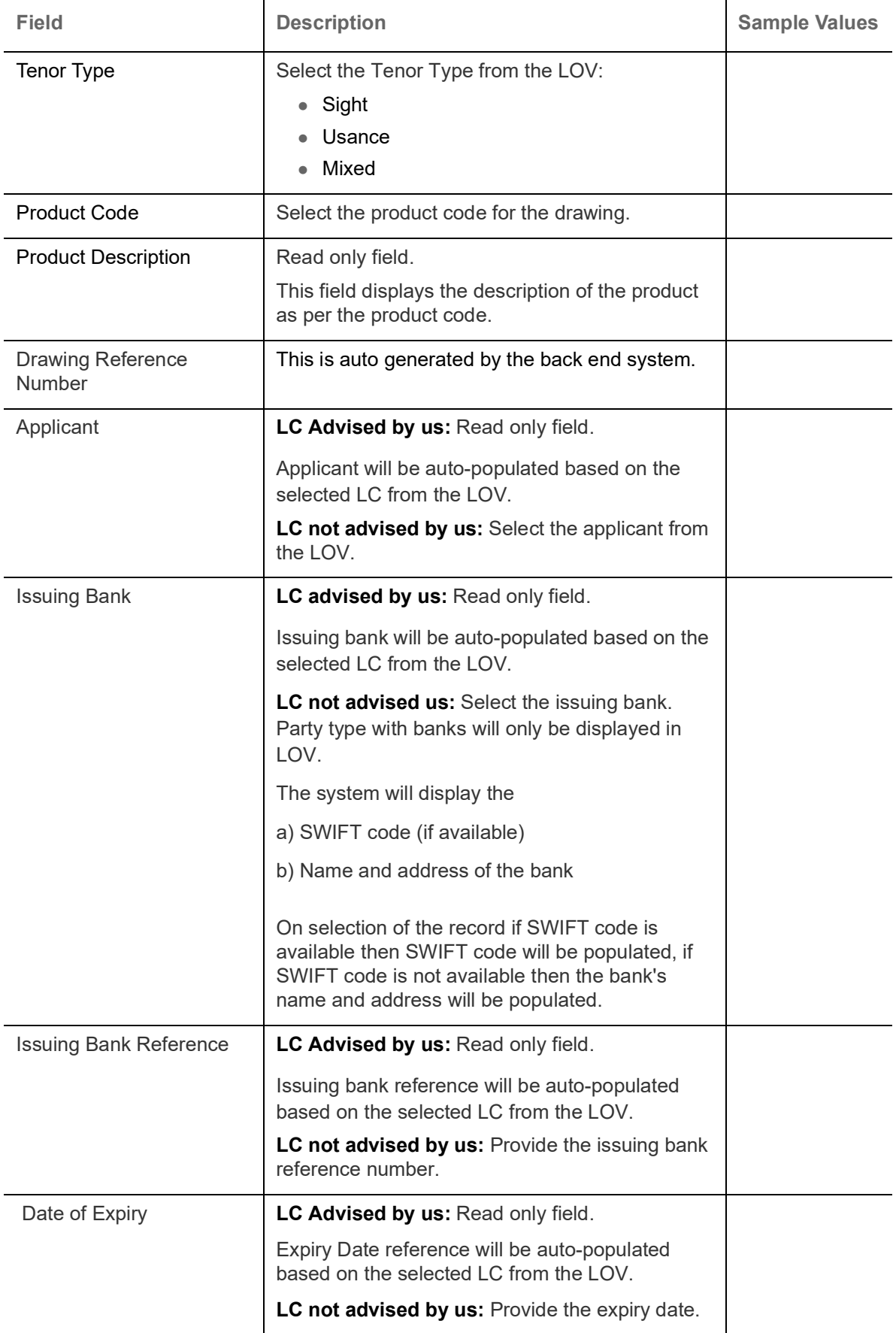

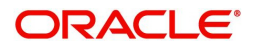

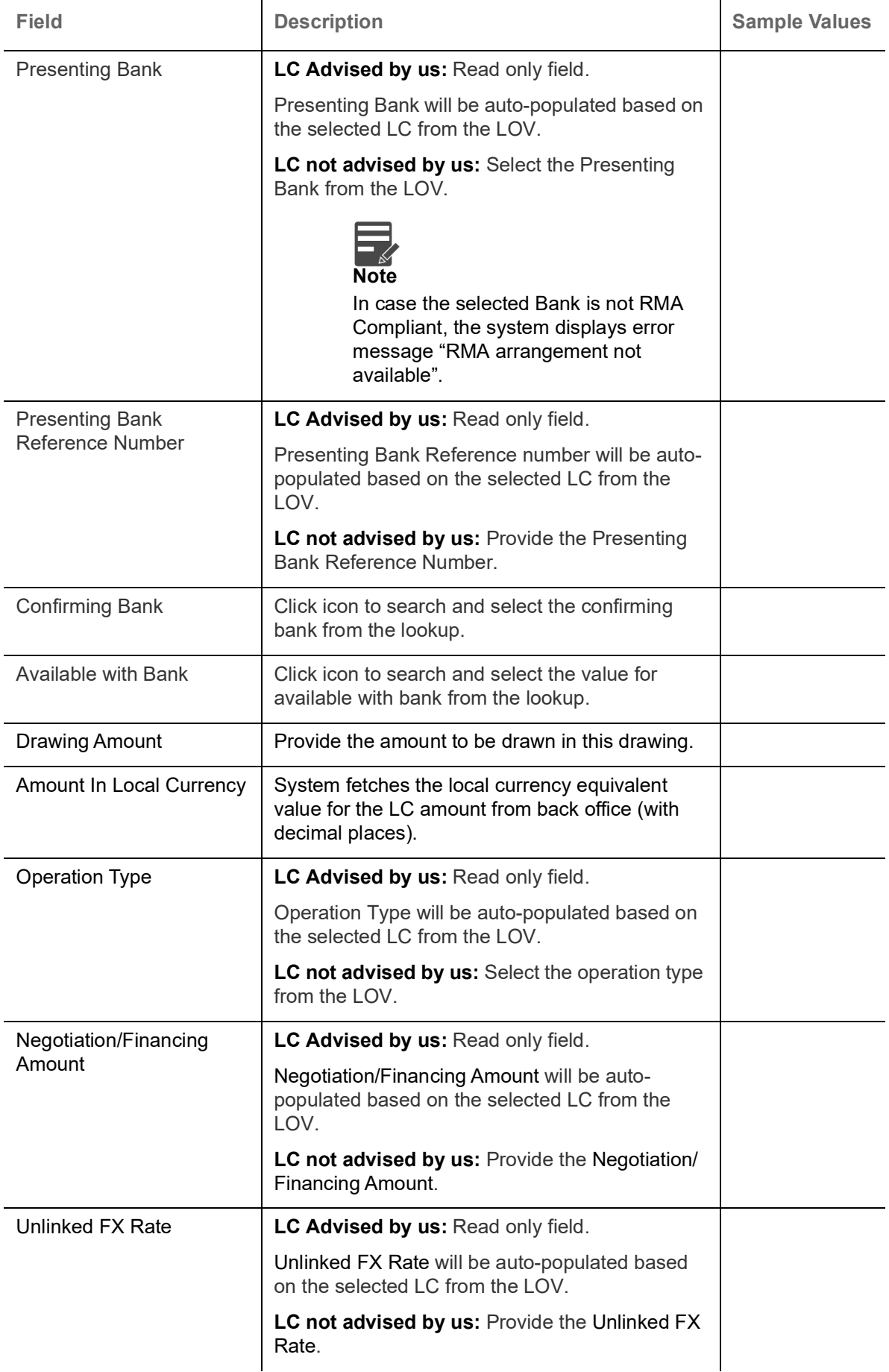

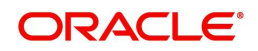

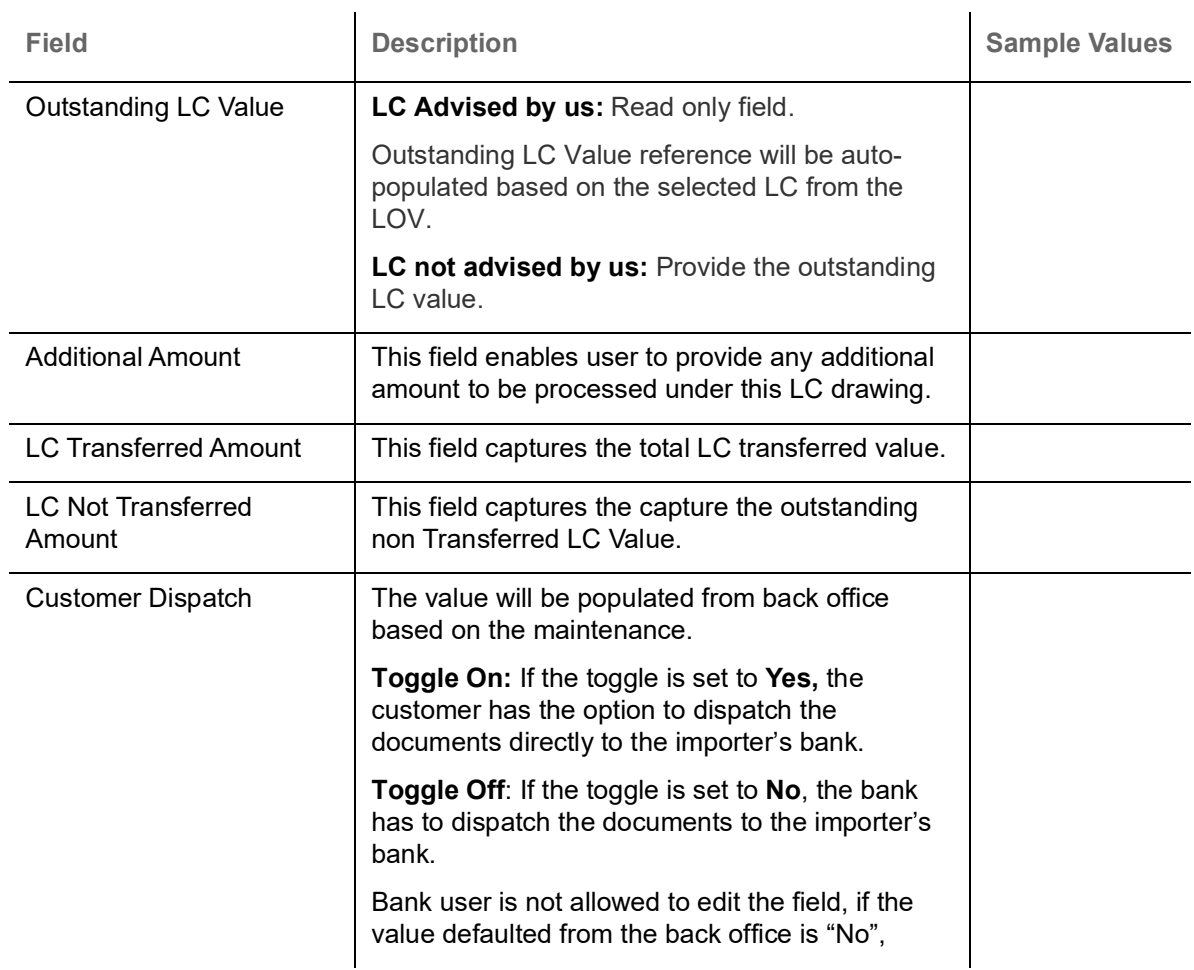

#### <span id="page-12-0"></span>**Miscellaneous**

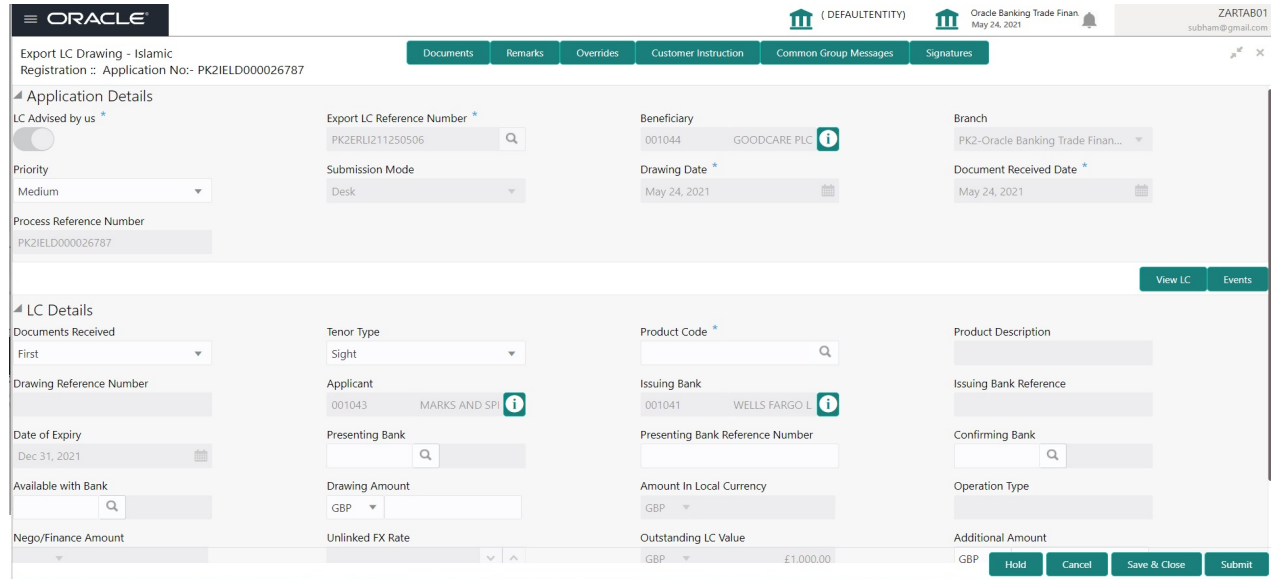

Provide the Miscellaneous Details based on the description in the following table:

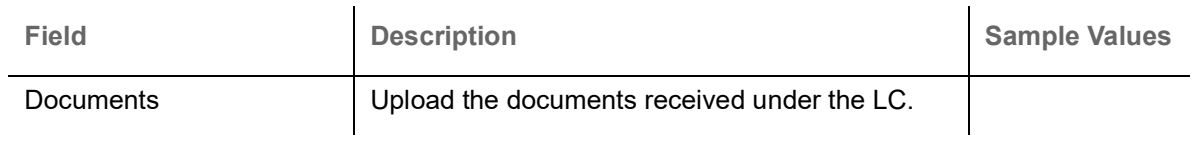

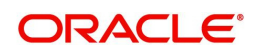

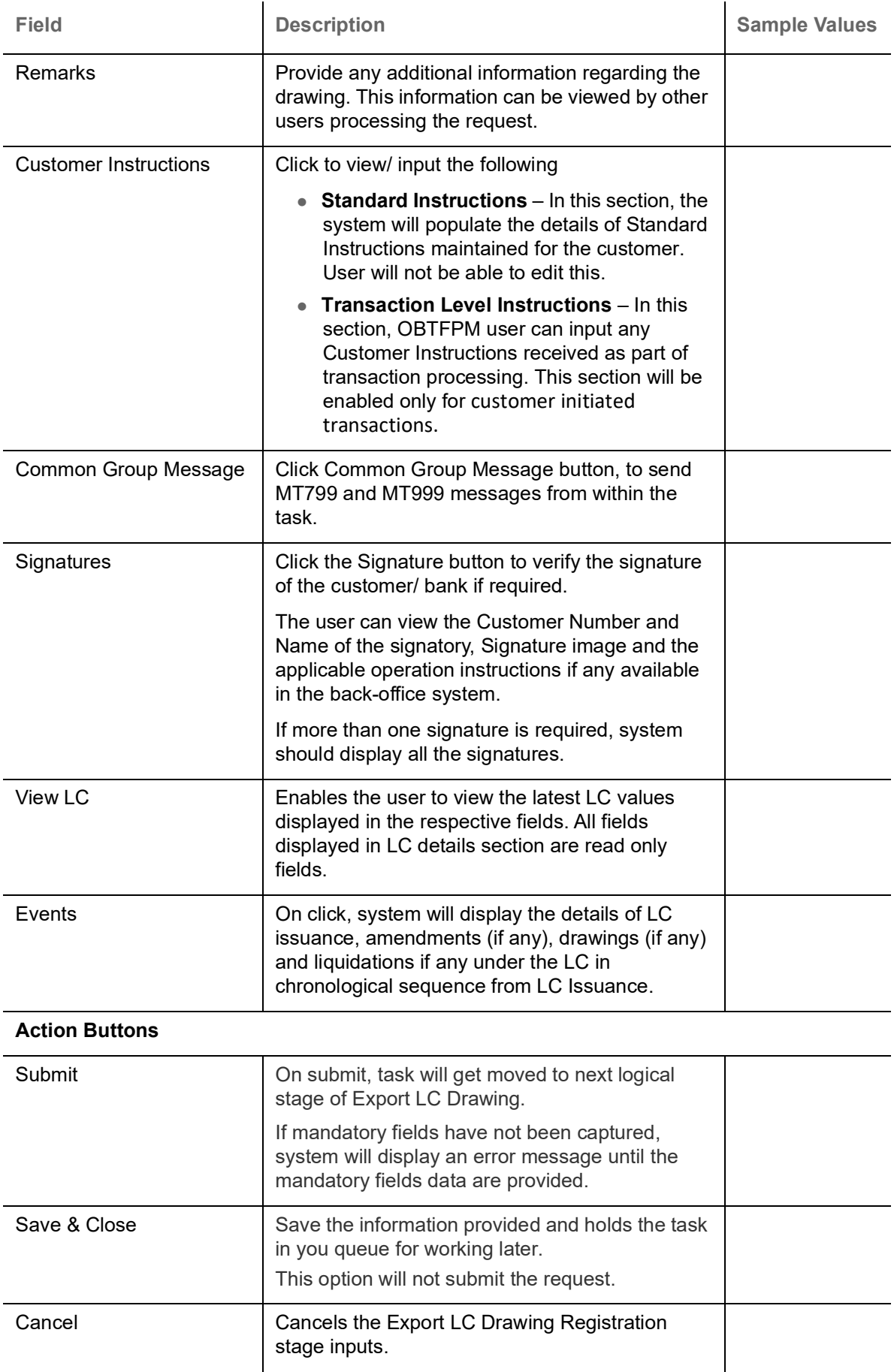

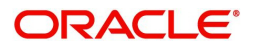

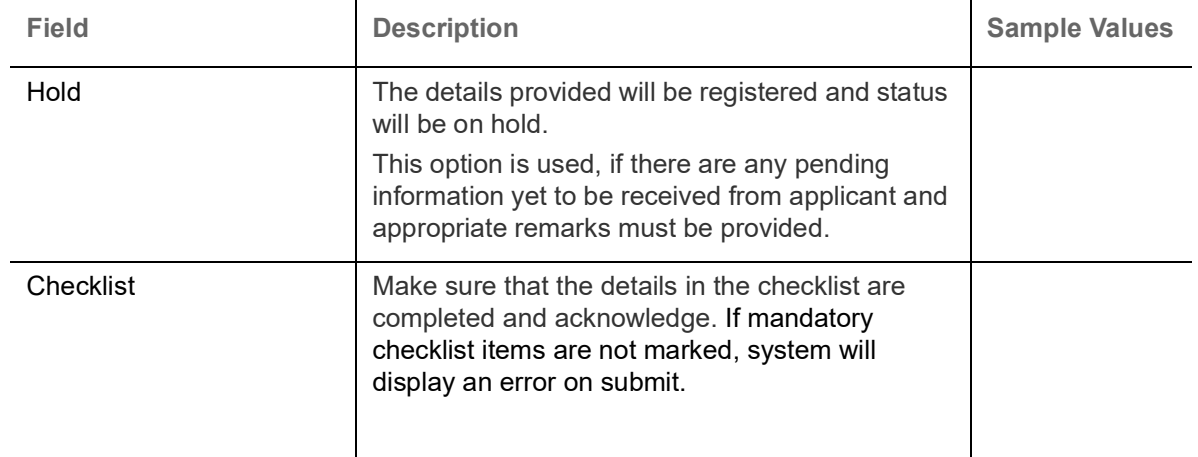

#### **OBTF-OBTFPM Bi-Directional Flow**

- 1. In OBTFPM, user clicks on **Request Clarification**, the system checks if the request is initiated from OBDX by validating the value available in the submission mode field is "Online". In case submission mode is "Online", the user can enter the clarification details in "Clarification Required" placeholder.
- 2. In case submission mode is not "Online", the system will validates if the counterparty is a OBDX customer by checking the flag "Trade Finance Portal" in the Customer Maintenance table replicated from OBTF. In this case, the user can submit clarification.
- 3. In case submission mode is not "Online", and if the "Trade Finance Portal" flag is set to 'No' in Customer Maintenance Table, the system should display the error message that 'The customer is not subscribed to Trade Finance Portal'.
- 4. Once the request is submitted, the Request Clarification functionality would be applicable to offline initiated transactions also.

# <span id="page-14-0"></span>**Scrutiny**

On successful completion of Registration of an Export LC Drawing request, the request moves to Scrutiny stage. At this stage the Scrutiny user can scrutinize the request for Islamic Export LC Drawing

As part of scrutiny, the user can enter/update basic details of the Islamic LC Drawing request and can verify if the request can be progressed further. The task initiated from the online channel should be created in the Scrutiny stage directly as in conventional process flow.

The following steps enable the user to acquire the task available-at Scrutiny stage:

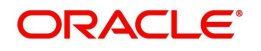

1. Using the entitled login credentials for Scrutiny stage, login to the OBTFPM application.

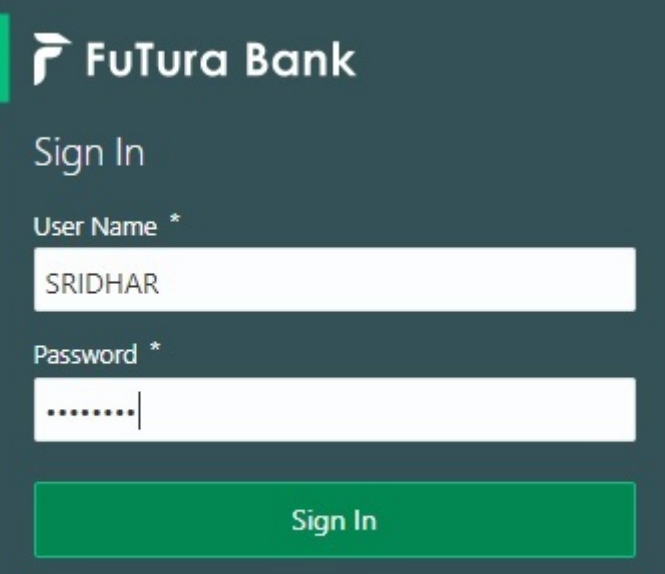

2. On login, user must be able to view the dashboard screen with widgets as mapped to the user.

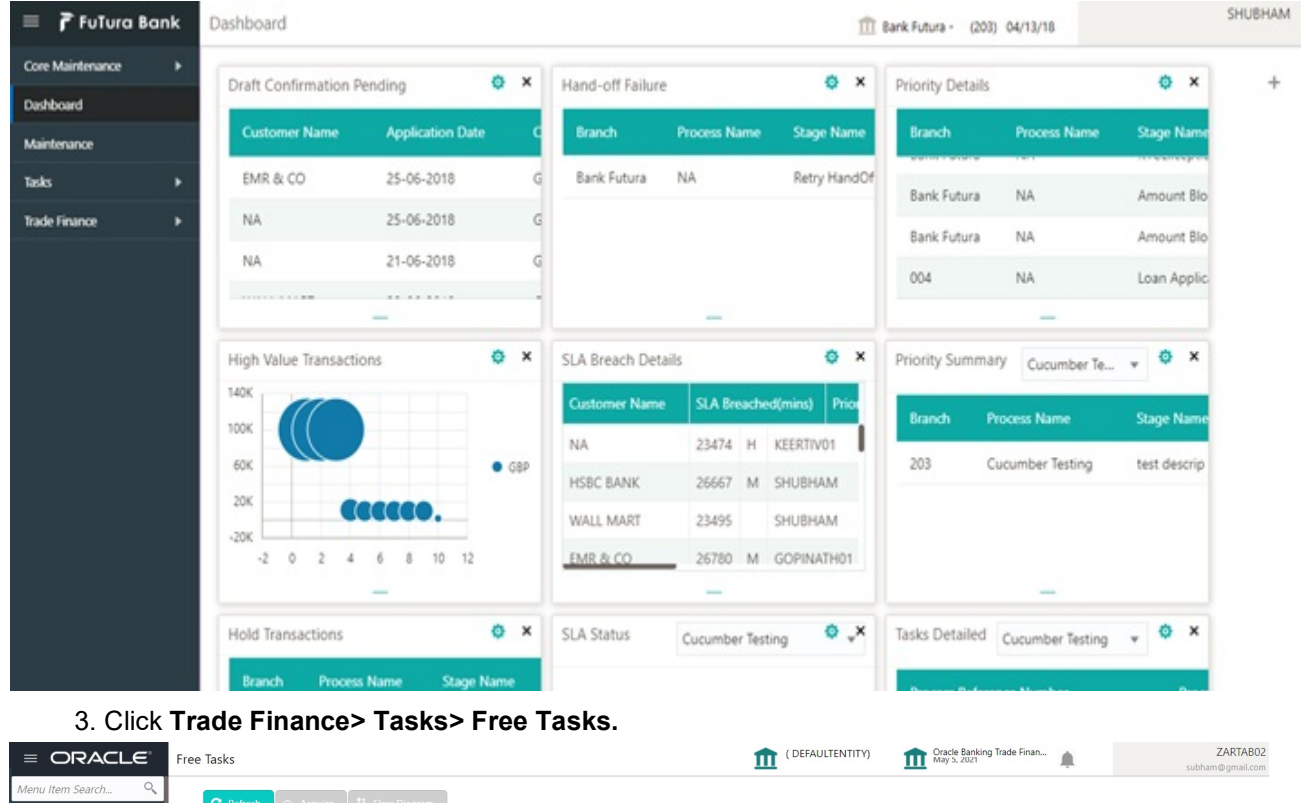

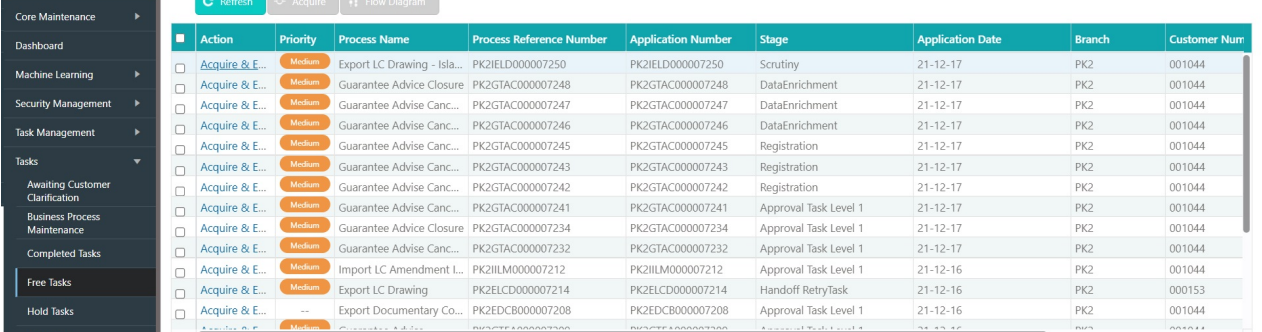

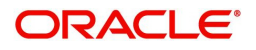

4. Select the appropriate task and click **Acquire & Edit** to edit the task or click **Acquire** to edit the task from **My Tasks**.

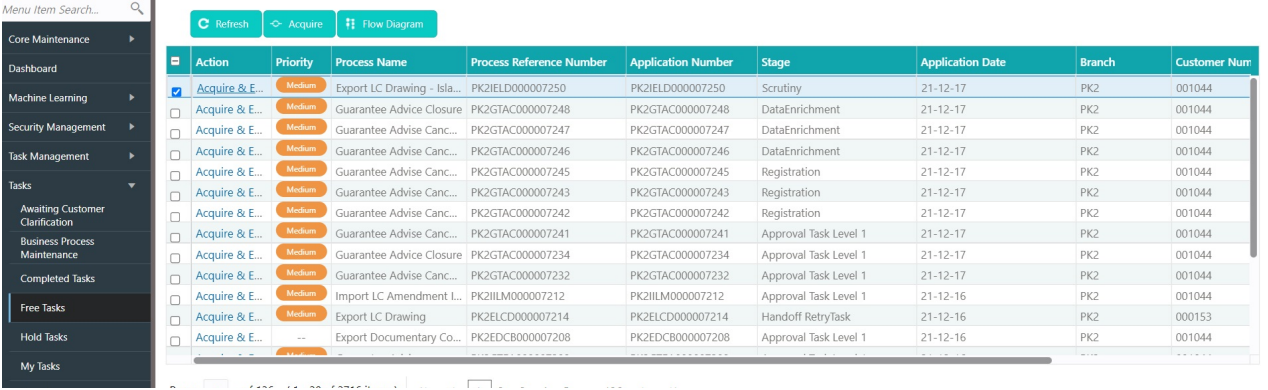

# 5. The acquired task will be available in **My Tasks** tab. Click **Edit** to scrutinize the registered task.

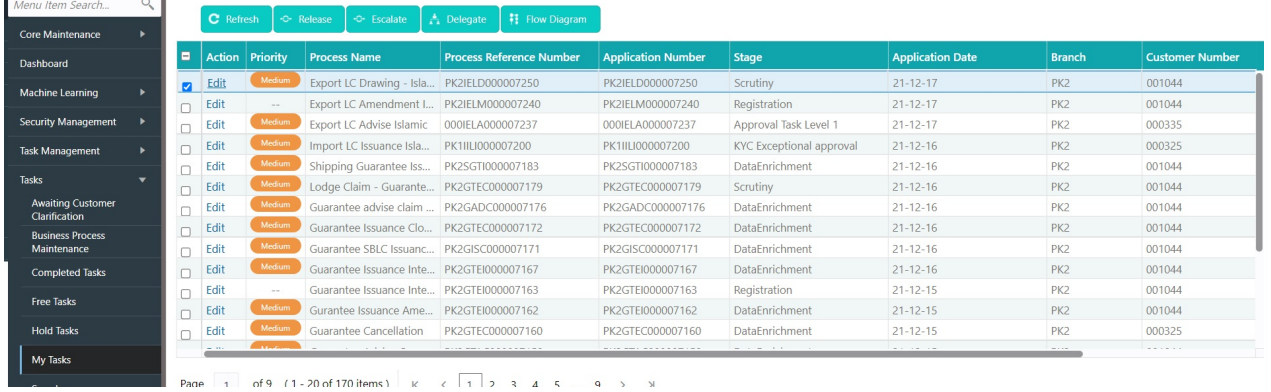

The Scrutiny stage has following hops for data capture:

- Main Details
- Document Details
- Shipment Details
- Additional Conditions
- **•** Discrepancy Details
- Additional Fields
- Additional Details
- Maturity Details
- Summary

Let's look at the details for Scrutiny stage. User can enter/update the following fields. Some of the fields that are already having value from Registration/online channels may not be editable.

#### <span id="page-16-0"></span>**Main Details**

Main details section has two sub section as follows:

- Application Details
- **LC Details**

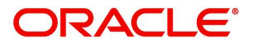

#### **Application Details**

All fields displayed under Application Details section, would be read only except for the **Priority**. Refer to [Application Details](#page-7-0) for more information of the fields.

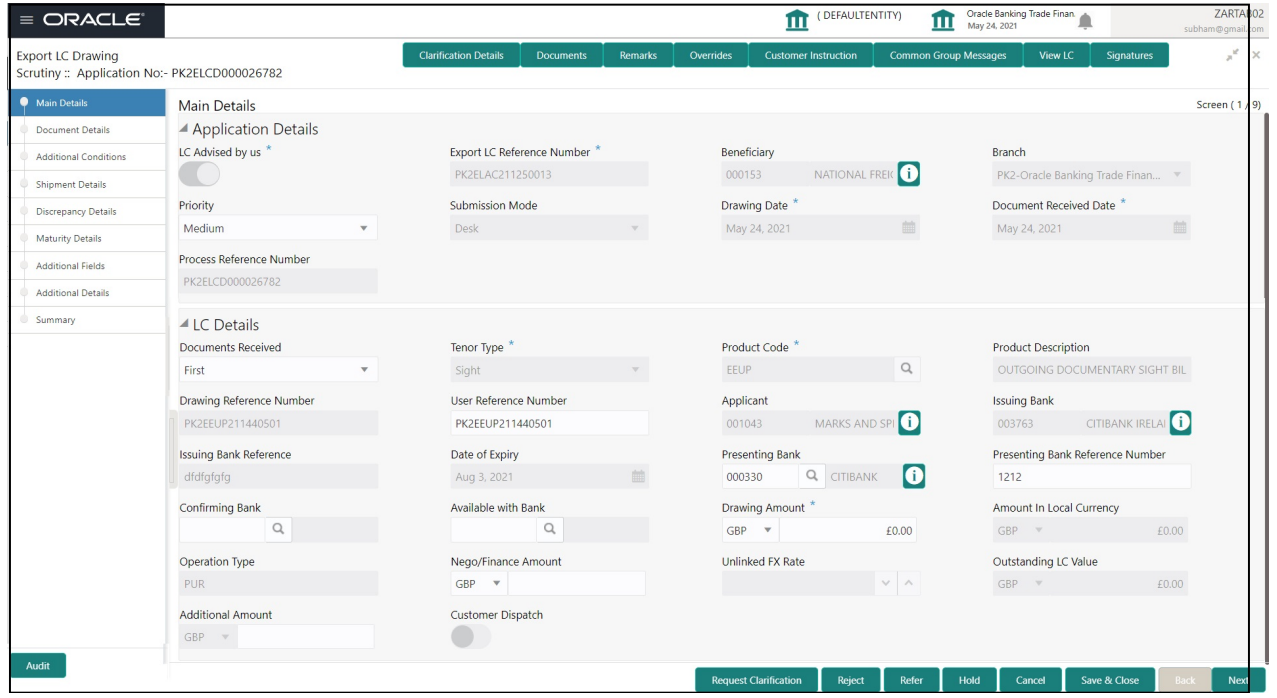

#### **LC Details**

The fields listed under this section are same as the fields listed under the [LC Details](#page-9-0) section in [Registration.](#page-5-0) Refer to [LC Details](#page-9-0) for more information of the fields. During Registration, if user has not captured input, then user can capture the details in this section.

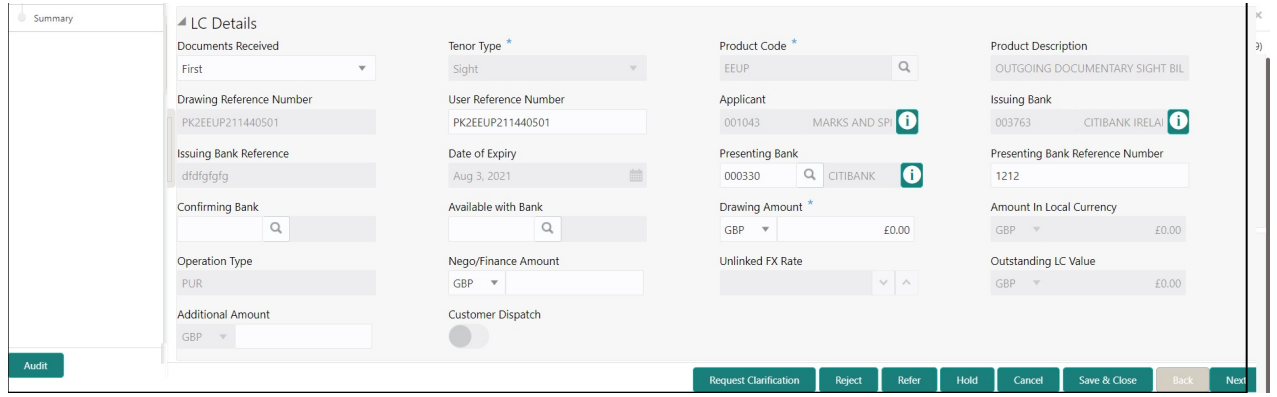

Following fields can be amended based on the description in the following table:

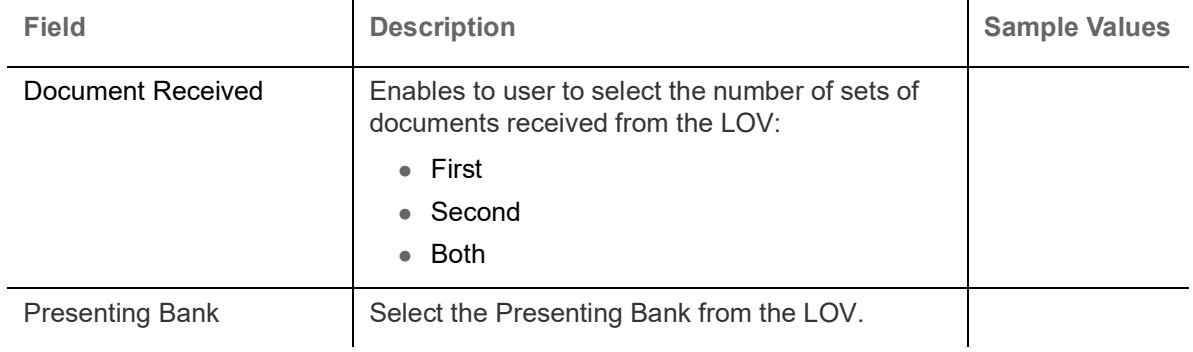

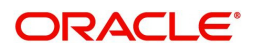

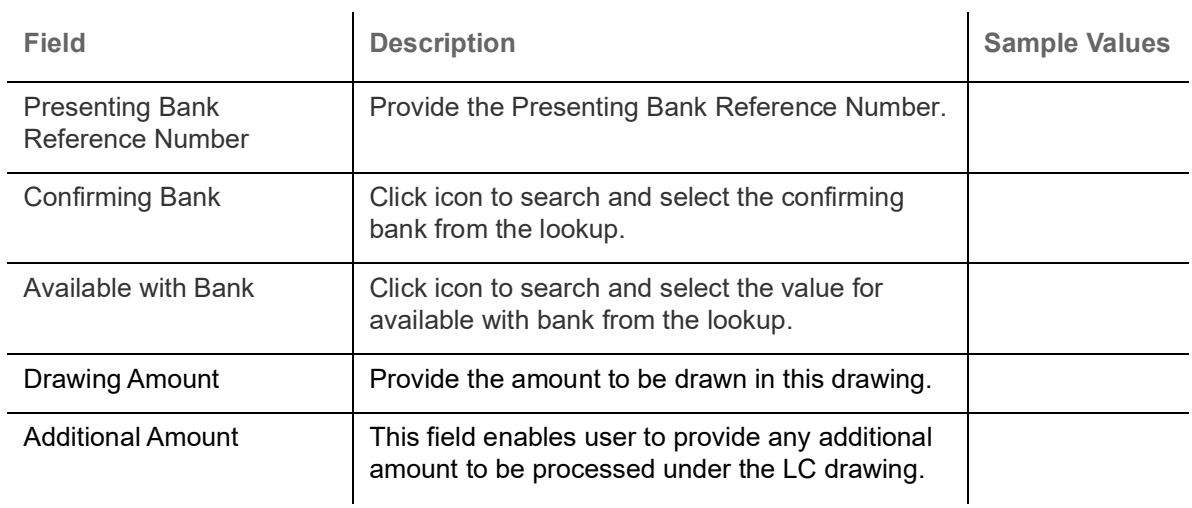

#### **Action Buttons**

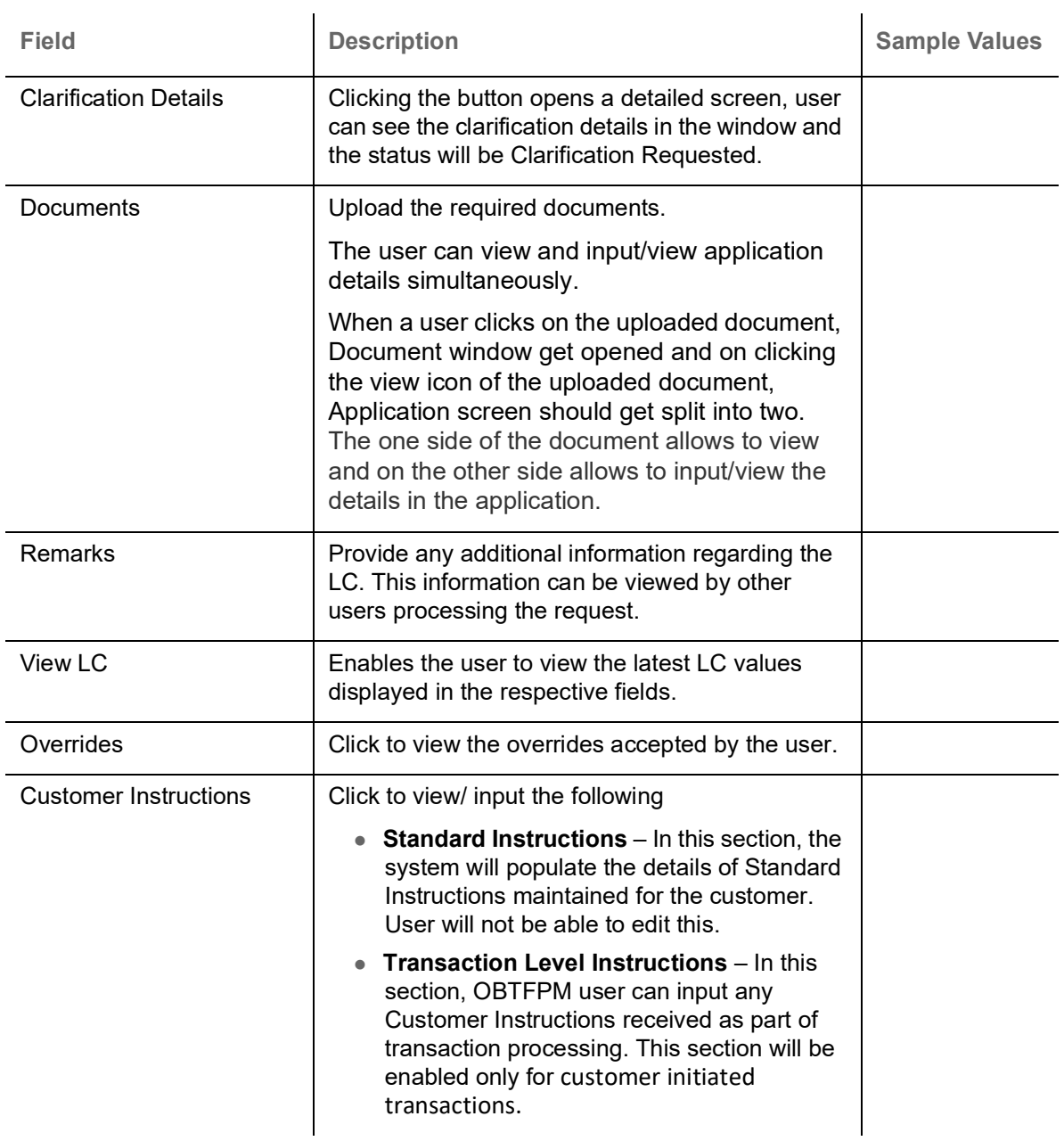

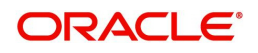

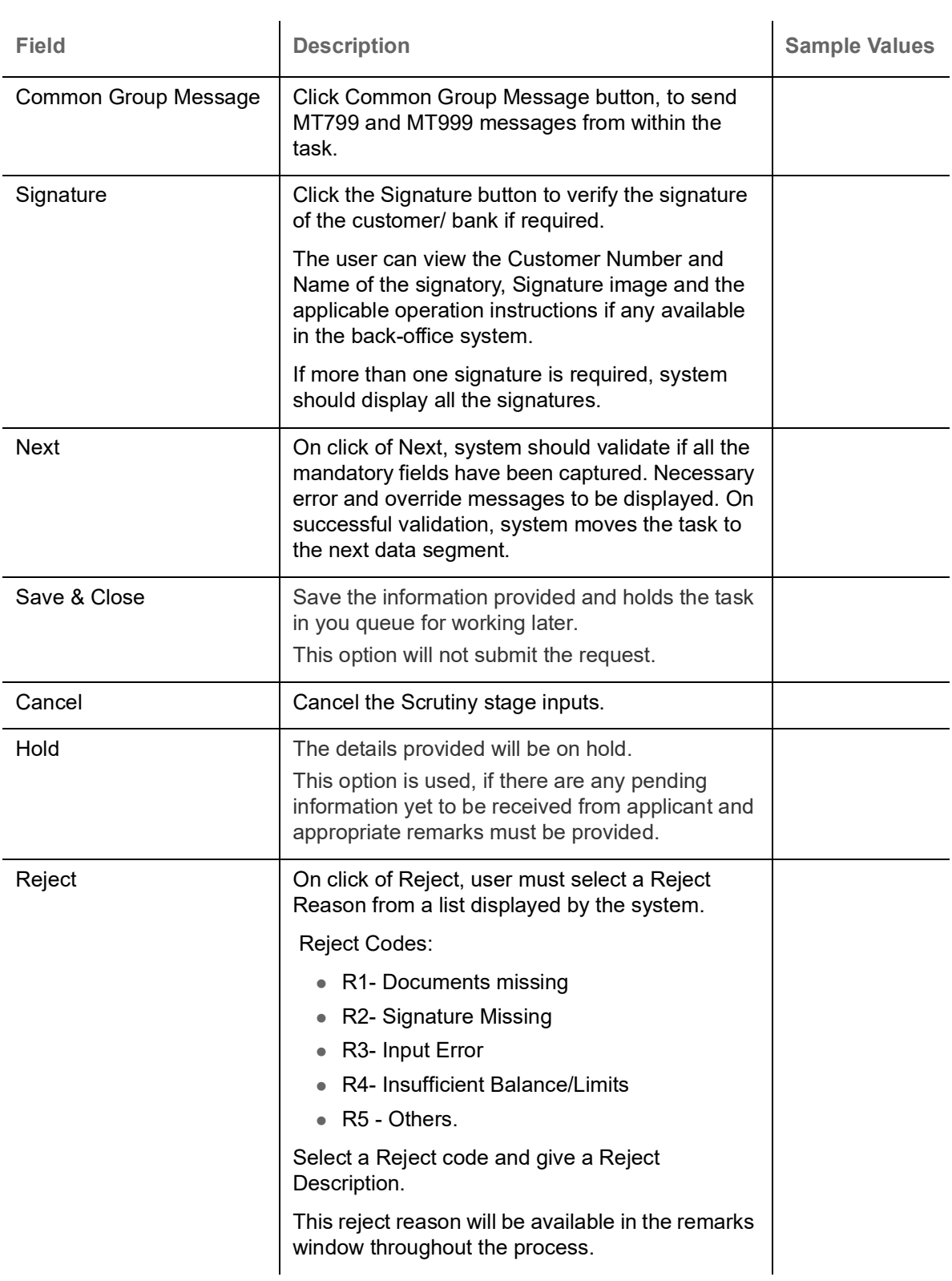

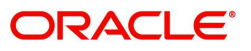

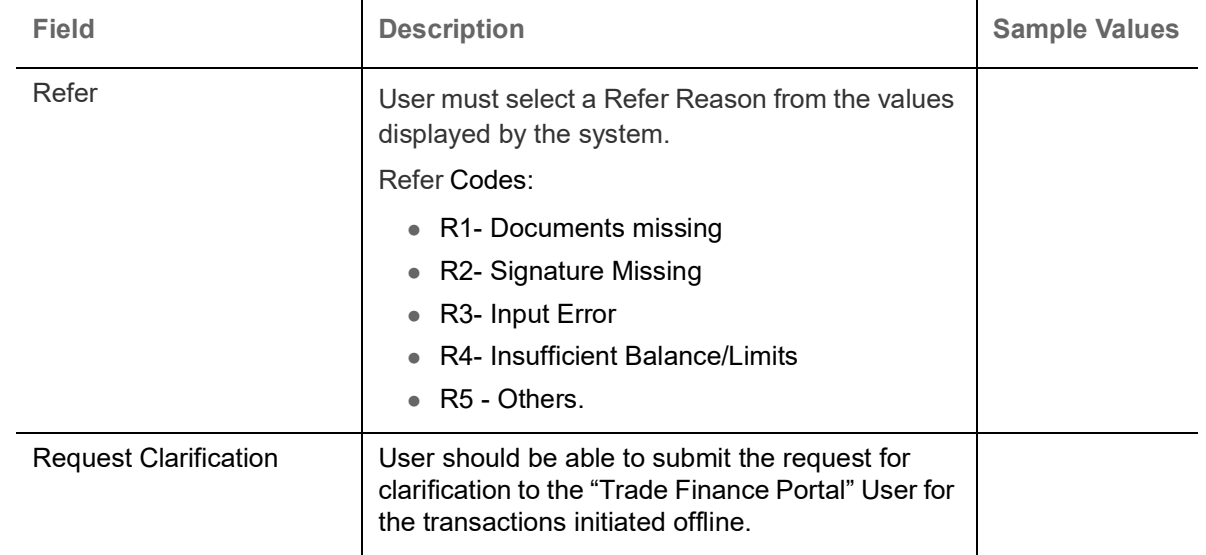

### <span id="page-20-0"></span>**Document Details**

User can enter/ update and verify the documents and condition details for Export LC Drawing received and identify discrepancies, if any. User can compare the document received with the required documents and identify the discrepancies, if any.

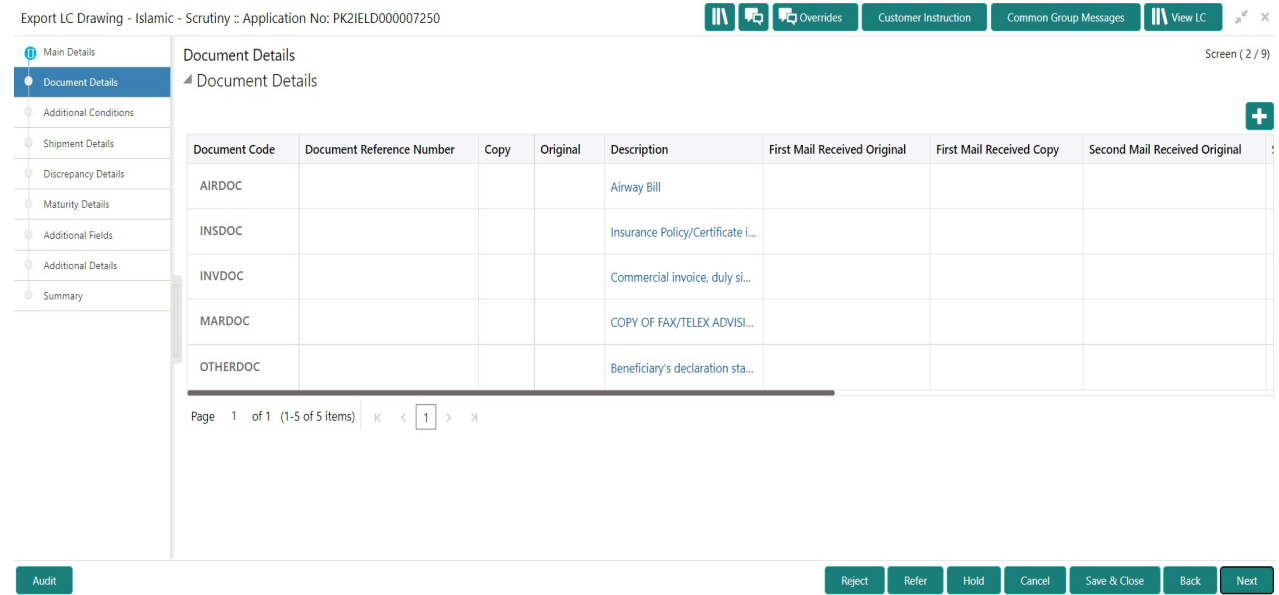

Provide the information based on the description in the following table:

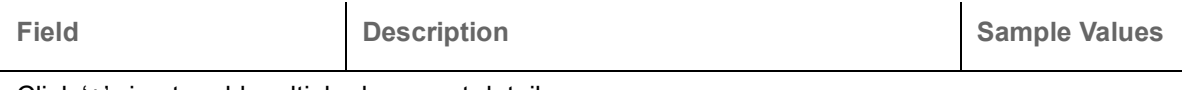

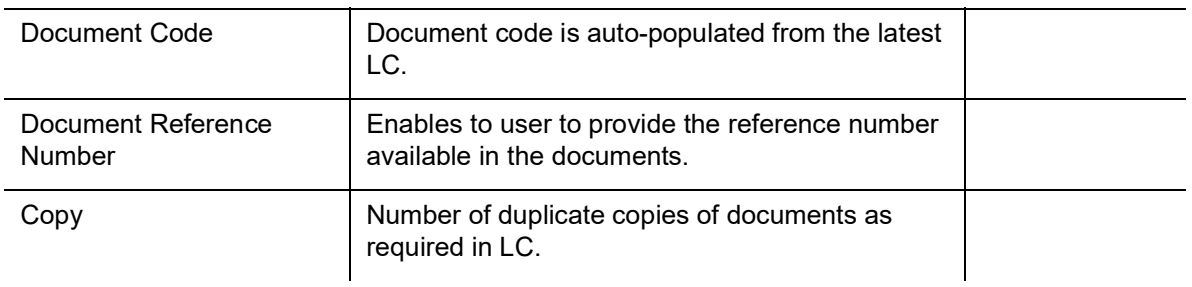

Click '+' sign to add multiple document details.

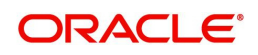

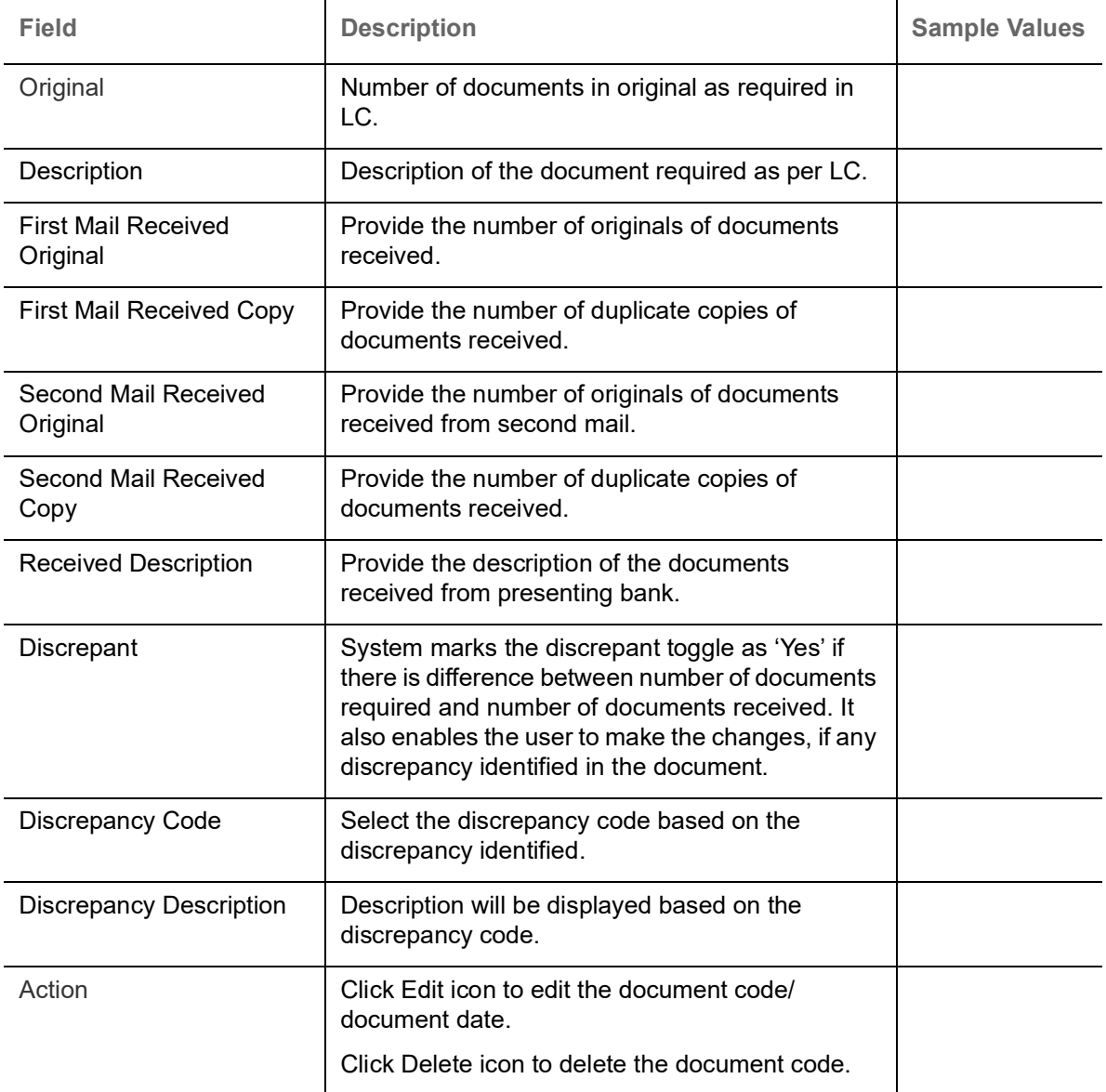

**For LC Not Advised by Us:** The LC terms documents will be inactive. The user must read the description available in the documents and compare them with the description as per LC terms and will mark them if discrepant and provide discrepancy description.

If there are additional documents received from the beneficiary that has not be requested through LC, user must add them.

#### **Action Buttons**

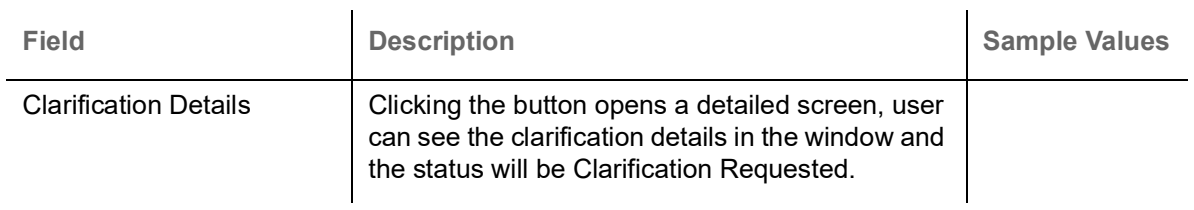

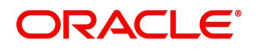

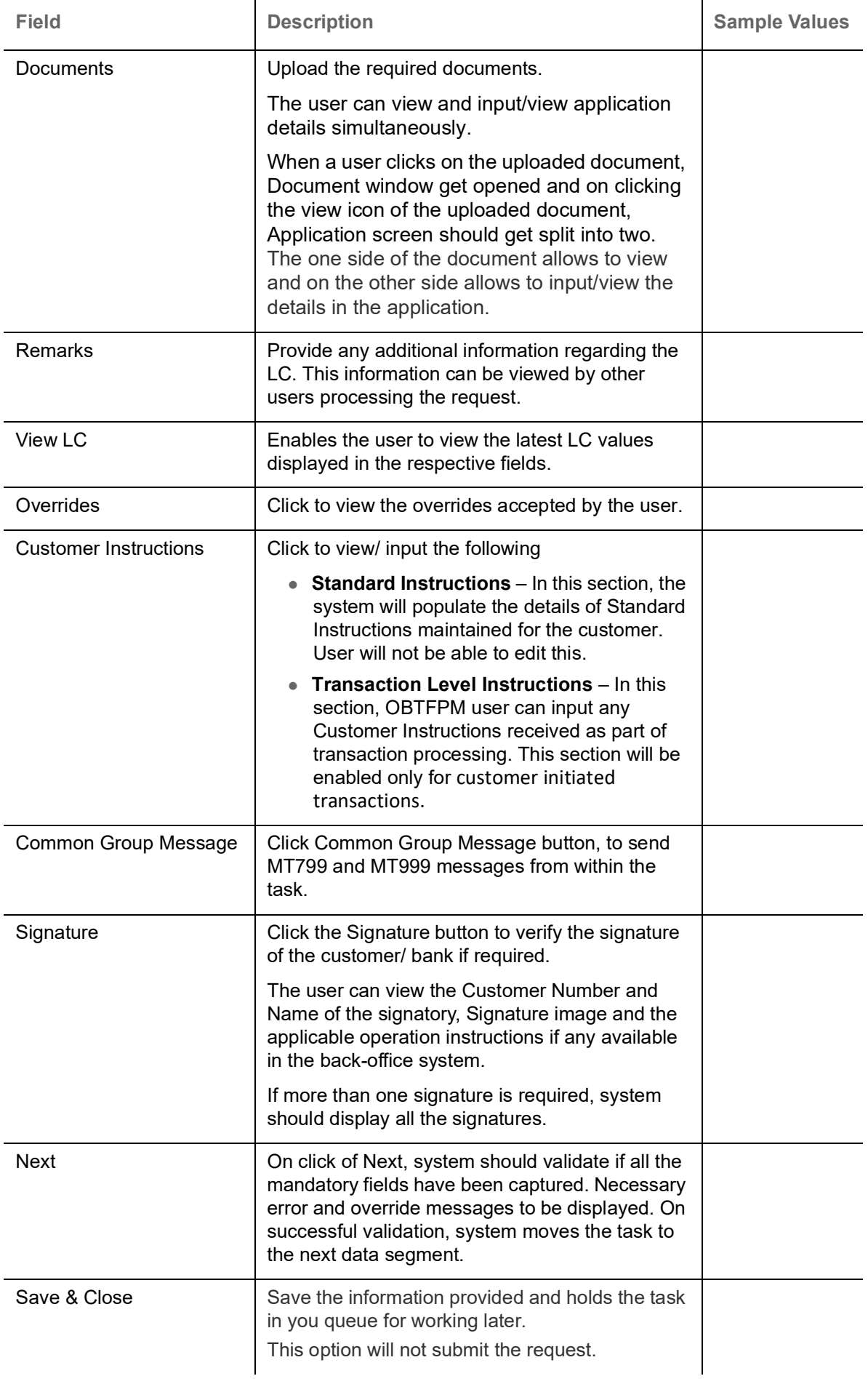

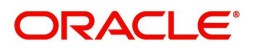

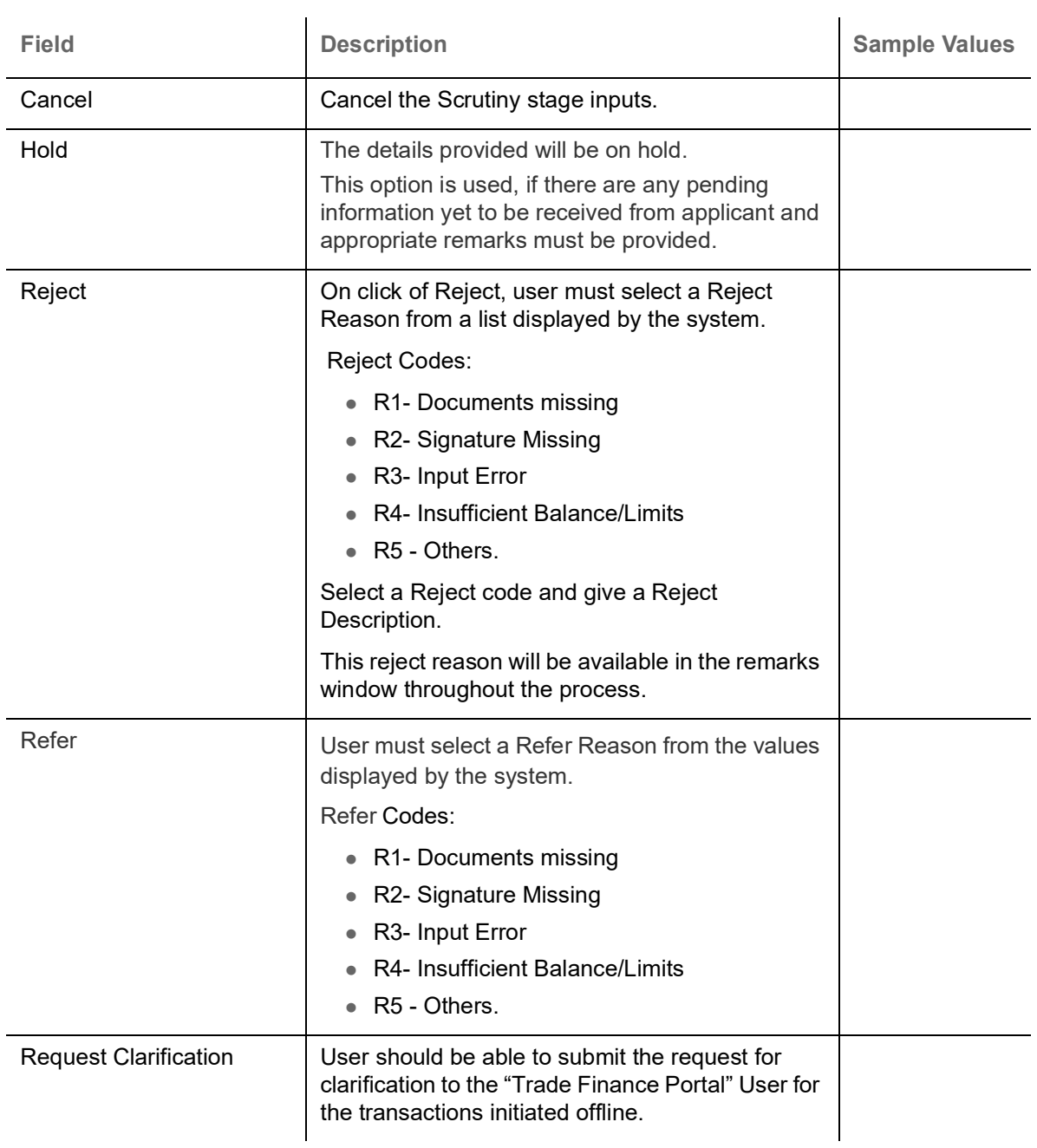

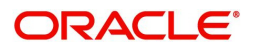

# <span id="page-24-0"></span>**Additional Conditions**

A Scrutiny user can scrutinize the Additional conditions request for Islamic Export Bill. In case the request is received through online channel user can verify the details populated.

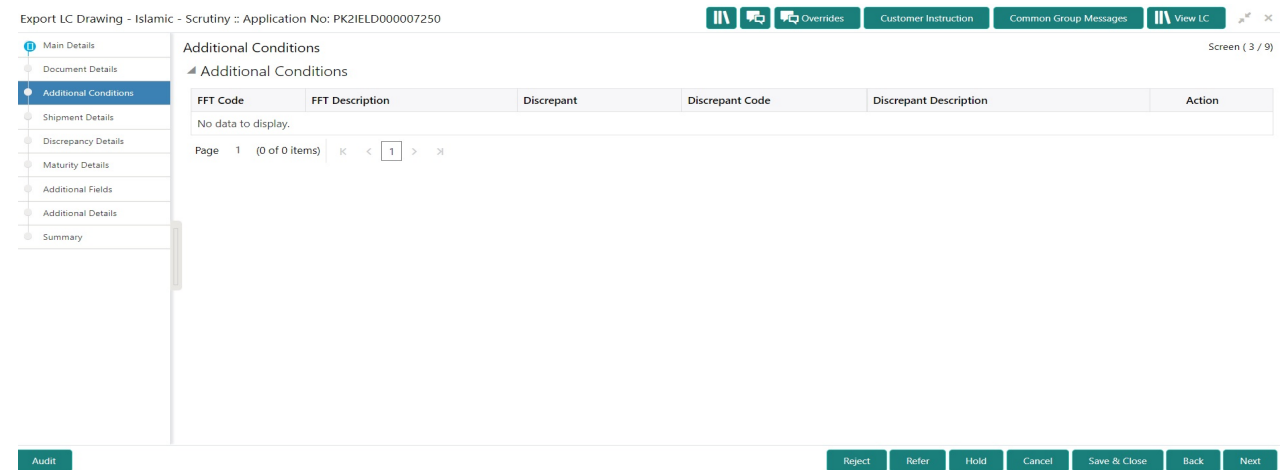

This section displays the list of additional conditions as per LC. Provide the Additional Conditions details as per the description in the following table:

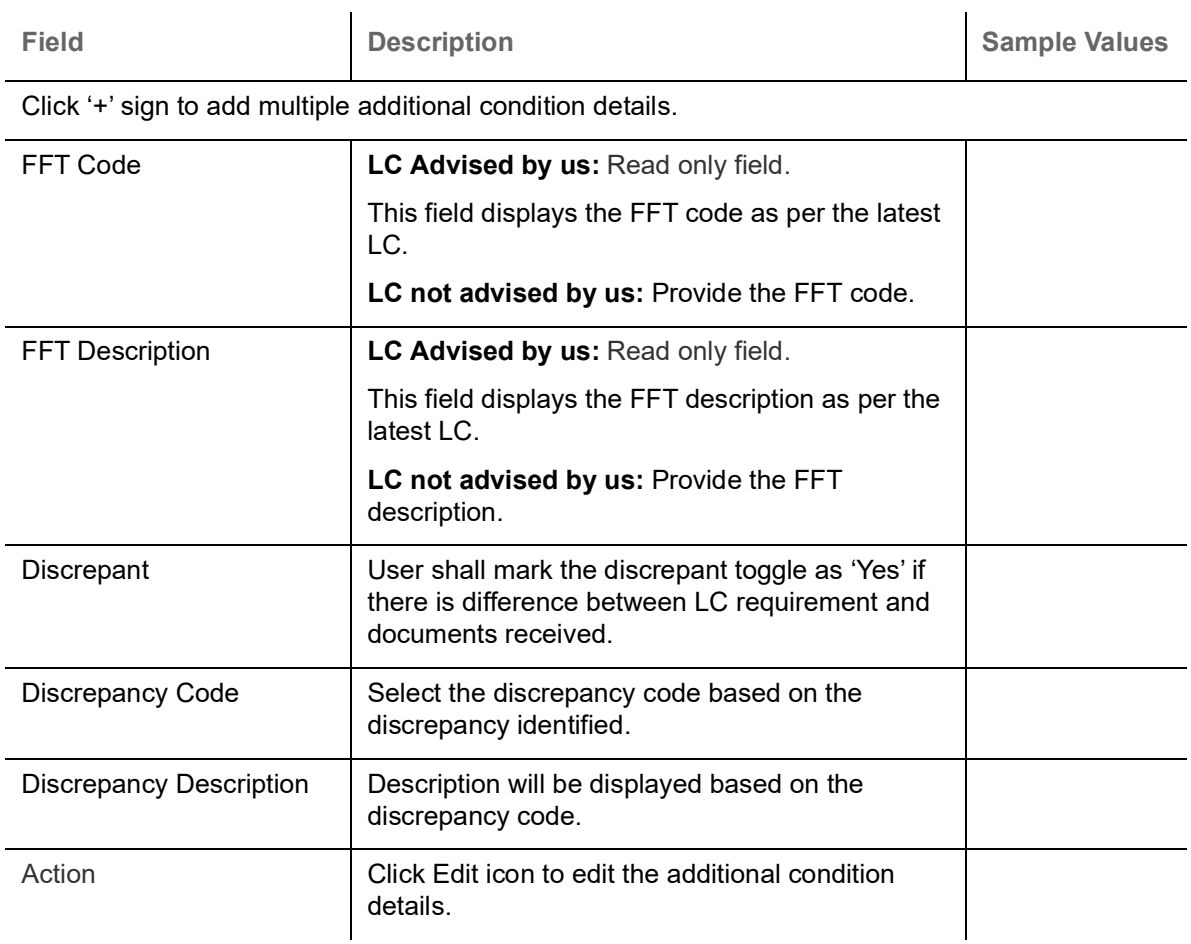

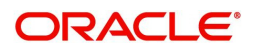

# **Action Buttons**

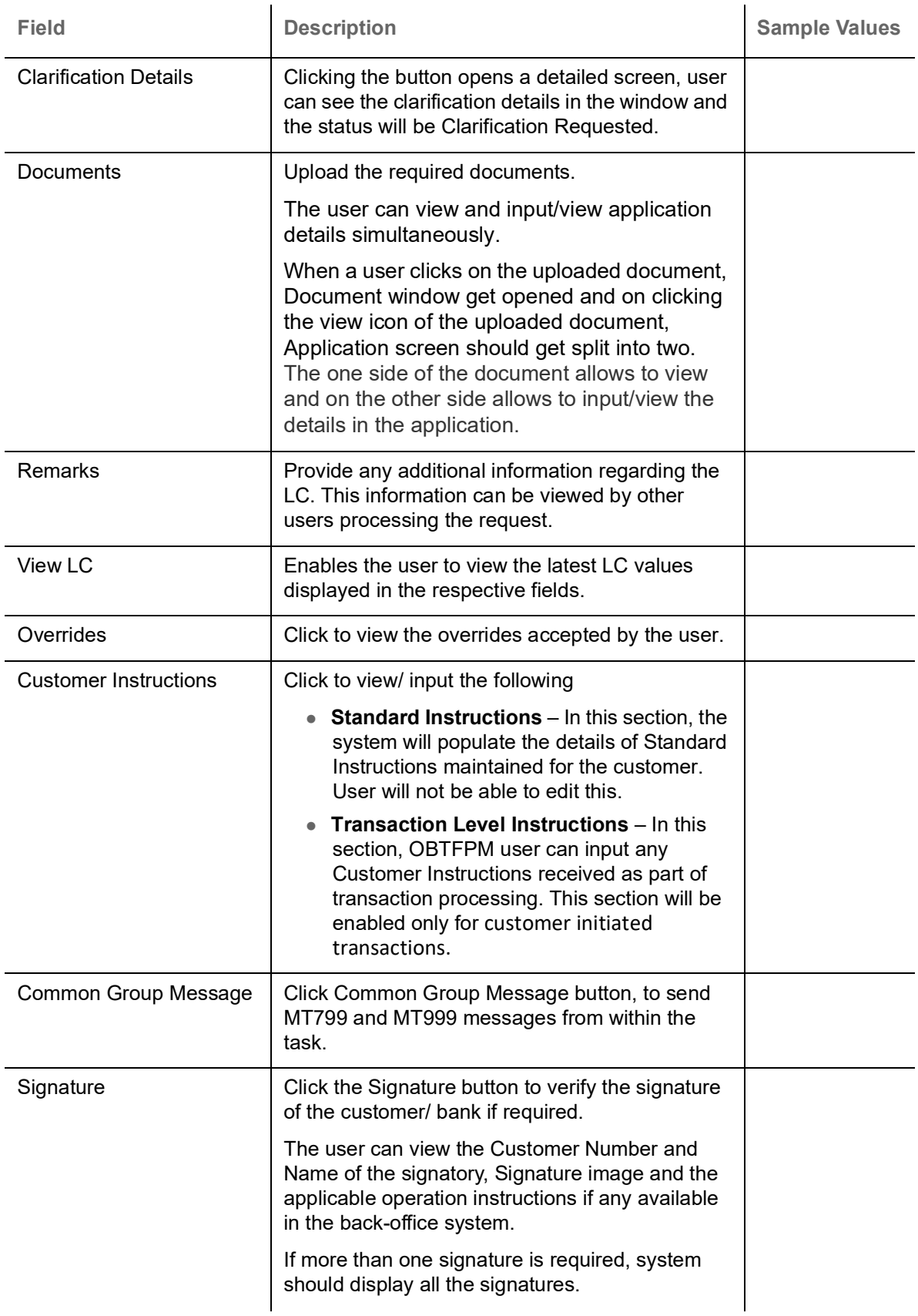

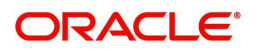

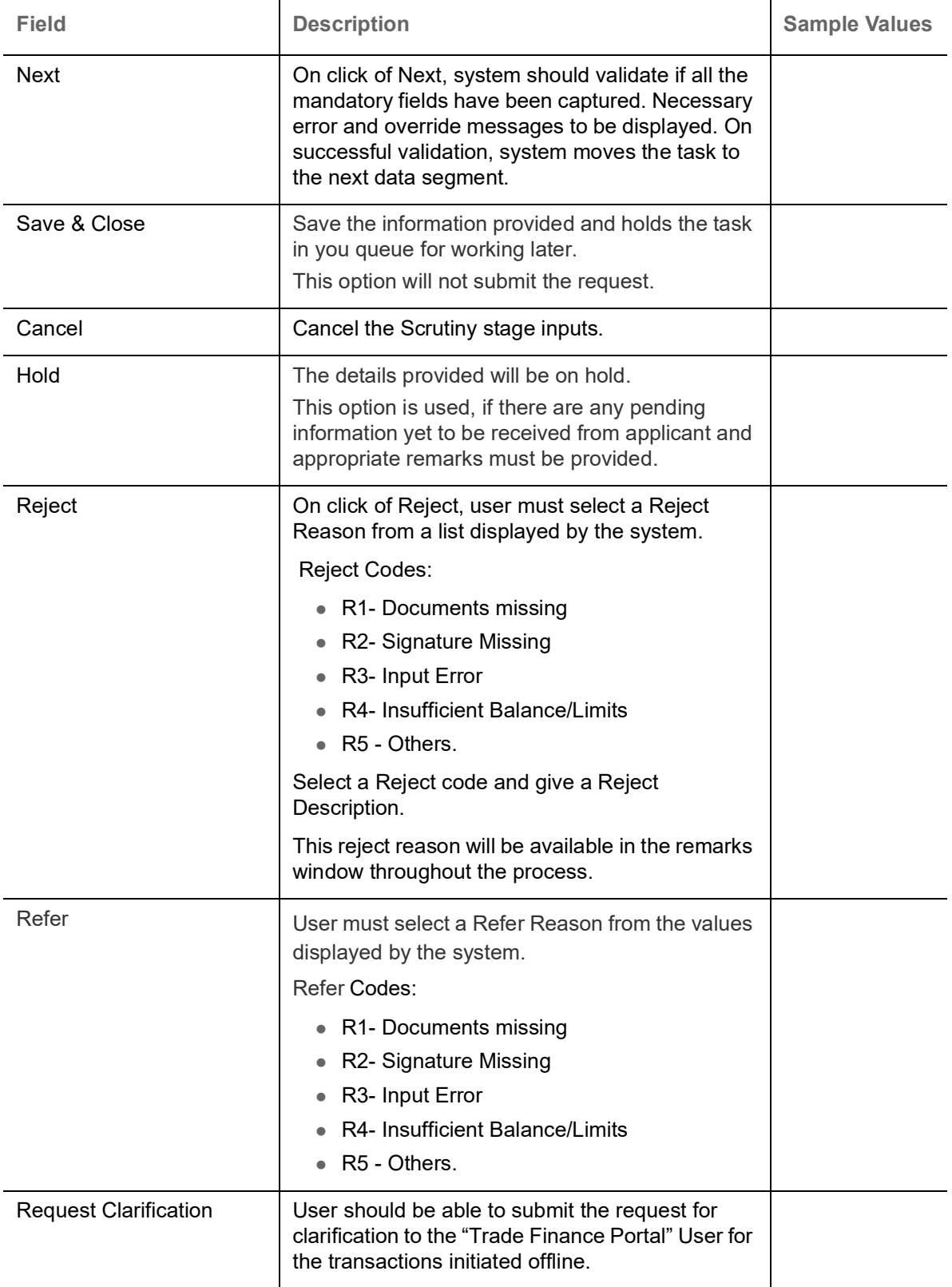

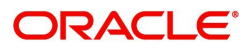

# <span id="page-27-0"></span>**Shipment Details**

A Scrutiny user can scrutinize the Shipment request for Islamic Export Bill. In case the request is received through online channel user can verify the details populated..

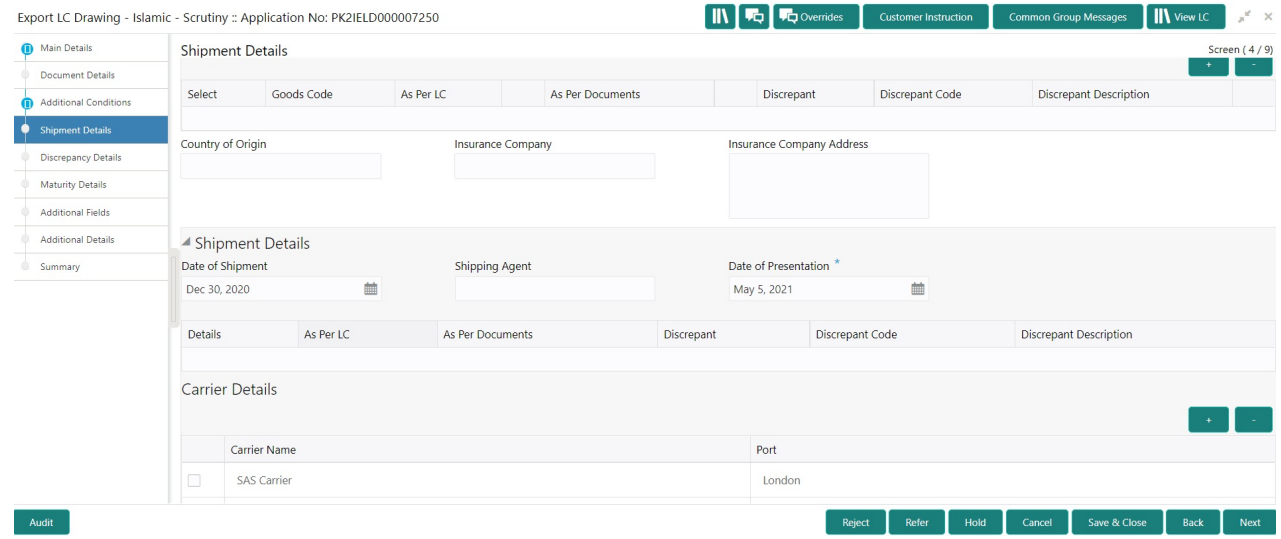

#### **Goods Details**

Provide the Goods Details based on the description in the following table:

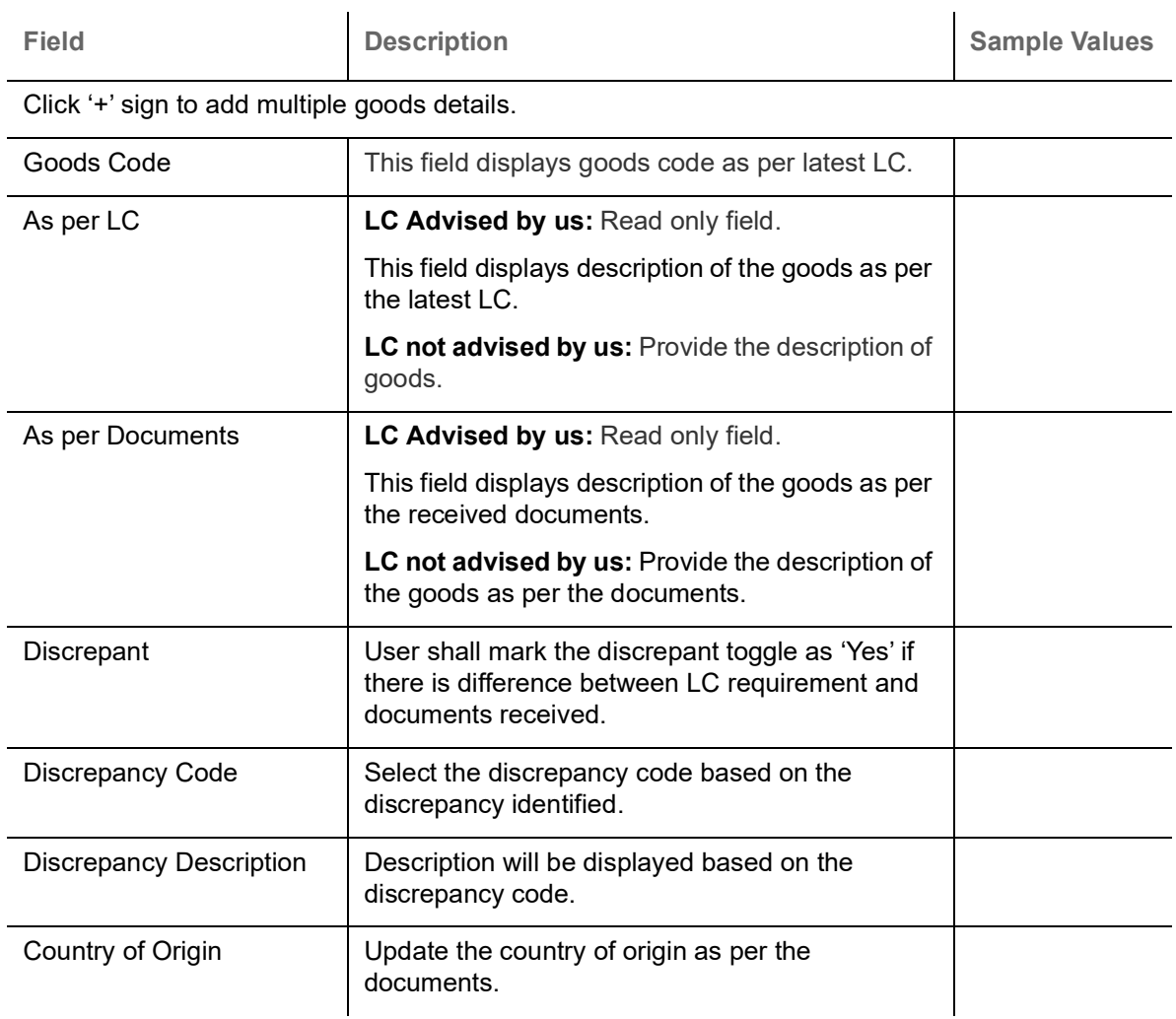

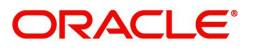

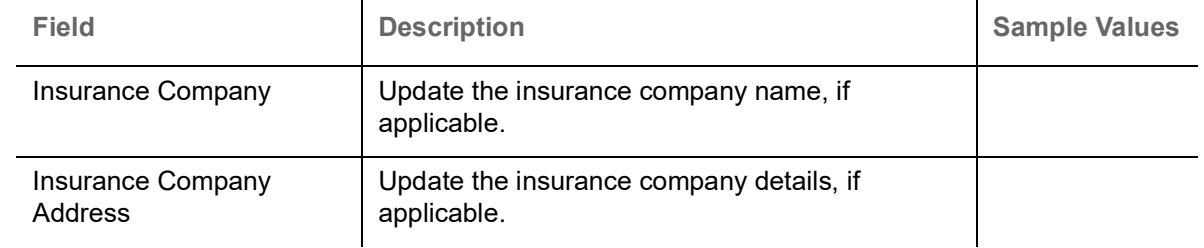

#### **Shipment Details**

Provide the Shipment Details based on the description in the following table:

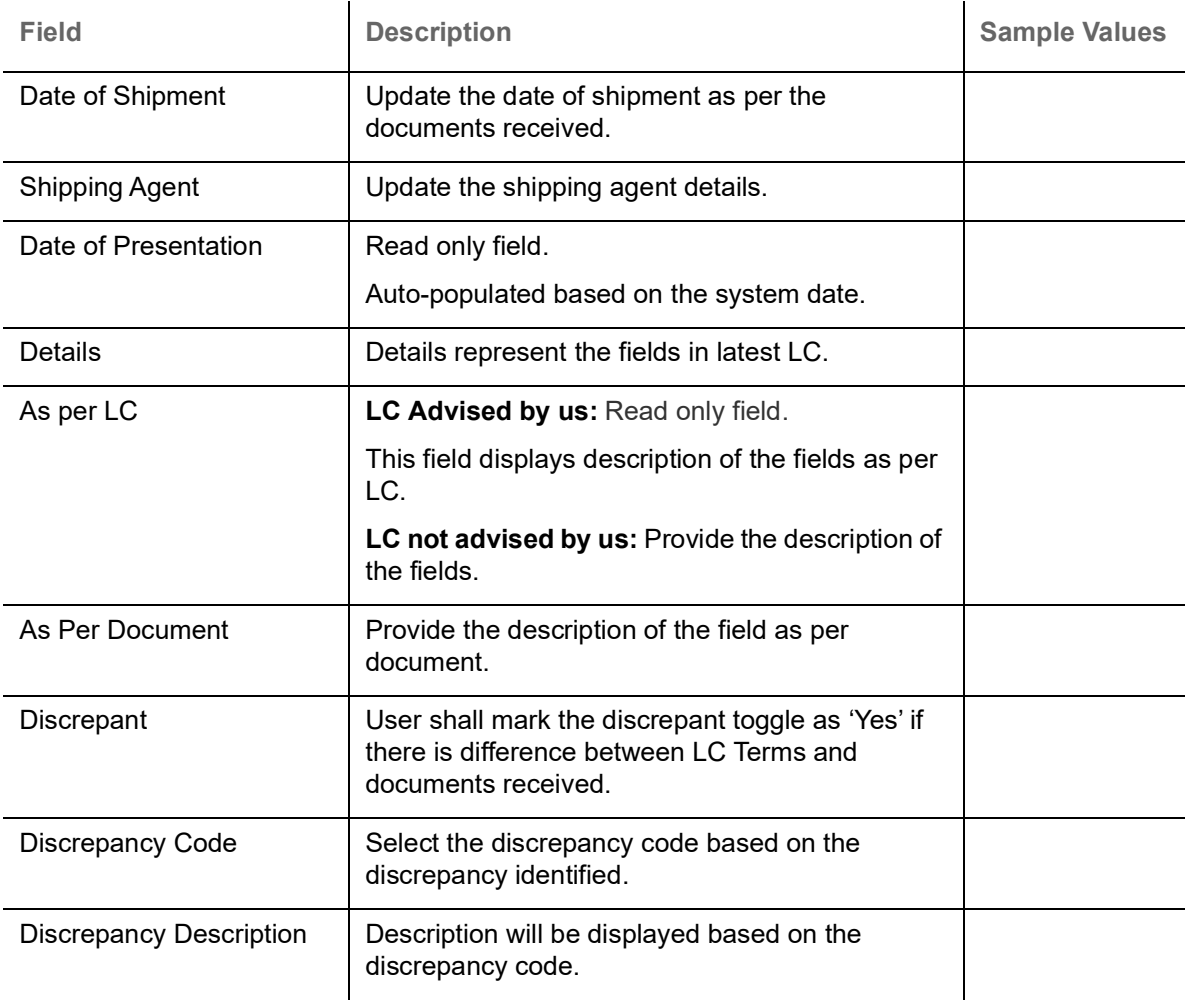

#### **Carrier Details**

During shipment, If the shipment involves multiple carrier and or shipment passes through multiple ports, the details will be captured under this segment.

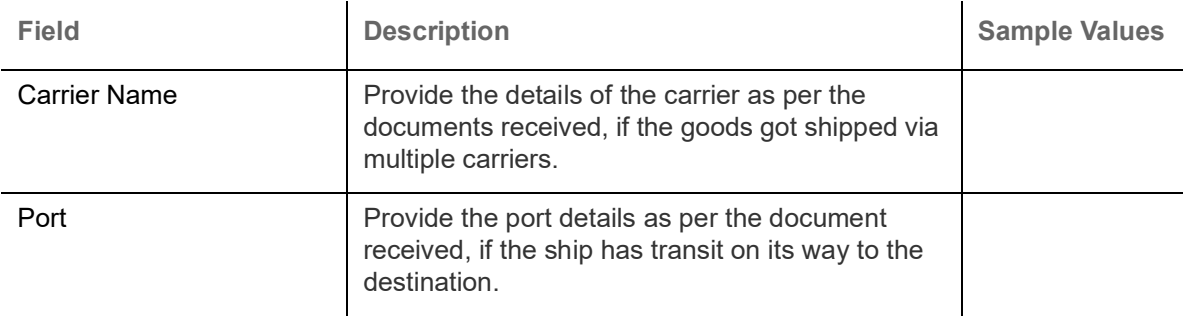

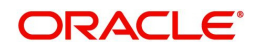

# **Action Buttons**

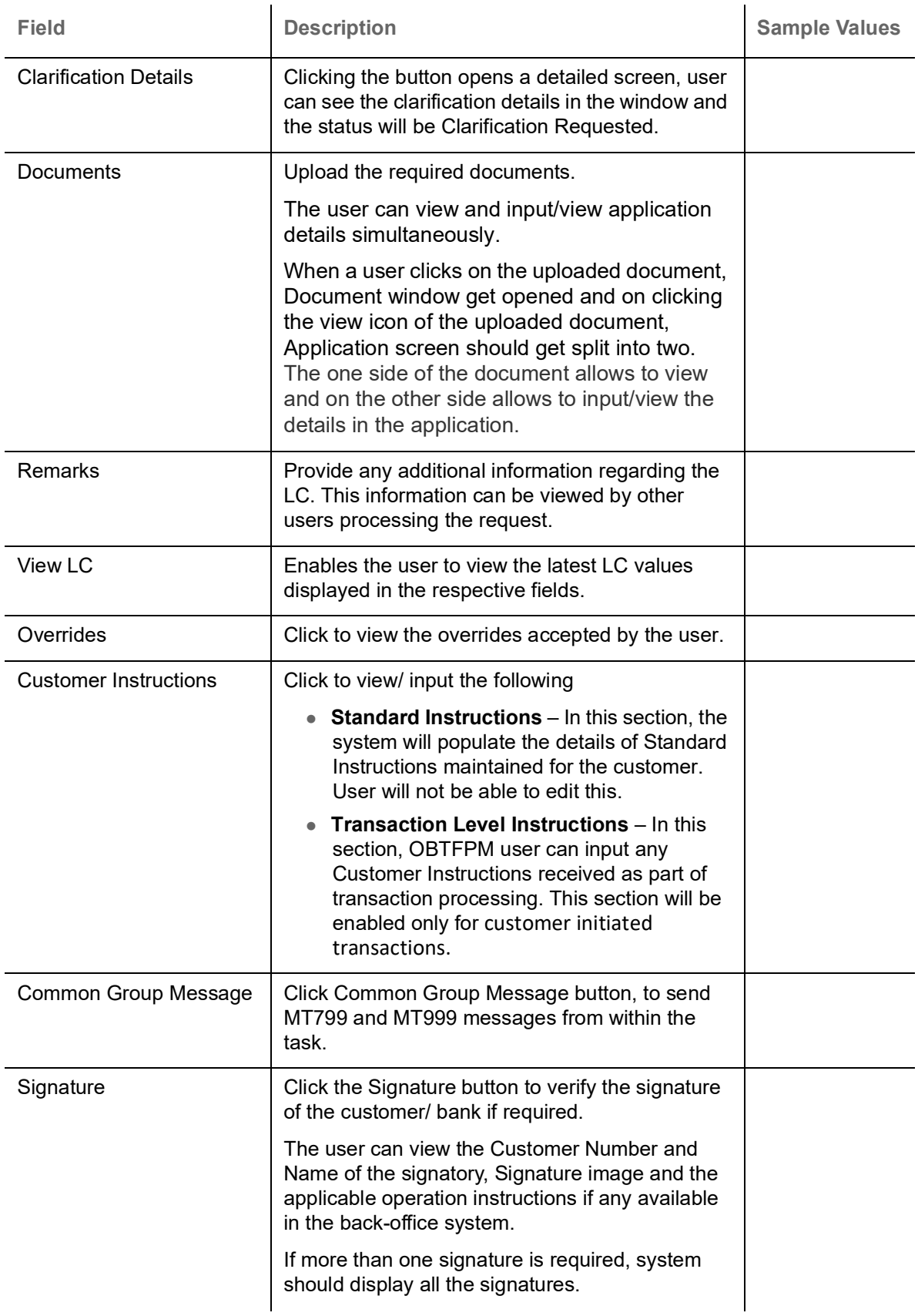

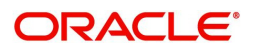

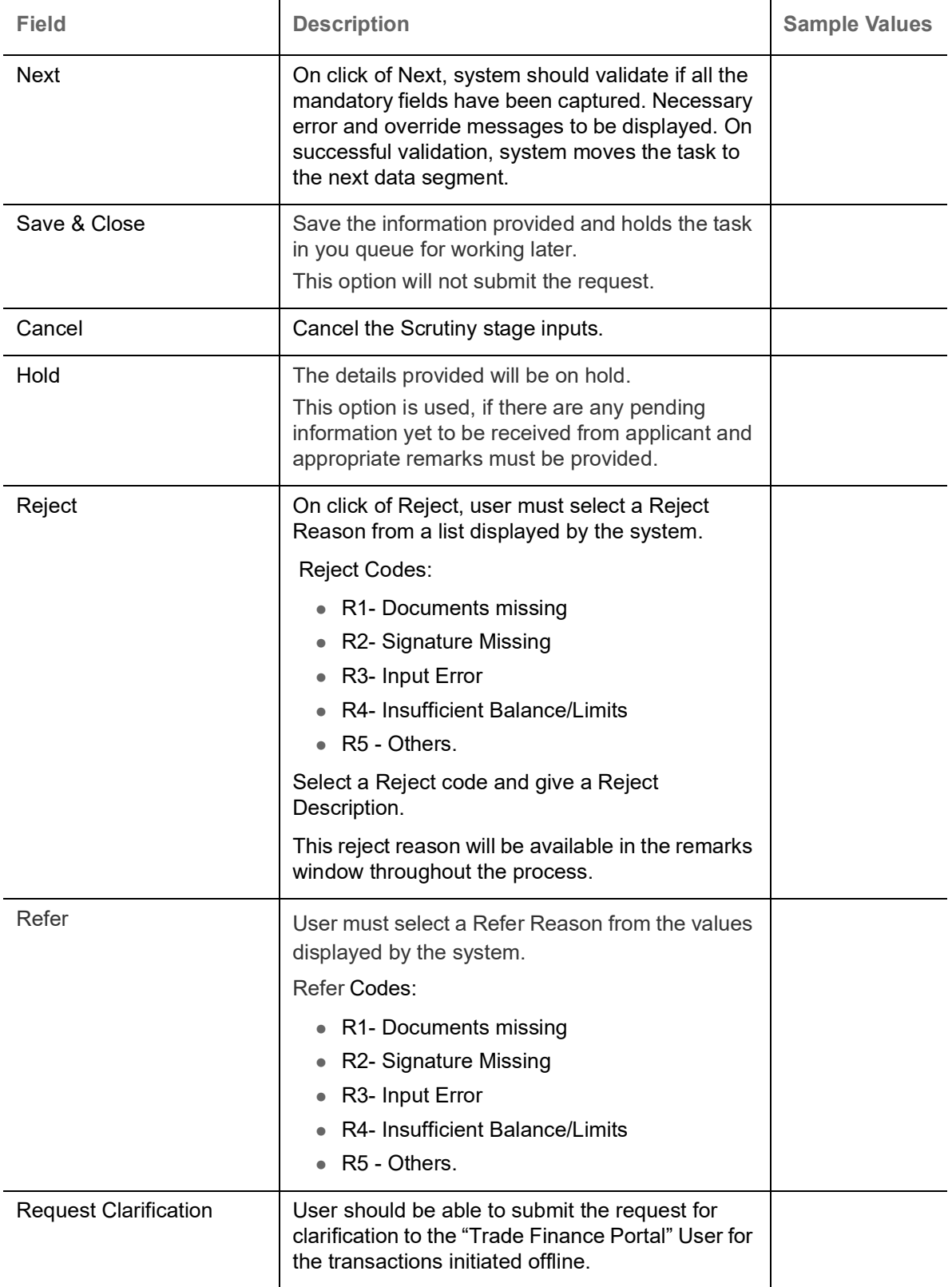

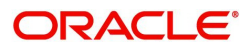

# <span id="page-31-0"></span>**Discrepancy Details**

This section displays the list of discrepancies captured. User can add/update/review the discrepancies identified in the section for Export LC Drawing Islamic request. In case the request is received through online channel user can verify the details populated.

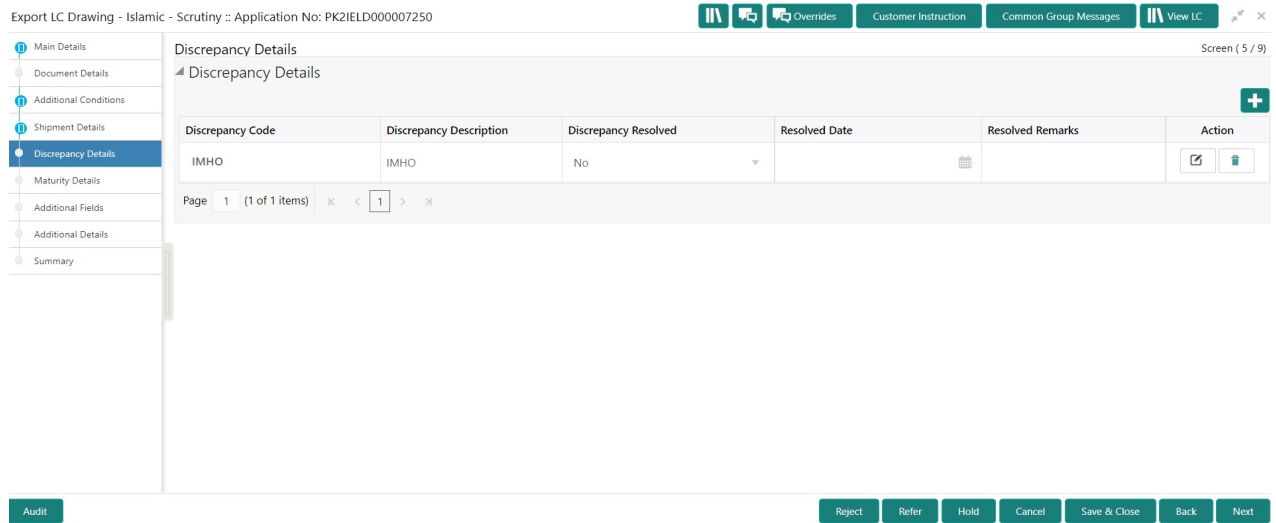

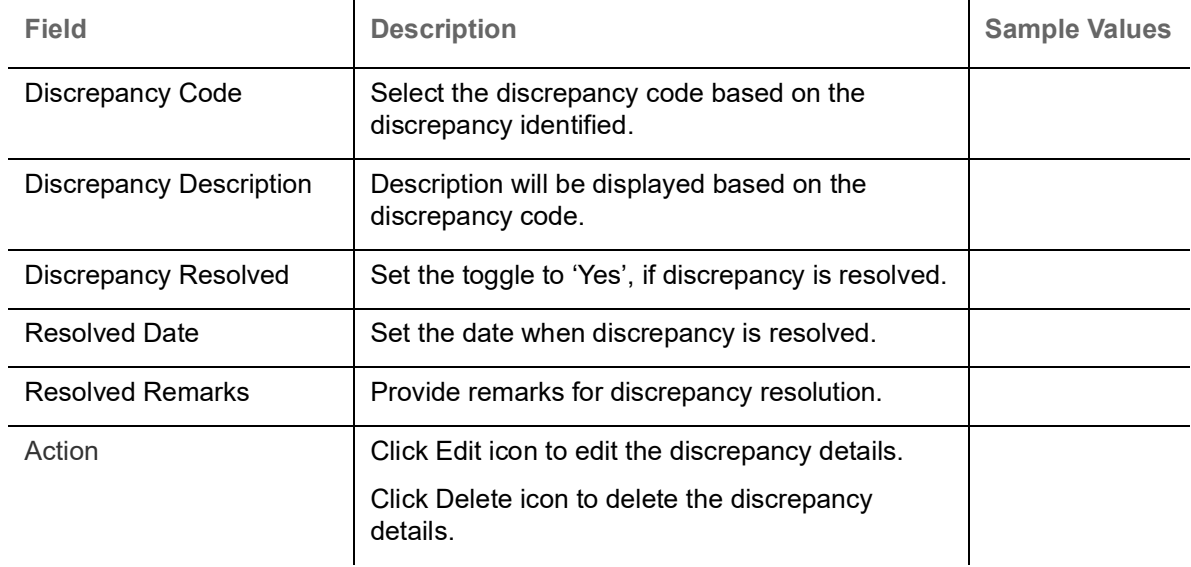

#### **Action Buttons**

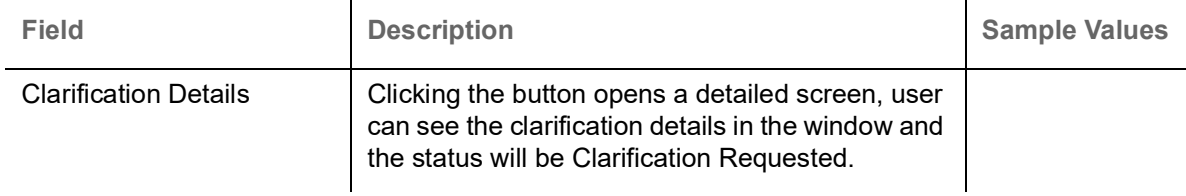

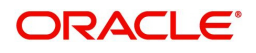

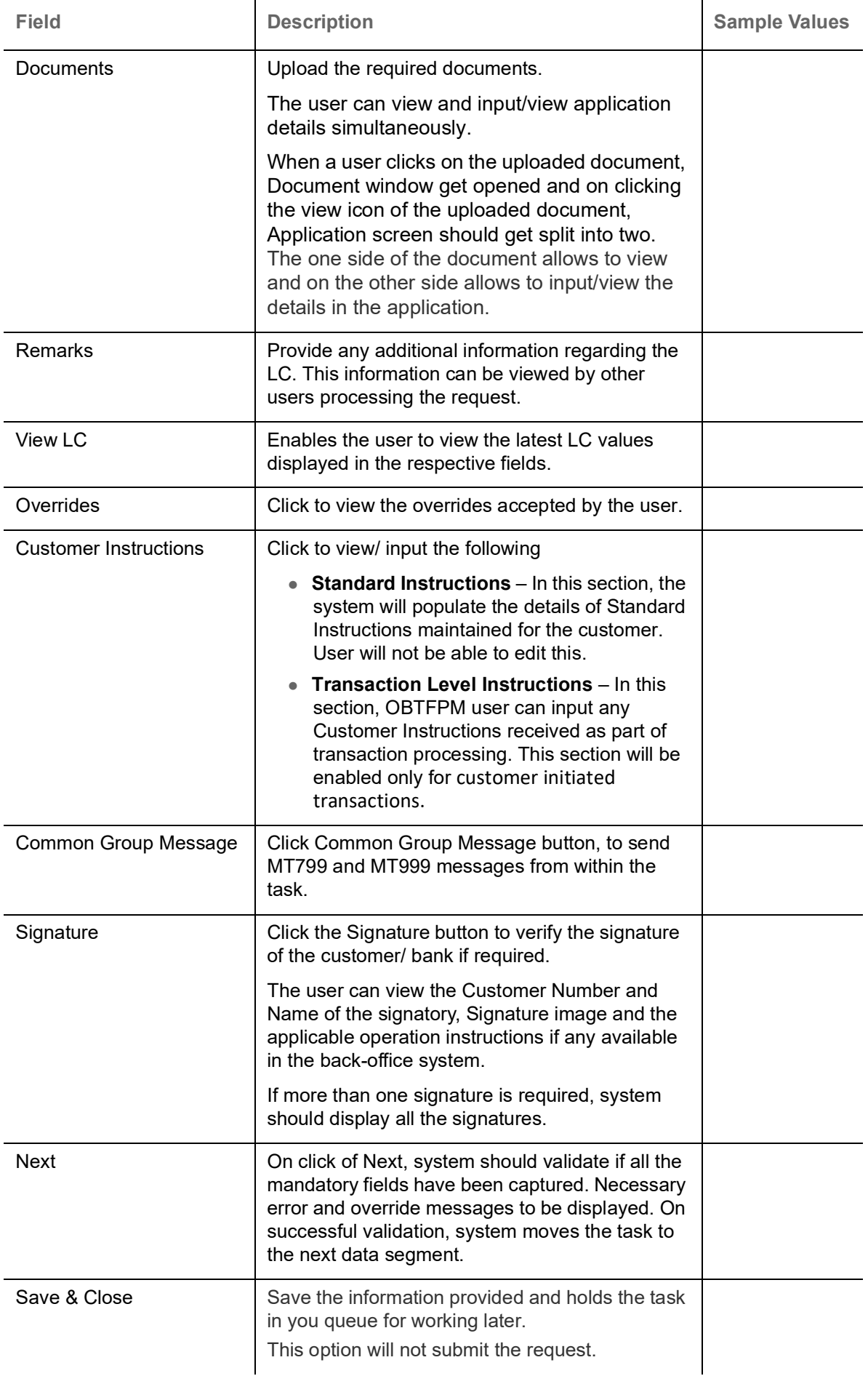

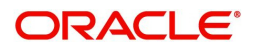

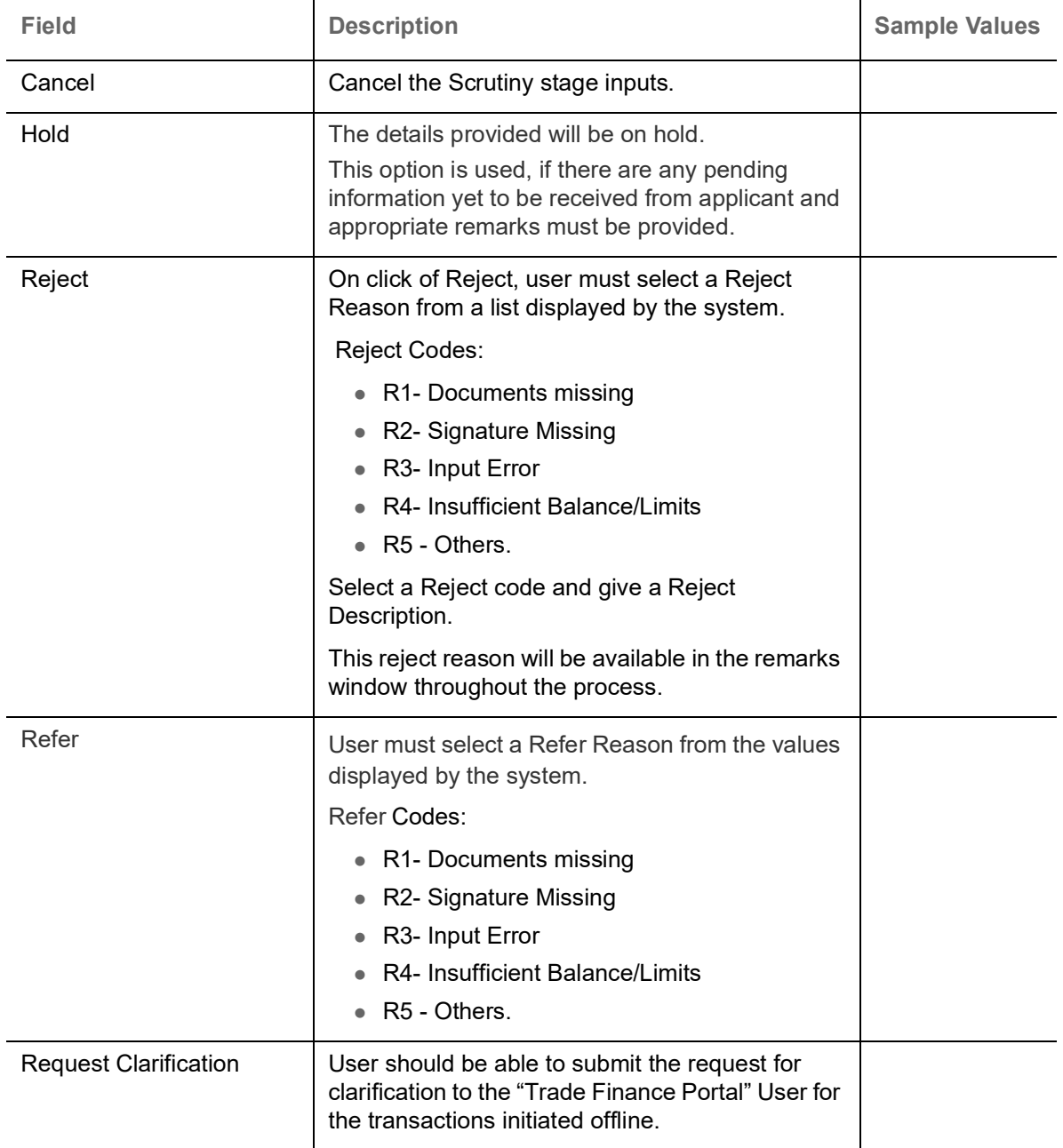

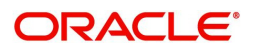

# <span id="page-34-0"></span>**Maturity Details**

A Scrutiny user can input the maturity details request for Islamic Export Bill.

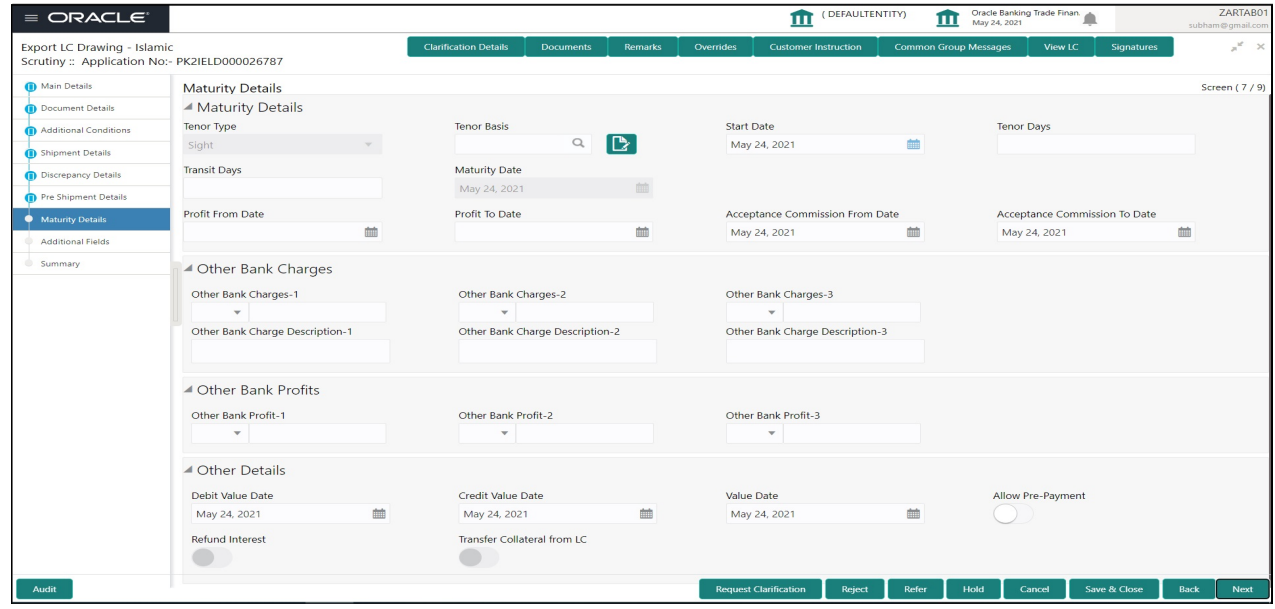

Provide the maturity details based on the description in the following table:

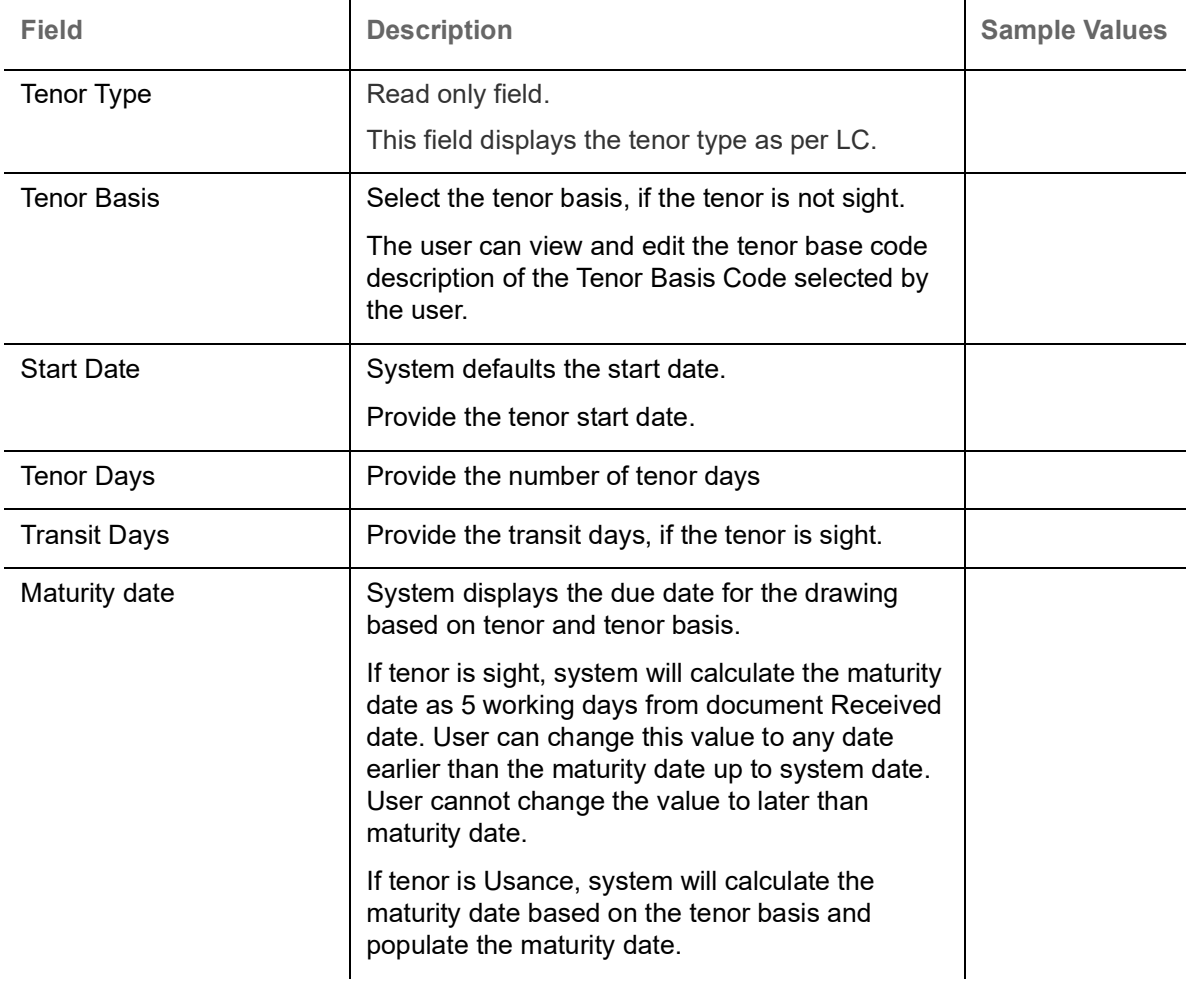

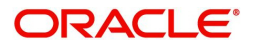

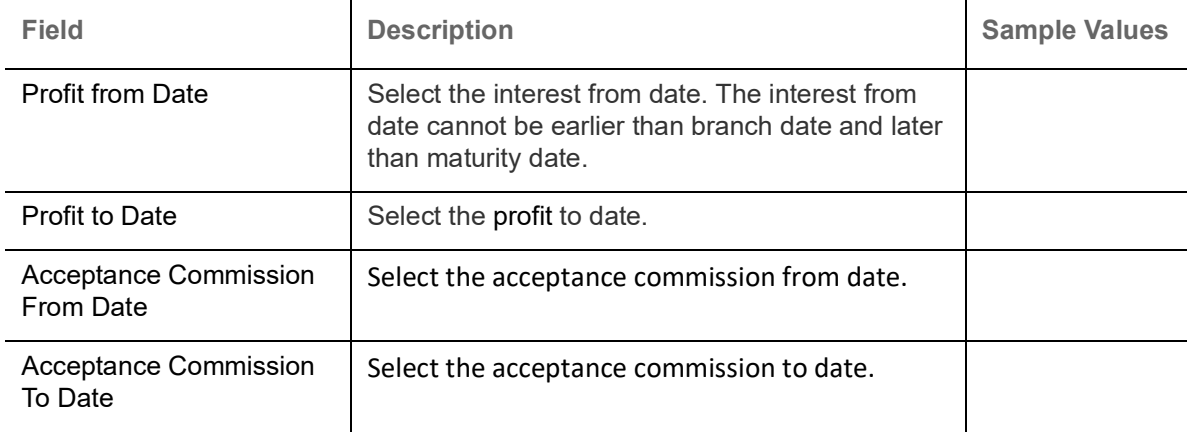

## **Other Bank Charges**

Provide the other bank charges based on the description in the following table:

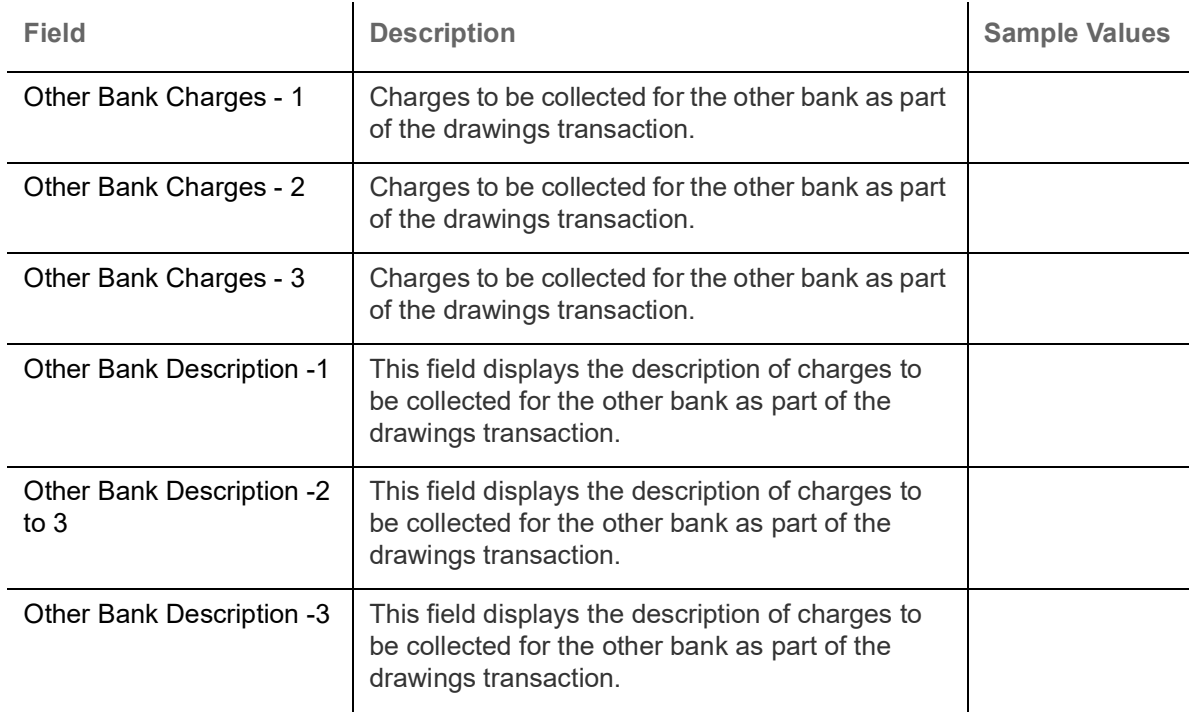

### **Other Bank Profits**

Provide the other bank profit based on the description in the following table:

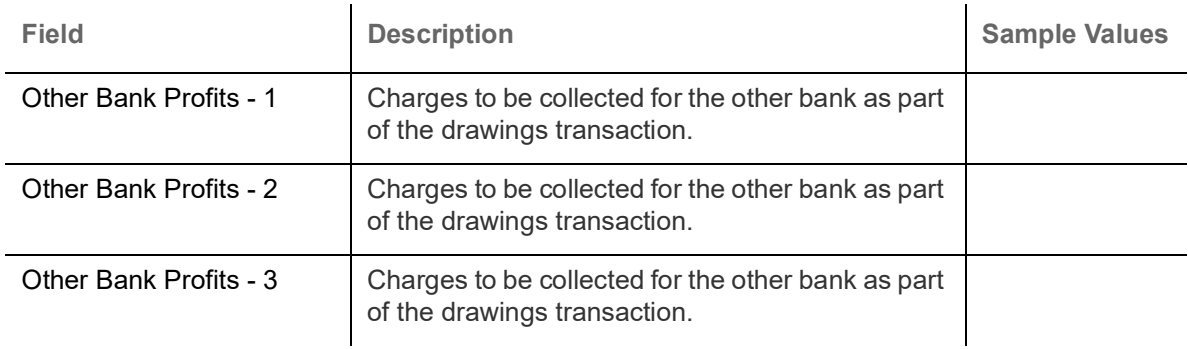

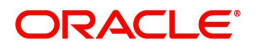
### **Other Details**

Provide the other bank details based on the description in the following table:

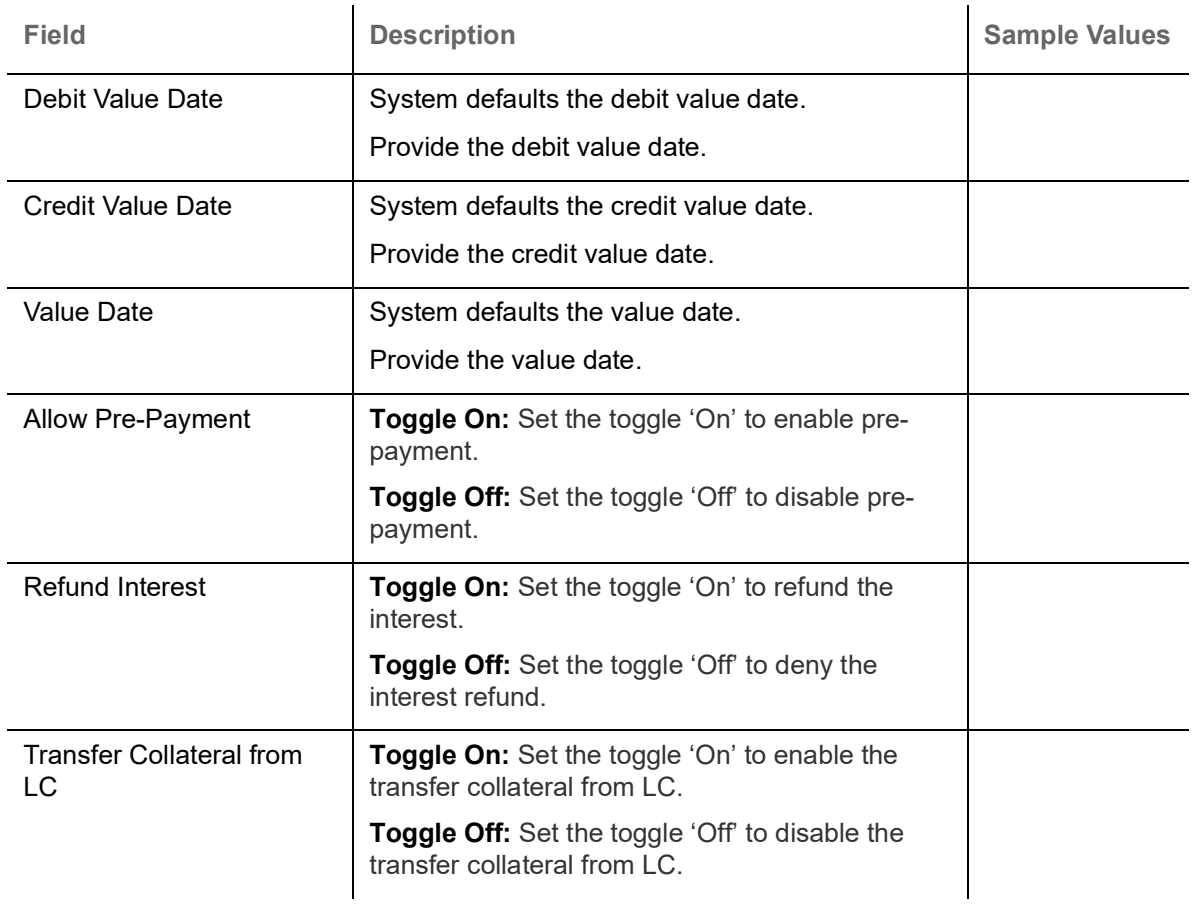

### **Action Buttons**

Use action buttons based on the description in the following table:

i.

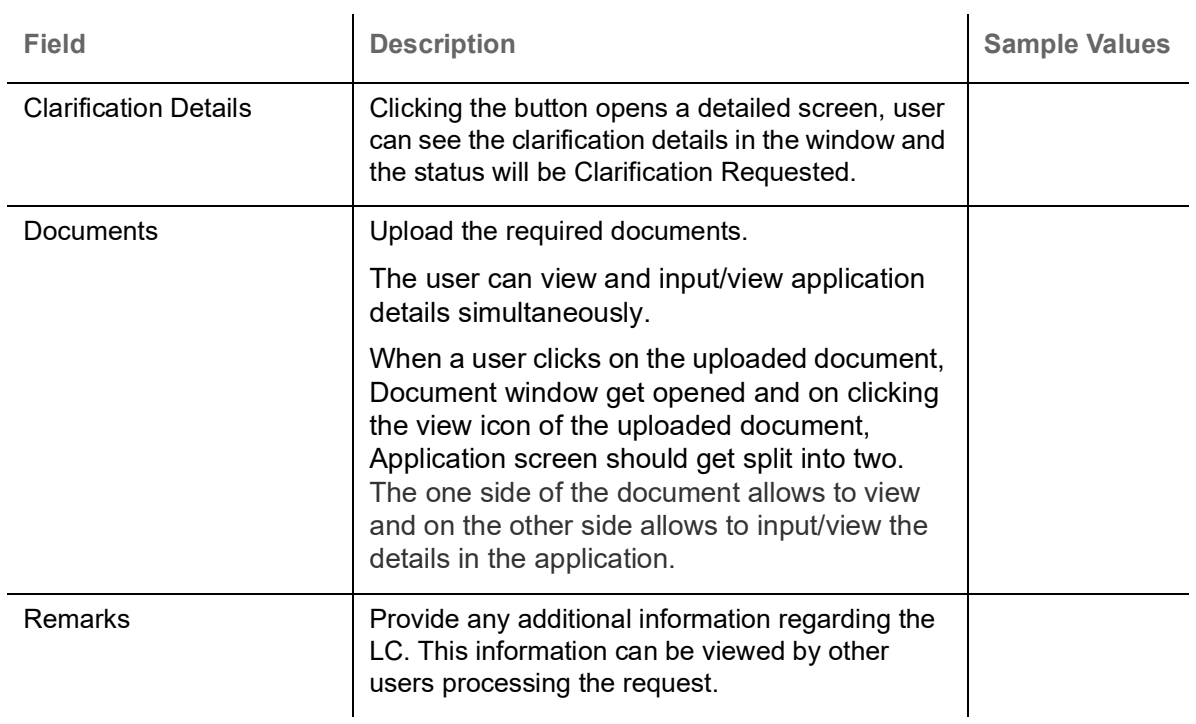

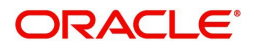

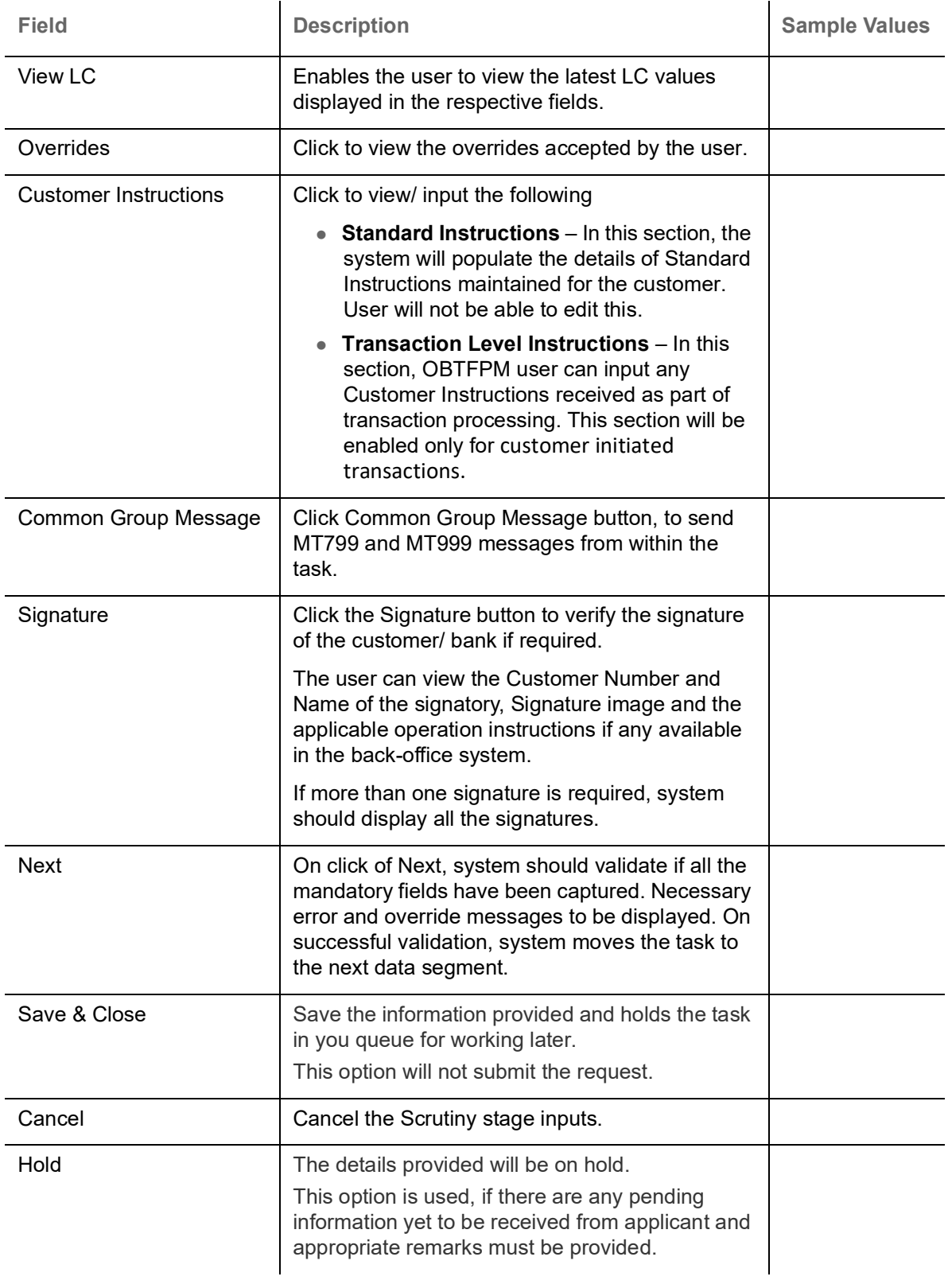

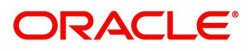

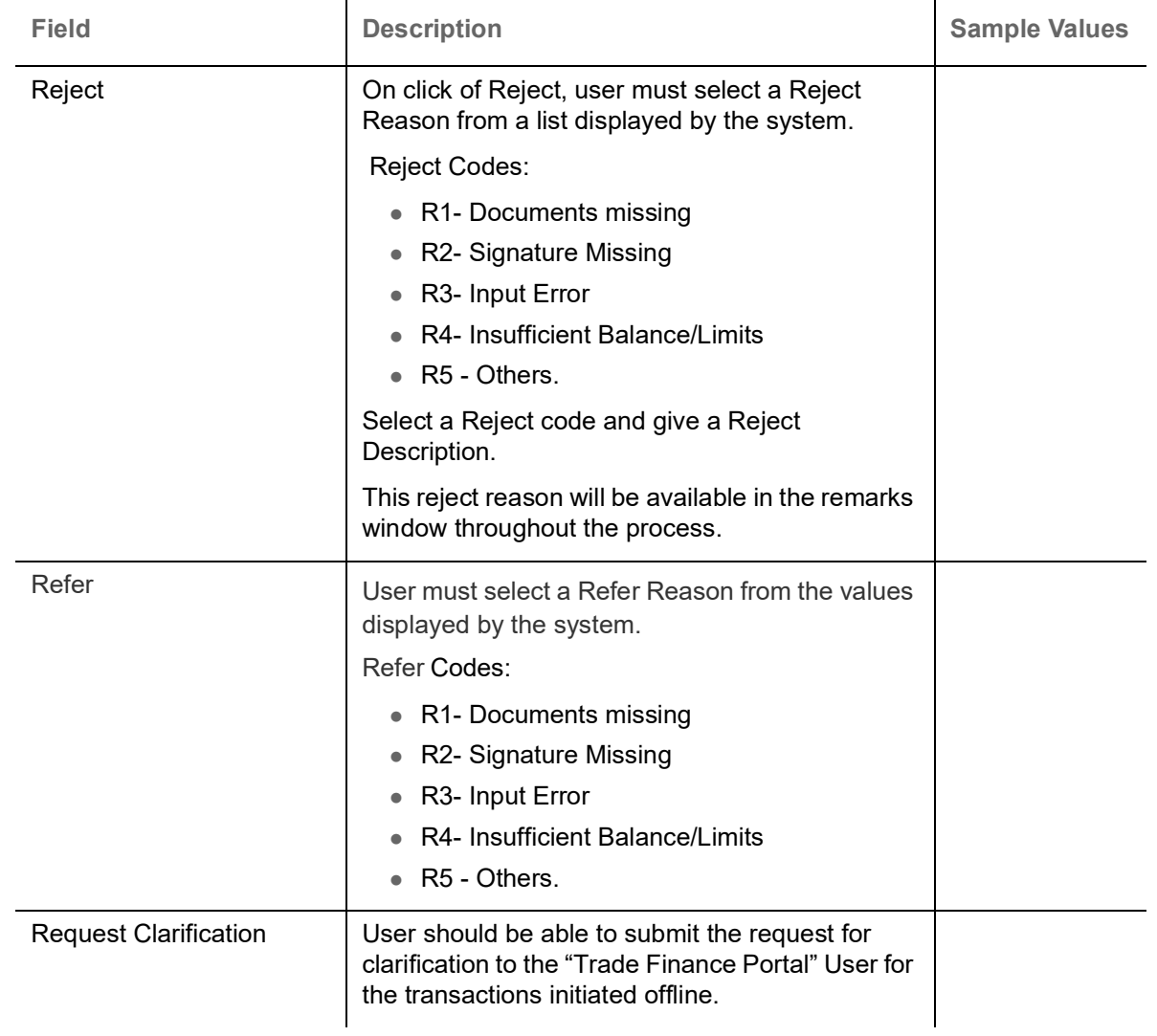

# <span id="page-38-0"></span>**Additional Fields**

Banks can configure these additional fields during implementation.

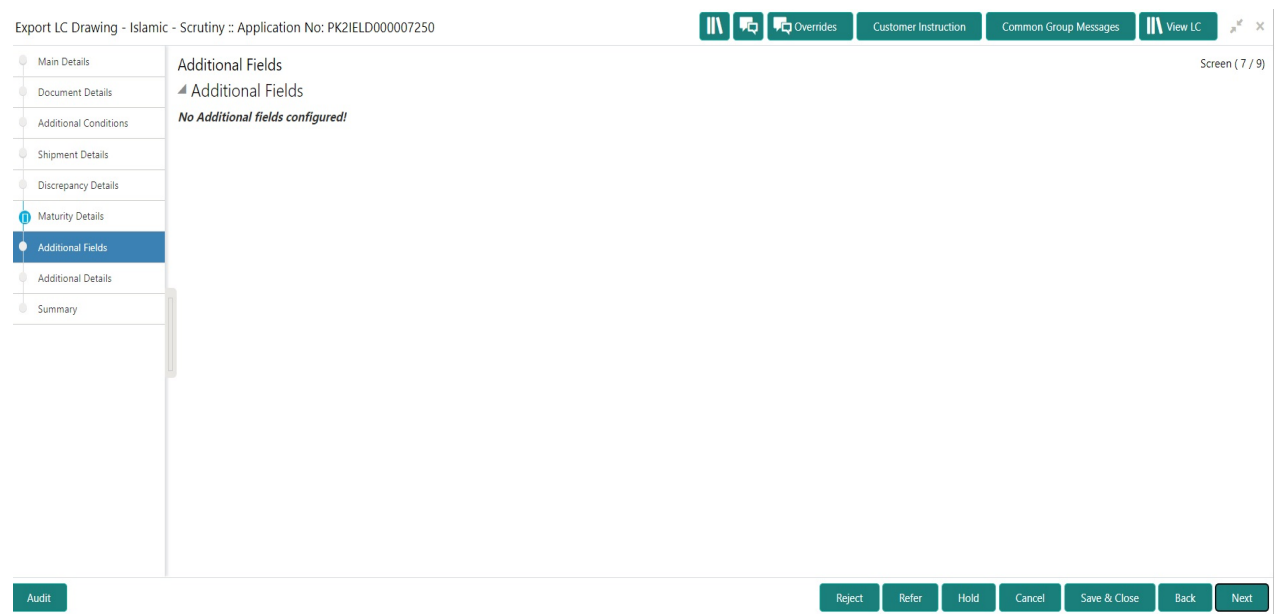

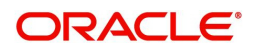

# **Action Buttons**

Use action buttons based on the description in the following table:

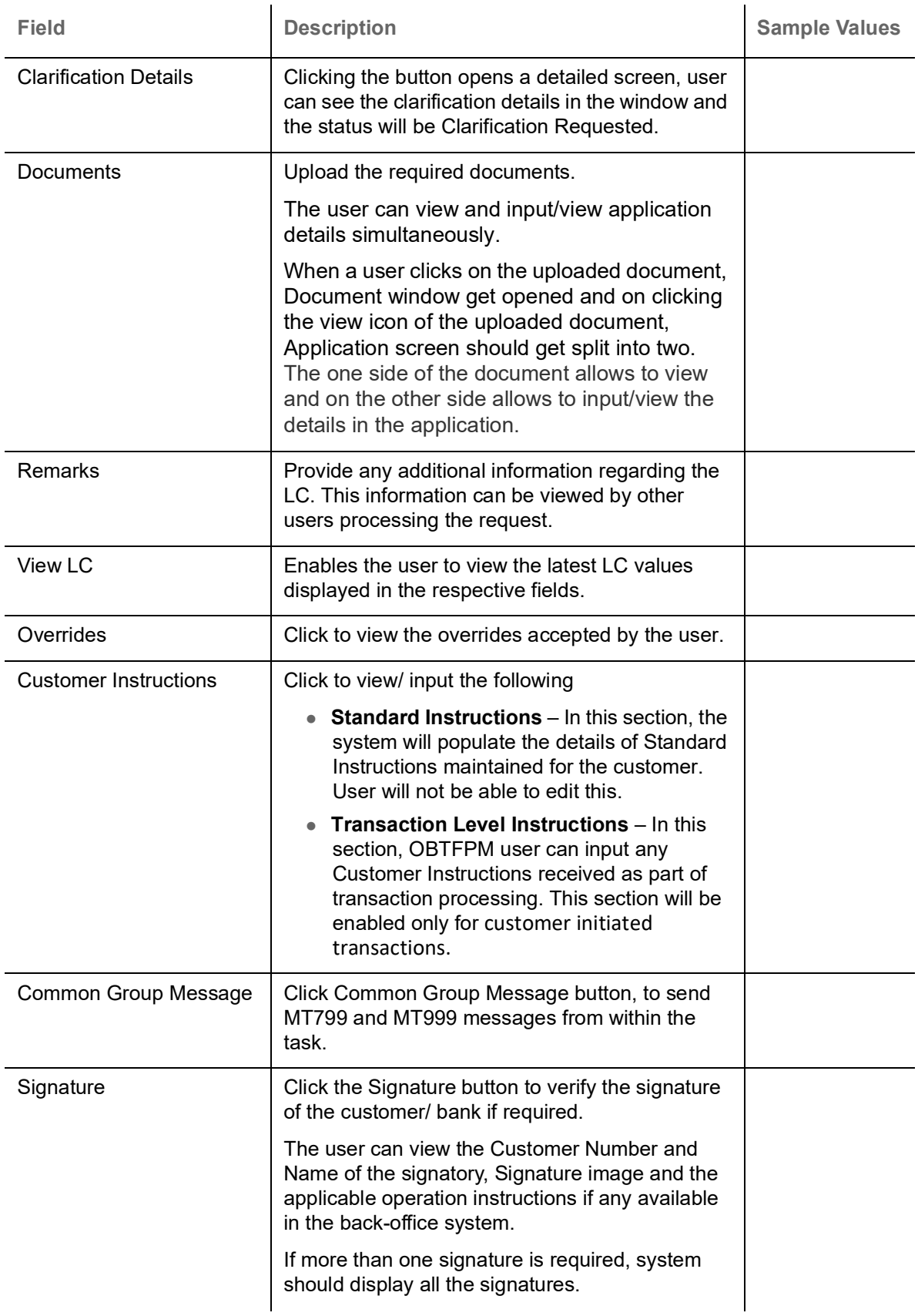

![](_page_39_Picture_3.jpeg)

![](_page_40_Picture_147.jpeg)

![](_page_40_Picture_1.jpeg)

# **Additional Details**

A Scrutiny user can enter/update/verify the Additional Details data segment for Islamic Export Drawing request.

![](_page_41_Picture_38.jpeg)

### <span id="page-41-0"></span>**Limits & Collateral**

#### **Limits & Collateral**

On Approval, system should not release the Earmarking against each limit line and system should handoff the "Limit Earmark Reference Number "to the back office. On successful handoff, back office will make use of these "Limit Earmark Reference Number" to release the Limit Earmark done in the mid office (OBTFPM) and should Earmark the limit from the Back office.

![](_page_41_Picture_6.jpeg)

![](_page_42_Picture_46.jpeg)

### In case multiple Lines are applicable, Limit Earmark Reference for all lines to be passed to the back office.

![](_page_42_Picture_47.jpeg)

#### Limit Details

Click + plus icon to add new limit details.

Below fields are displayed on the Limit Details pop-up screen, if the user clicks plus icon.

Customer ID This field displays the Issuing Bank/ Confirming bank customer ID defaulted from the application.

![](_page_42_Picture_8.jpeg)

![](_page_43_Picture_95.jpeg)

# This section displays the collateral details

![](_page_43_Picture_96.jpeg)

![](_page_43_Picture_3.jpeg)

J.

![](_page_44_Picture_167.jpeg)

Click + plus icon to add new collateral details.

Below fields are displayed on the Collateral Details pop-up screen, if the user clicks plus icon.

![](_page_44_Picture_168.jpeg)

![](_page_44_Picture_4.jpeg)

![](_page_45_Picture_181.jpeg)

User can modify the defaulted collateral percentage, in which case system should display an override message "Defaulted Collateral Percentage modified". Contribution Amount  $\vert$  This field displays the collateral contribution amount. The collateral % maintained for the customer is

defaulted into the Collateral Details screen. If collateral % is not maintained for the customer, then system should default the collateral % maintained for the product. User can modify the defaulted collateral percentage, in which case system should display a override message "Defaulted Collateral Percentage modified.

![](_page_45_Picture_3.jpeg)

![](_page_46_Picture_100.jpeg)

# **Commission, Charge and Taxes**

This section displays charge details.

![](_page_46_Picture_101.jpeg)

![](_page_46_Picture_102.jpeg)

#### **Commission Details**

This section displays the commission details:

![](_page_46_Picture_103.jpeg)

![](_page_46_Picture_8.jpeg)

![](_page_47_Picture_168.jpeg)

![](_page_47_Picture_1.jpeg)

![](_page_48_Picture_160.jpeg)

#### **Tax Component**

The tax component is calculated based on the commission and defaults if maintained at product level. User cannot update tax details and any change in tax amount on account of modification of charges/ commission will be available on click of Re-Calculate button or on hand off to back-end system.

This section displays the tax details:

![](_page_48_Picture_161.jpeg)

![](_page_48_Picture_5.jpeg)

![](_page_49_Picture_116.jpeg)

# **Assignment of Proceeds**

In this tile, assignment details for the applicable processes is displayed. Proceeds can be assigned only if the parties have been assigned during drawing or update drawing process.

![](_page_49_Picture_117.jpeg)

![](_page_49_Picture_118.jpeg)

![](_page_49_Picture_5.jpeg)

Save & Close | Cancel

![](_page_50_Picture_147.jpeg)

### **FX Linkage**

This section enables the user to link the existing FX contract(s) to the LC transactions. User can link multiple forward FX contracts.

![](_page_50_Picture_3.jpeg)

FX contract linkage with the Bill booking can happen only for immediate liquidation of sight payment or for Usance. For manual sight payment, the user needs to link the FX contract on the date of liquidation of the Bill.

![](_page_51_Picture_76.jpeg)

Provide the FX linkage detail based on the description in the following table:

![](_page_51_Picture_77.jpeg)

![](_page_51_Picture_4.jpeg)

![](_page_52_Picture_150.jpeg)

# **Pre Shipment Details**

This section links an existing Preshipment Credit.

![](_page_53_Picture_108.jpeg)

![](_page_53_Picture_109.jpeg)

# Provide the Pre Shipment details based on the description in the following table:

![](_page_53_Picture_5.jpeg)

# **Action Buttons**

Use action buttons based on the description in the following table:

![](_page_54_Picture_165.jpeg)

![](_page_54_Picture_3.jpeg)

![](_page_55_Picture_147.jpeg)

![](_page_55_Picture_1.jpeg)

### **Summary**

 User can review the summary of details captured in Islamic Export LC Drawing Scrutiny stage. The tiles must display a list of important fields with values. User can drill down the tile and view the details provided in the various data segments.

![](_page_56_Picture_98.jpeg)

#### **Tiles Displayed in Summary**

- Main Details User can view details about application details and LC details.
- Document Details User can view document details.
- Party Details User can view party details like applicant, advising bank etc.
- Shipment Details User can view shipment details.
- Additional Conditions User can view the additional conditions.
- Discrepancy Details User can view the discrepancy noted for the current LC drawing.
- Advices User can view the advices.
- Limits and Collaterals User can view limits and collateral details.
- Charges User can view charge details.

#### **Action Buttons**

Use action buttons based on the description in the following table:

![](_page_56_Picture_99.jpeg)

![](_page_56_Picture_16.jpeg)

![](_page_57_Picture_161.jpeg)

![](_page_57_Picture_1.jpeg)

![](_page_58_Picture_158.jpeg)

# **Data Enrichment**

A DE User can input new Export LC Drawing request. As part of data enrichment user can enter/update basic details of the incoming request.

![](_page_58_Picture_3.jpeg)

For expired line of limits, the task moves to "Limit Exception" stage under Free Tasks, on 'Submit' of DE Stage with the reason for exception as "Limit Expired".

Do the following steps to acquire a task at Data Enrichment stage:

![](_page_58_Picture_6.jpeg)

1. Using the entitled login credentials for Scrutiny stage, login to the OBTFPM application.

![](_page_59_Picture_20.jpeg)

2. On login, user must be able to view the dashboard screen with widgets as mapped to the user.

![](_page_59_Picture_21.jpeg)

![](_page_59_Picture_4.jpeg)

4. Select the appropriate task and click **Acquire & Edit** to edit the task or click **Acquire** to edit the task from **My Tasks** tab.

| Menu Item Search                                 |              | C Refresh     | -C- Acquire   | 鞋 Flow Diagram                            |                                 |                           |                       |                         |                 |                     |
|--------------------------------------------------|--------------|---------------|---------------|-------------------------------------------|---------------------------------|---------------------------|-----------------------|-------------------------|-----------------|---------------------|
| <b>Core Maintenance</b>                          |              |               |               |                                           |                                 |                           |                       |                         |                 |                     |
| Dashboard                                        | E            | <b>Action</b> | Priority      | <b>Process Name</b>                       | <b>Process Reference Number</b> | <b>Application Number</b> | Stage                 | <b>Application Date</b> | <b>Branch</b>   | <b>Customer Nur</b> |
|                                                  | $\mathbf{z}$ | Acquire & E.  | Medium        | Export LC Drawing - Isla PK2IELD000007250 |                                 | PK2IELD000007250          | DataEnrichment        | $21 - 12 - 17$          | PK <sub>2</sub> | 001044              |
| Machine Learning                                 |              | Acquire & E   | Medium        | Guarantee Advice Closure                  | PK2GTAC000007248                | PK2GTAC000007248          | DataEnrichment        | $21 - 12 - 17$          | PK <sub>2</sub> | 001044              |
| <b>Security Management</b>                       |              | Acquire & E   | Medium        | Guarantee Advise Canc                     | PK2GTAC000007247                | PK2GTAC000007247          | DataEnrichment        | $21 - 12 - 17$          | PK2             | 001044              |
| <b>Task Management</b>                           |              | Acquire & E   | Medium        | Guarantee Advise Canc                     | PK2GTAC000007246                | PK2GTAC000007246          | DataEnrichment        | $21 - 12 - 17$          | PK <sub>2</sub> | 001044              |
|                                                  |              | Acquire & E   | Medium        | Guarantee Advise Canc                     | PK2GTAC000007245                | PK2GTAC000007245          | Registration          | $21 - 12 - 17$          | PK <sub>2</sub> | 001044              |
| Tasks                                            |              | Acquire & E   | <b>Medium</b> | Guarantee Advise Canc                     | PK2GTAC000007243                | PK2GTAC000007243          | Registration          | $21 - 12 - 17$          | PK <sub>2</sub> | 001044              |
| <b>Awaiting Customer</b><br><b>Clarification</b> |              | Acquire & E   | Medium        | Guarantee Advise Canc                     | PK2GTAC000007242                | PK2GTAC000007242          | Registration          | $21 - 12 - 17$          | PK <sub>2</sub> | 001044              |
| <b>Business Process</b>                          |              | Acquire & E   | Medium        | Guarantee Advise Canc                     | PK2GTAC000007241                | PK2GTAC000007241          | Approval Task Level 1 | $21 - 12 - 17$          | PK <sub>2</sub> | 001044              |
| Maintenance                                      |              | Acquire & E   | Medium        | Guarantee Advice Closure                  | PK2GTAC000007234                | PK2GTAC000007234          | Approval Task Level 1 | $21 - 12 - 17$          | PK2             | 001044              |
| <b>Completed Tasks</b>                           |              | Acquire & E   | Medium        | Guarantee Advise Canc                     | PK2GTAC000007232                | PK2GTAC000007232          | Approval Task Level 1 | $21 - 12 - 17$          | PK <sub>2</sub> | 001044              |
|                                                  |              | Acquire & E   | <b>Medium</b> | Import LC Amendment I PK2IILM000007212    |                                 | PK2IILM000007212          | Approval Task Level 1 | $21 - 12 - 16$          | PK2             | 001044              |
| Free Tasks                                       |              | Acquire & E   | Medium        | Export LC Drawing                         | PK2ELCD000007214                | PK2ELCD000007214          | Handoff RetryTask     | $21 - 12 - 16$          | PK <sub>2</sub> | 000153              |
| <b>Hold Tasks</b>                                |              | Acquire & E   | $\sim$ $-$    | Export Documentary Co                     | PK2EDCB000007208                | PK2EDCB000007208          | Approval Task Level 1 | $21 - 12 - 16$          | PK <sub>2</sub> | 001044              |
| My Tasks                                         |              | .             |               | <b><i>Contract Contract Contract</i></b>  |                                 |                           |                       | and the company         |                 |                     |

**2**<br>**Panel 1** of 136 (1.20 of 2716 items) V / 1 2 3 4 6 136 \ \

5. The acquired task will be available in **My Tasks** tab. Click **Edit** to provide input for Data Enrichment stage.

![](_page_60_Picture_132.jpeg)

The Data Enrichment stage has following hops for data capture:

- Main Details
- Document Details
- Additional Conditions
- Shipment Details
- **Discrepancy Details**
- Maturity Details
- Additional Fields
- Advices
- Additional Details
- Settlement Details
- Summary

Let's look at the details for Data Enrichment stage. User must be able to enter/update the following fields. Some of the fields that are already having value from Scrutiny/Online channels may not be editable.

#### **Main Details**

Refer to [Main Details.](#page-16-0)

#### **Document Details**

#### Refer to [Document Details.](#page-20-0)

![](_page_60_Picture_22.jpeg)

### **Additional Conditions**

Refer to [Additional Conditions.](#page-24-0)

### **Shipment Details**

Refer to [Action Buttons](#page-25-0).

#### **Discrepancy Details**

Refer to [Discrepancy Details](#page-31-0).

### <span id="page-61-0"></span>**Maturity Details**

Refer to [Maturity Details.](#page-61-0)

#### **Additional Fields**

Refer to [Additional Fields](#page-38-0).

#### **Advices**

A DE user can verify the advices Details data segment for Islamic Export Drawing request.

Advices menu displays the advices from the back office as tiles. User can edit the fields in the tile, if required.

![](_page_61_Picture_13.jpeg)

![](_page_61_Picture_14.jpeg)

# **Additional Details**

A DE user can scrutinize the Additional details available in the Islamic Export LC Drawing. In case the request is received through online channel user can verify the details populated.

![](_page_62_Picture_54.jpeg)

#### **Limits & Collateral**

Refer to [Limits & Collateral](#page-41-0).

#### <span id="page-62-0"></span>**Charge Details**

Refer to [Charge Details.](#page-62-0)

#### **Profit Details**

The user can view and modify the Interest Details Simulated from Back Office system. On update of the Interest rate user has to click on Recalculate button. System will trigger a simulation call to the back office and the updated Interest details will be reflected in this section.

![](_page_62_Picture_55.jpeg)

![](_page_62_Picture_10.jpeg)

![](_page_63_Picture_146.jpeg)

![](_page_63_Picture_1.jpeg)

![](_page_64_Picture_172.jpeg)

![](_page_64_Picture_1.jpeg)

# **Payment Details**

![](_page_65_Picture_152.jpeg)

Provide payment details based on the description in the following table:

![](_page_65_Picture_153.jpeg)

![](_page_65_Picture_4.jpeg)

![](_page_66_Picture_174.jpeg)

![](_page_66_Picture_1.jpeg)

![](_page_67_Picture_73.jpeg)

#### **Preview**

User can view the draft message (outgoing MT754 and MT742/MT750/MT742 SWIFT message format) being displayed on the preview message text box.

User can preview the MT999 messages for the applicable MT7XX messages generated by the Back office system in the Preview Message.

![](_page_67_Picture_74.jpeg)

### **Tracer Details**

User can trace the response for the discrepancies identified.

![](_page_67_Picture_7.jpeg)

### **Payment Tracer**

Provide the payment tracer details based on the description in the following table:

![](_page_68_Picture_119.jpeg)

### **Payment Tracer**

Provide the payment tracer details based on the description in the following table:

![](_page_68_Picture_120.jpeg)

![](_page_68_Picture_6.jpeg)

![](_page_69_Picture_170.jpeg)

### **Acceptance Tracer**

Provide the acceptance tracer details based on the description in the following table:

![](_page_69_Picture_171.jpeg)

#### **Discrepancy Tracer**

Provide the discrepancy tracer details based on the description in the following table:

![](_page_69_Picture_172.jpeg)

![](_page_69_Picture_7.jpeg)

![](_page_70_Picture_157.jpeg)

#### **FX Linkage**

This section enables the user to link the existing FX contract(s) to the drawing. User can link one or more FX deals to a drawing/bill. The linked value of an FX deal(s) must not exceed the value of the drawing/bill.

FX contract linkage with the Drawing/Bill booking can happen only for immediate liquidation of sight payment or for Usance. For manual sight payment, the user needs to link the FX contract on the date of liquidation of the drawing/bill.

Following are the features of FX Linkage in BC.

- FX linkage cannot be linked at Bills at initial stage.
- When a bill is drawn under LC, the details of forward contract linked as a part of the LC, will be defaulted at bill.
- Linked amount will be defaulted against the corresponding FX sequentially.
- User can delink or modify the defaulted FX details at in the Bill.
- Bill maturity date should be greater than or equal to FX Value date.
- Sum of Linked amount will not be greater than Bill contract amount.
- Linked amount will not be greater than the available amount for linkage.
- Current Utilized amount will display the liquidated/purchased/discounted/negotiated amount of Bill contract. It cannot go beyond the linked FX amount.
- When a bill is drawn under LC, delink of FX at BC is allowed only if the linked FX is not utilized by the bill.
- Multiple forward FX contract could be linked and exchange rate of FX contract vary from each. Hence, effective exchange rate for bill would be arrived using weighted average method and it is utilized during purchase/negotiation/discount or liquidation of the bill. The same will be populated in the Average FX Rate.

![](_page_70_Picture_15.jpeg)

Provide the FX linkage detail based on the description in the following table:

![](_page_71_Picture_10.jpeg)

![](_page_71_Picture_2.jpeg)
# **FX Linkage**

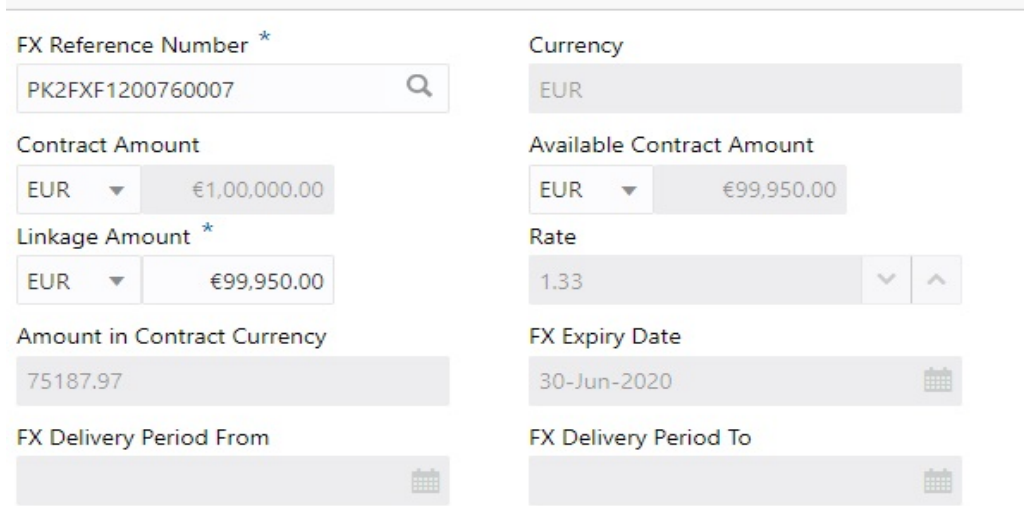

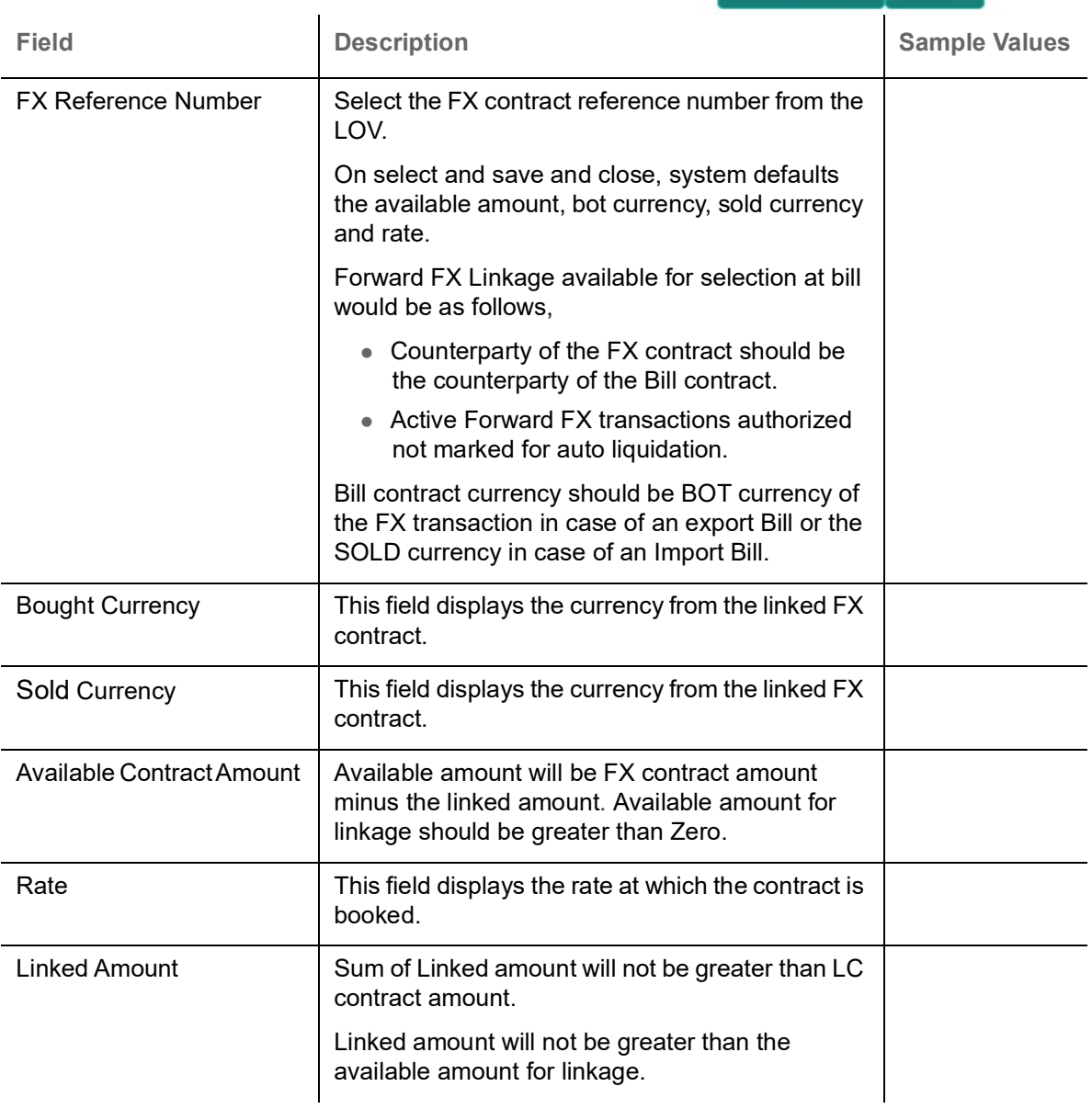

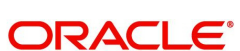

 $\times$ 

Save & Close | Close

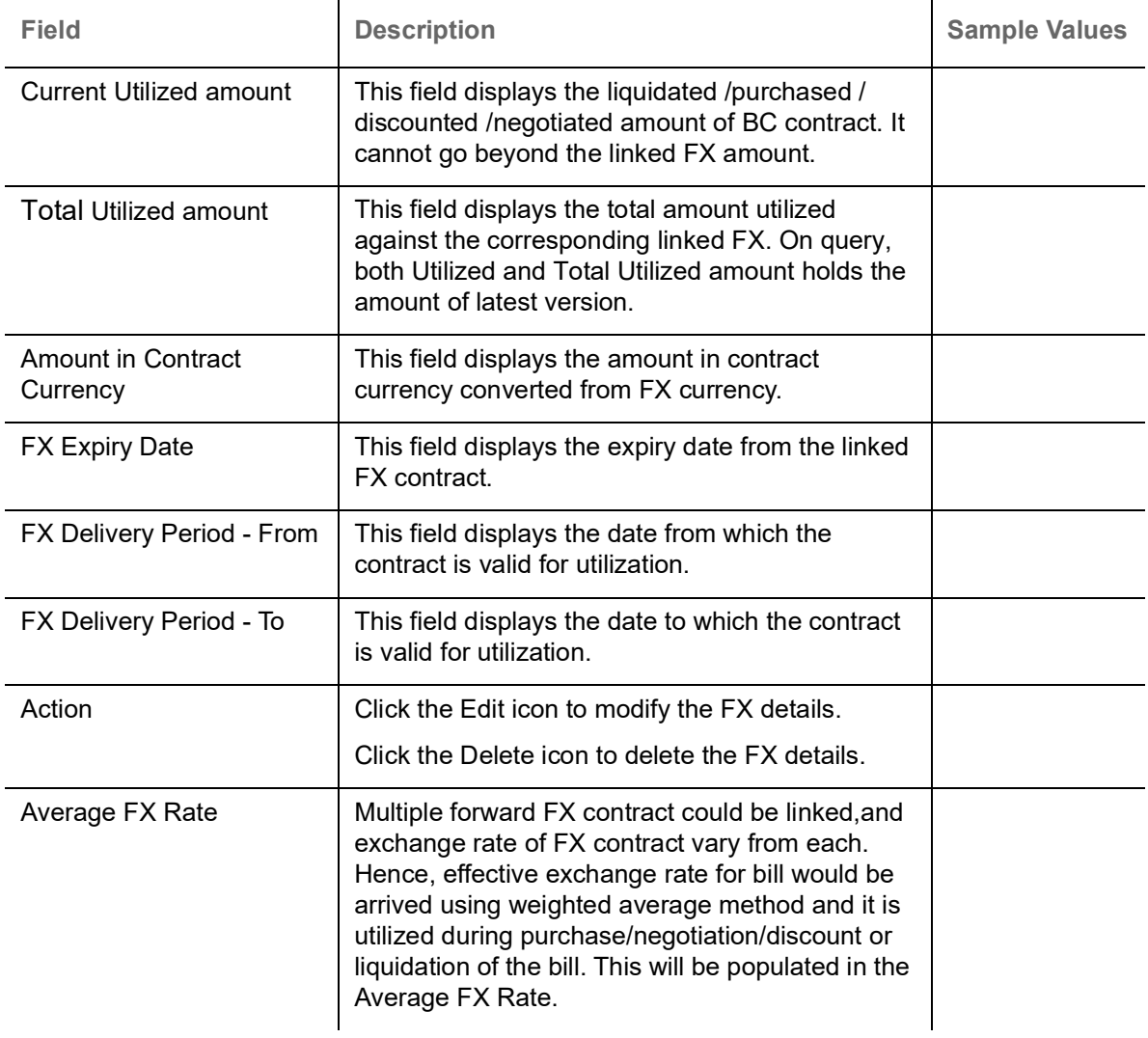

## **Pre-shipment Credit Linkage:**

The Pre-shipment credit linkage functionality is not supported in the Islamic BC module in OBTF. Hence this functionality is not provided in Islamic Export LC drawing process flow.

## **Action Buttons**

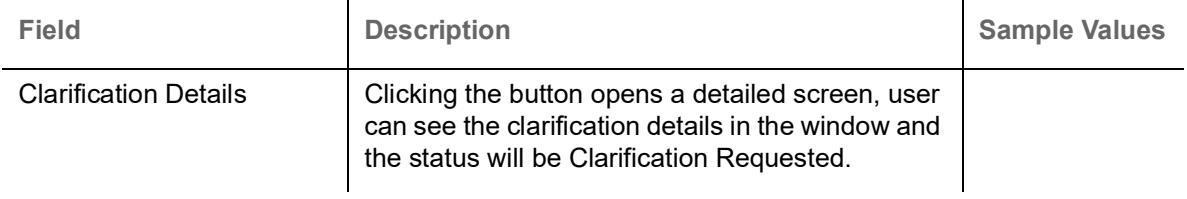

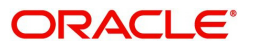

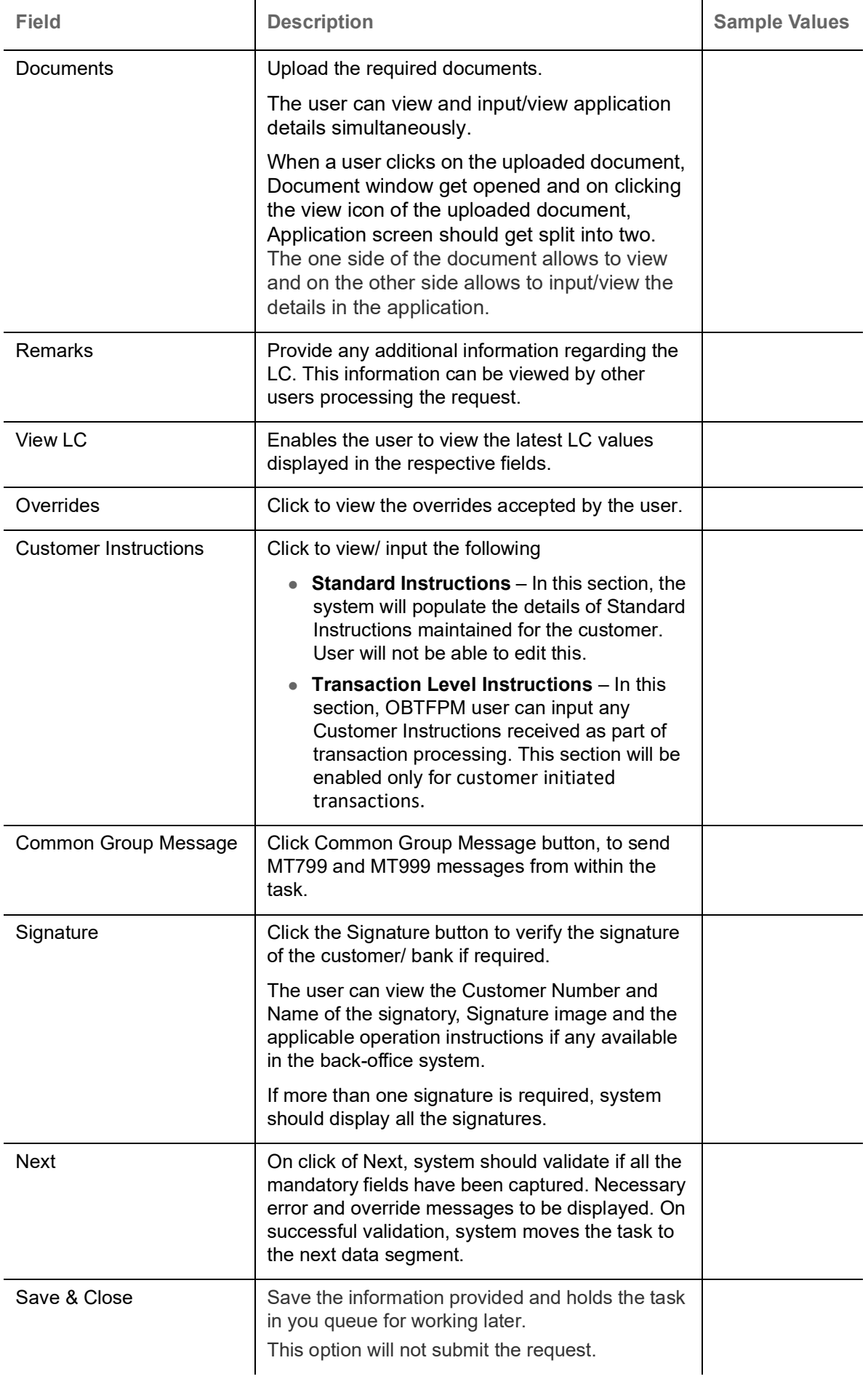

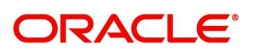

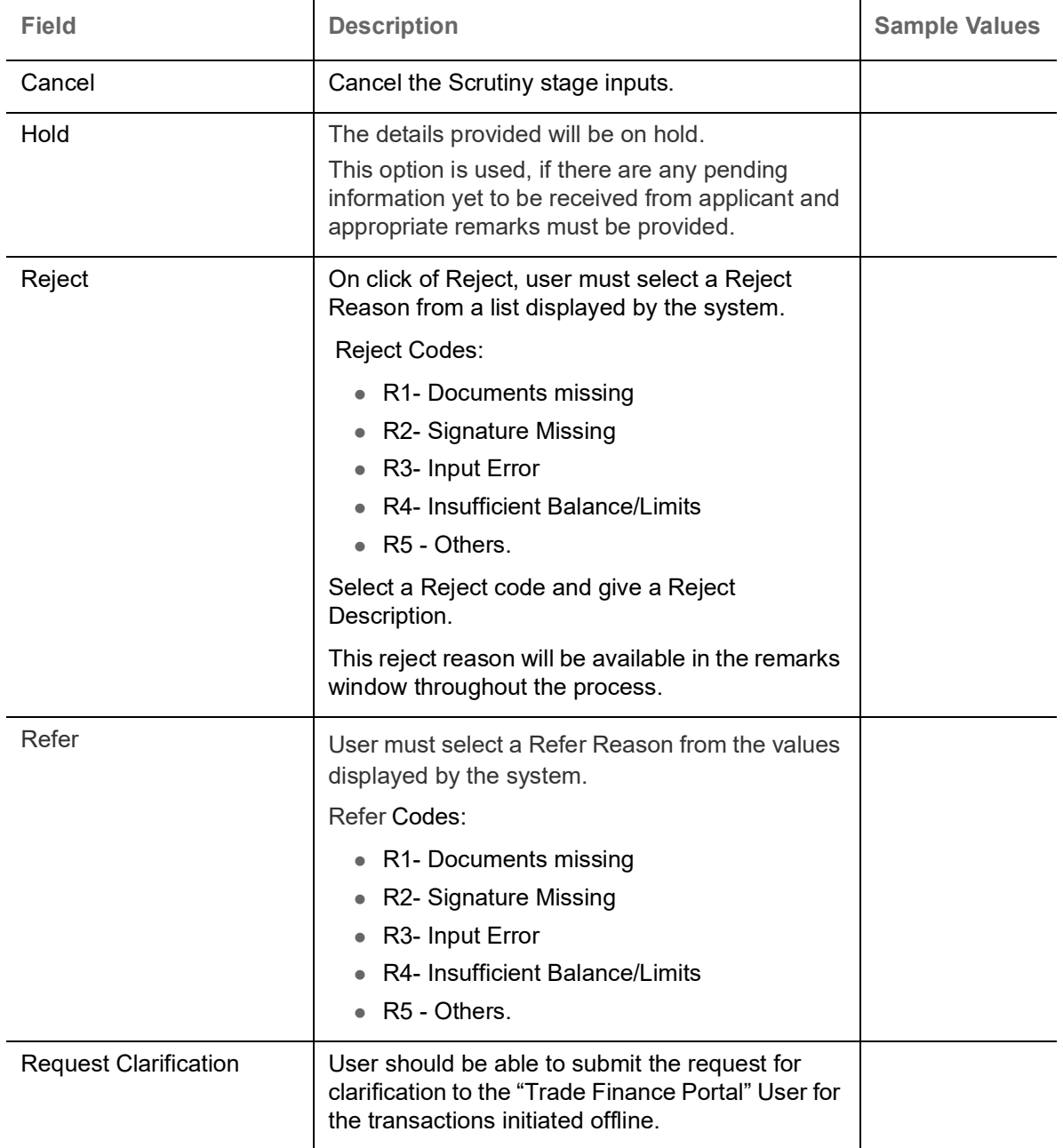

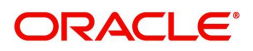

## **Settlement Details**

A DE user can verify the Settlement details available in the Islamic Export LC Drawing. In case the request is received through online channel user can verify the details populated.

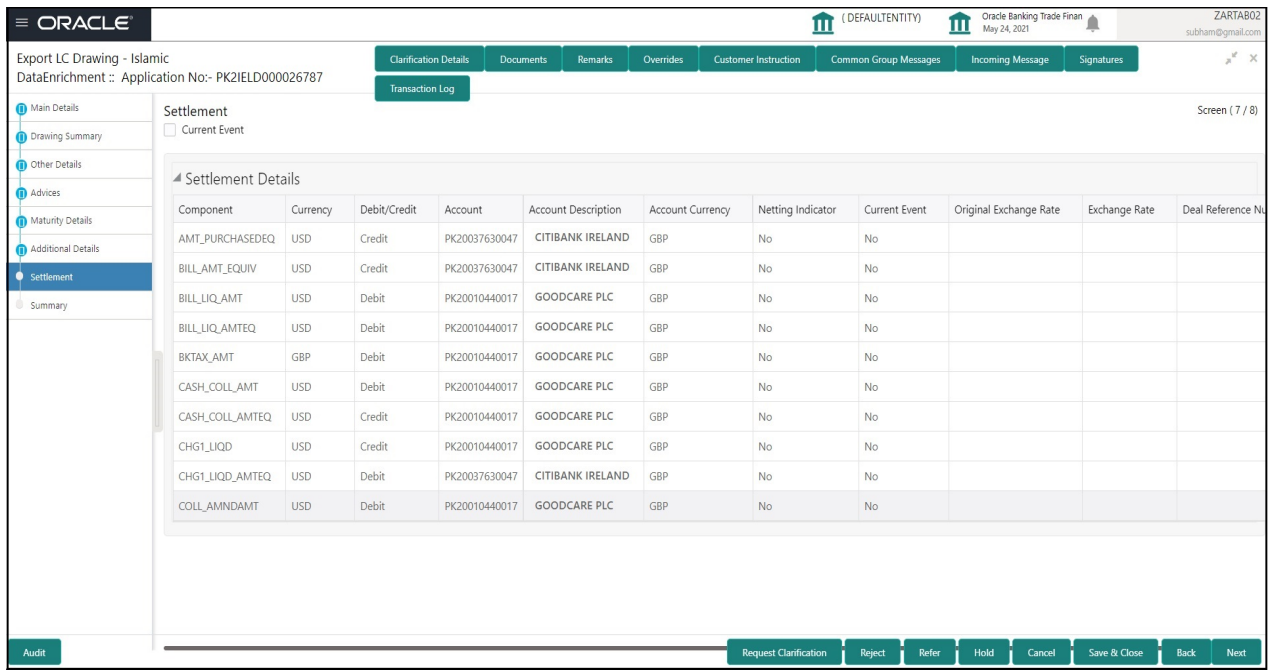

### Provide the settlement details based on the description in the following table:

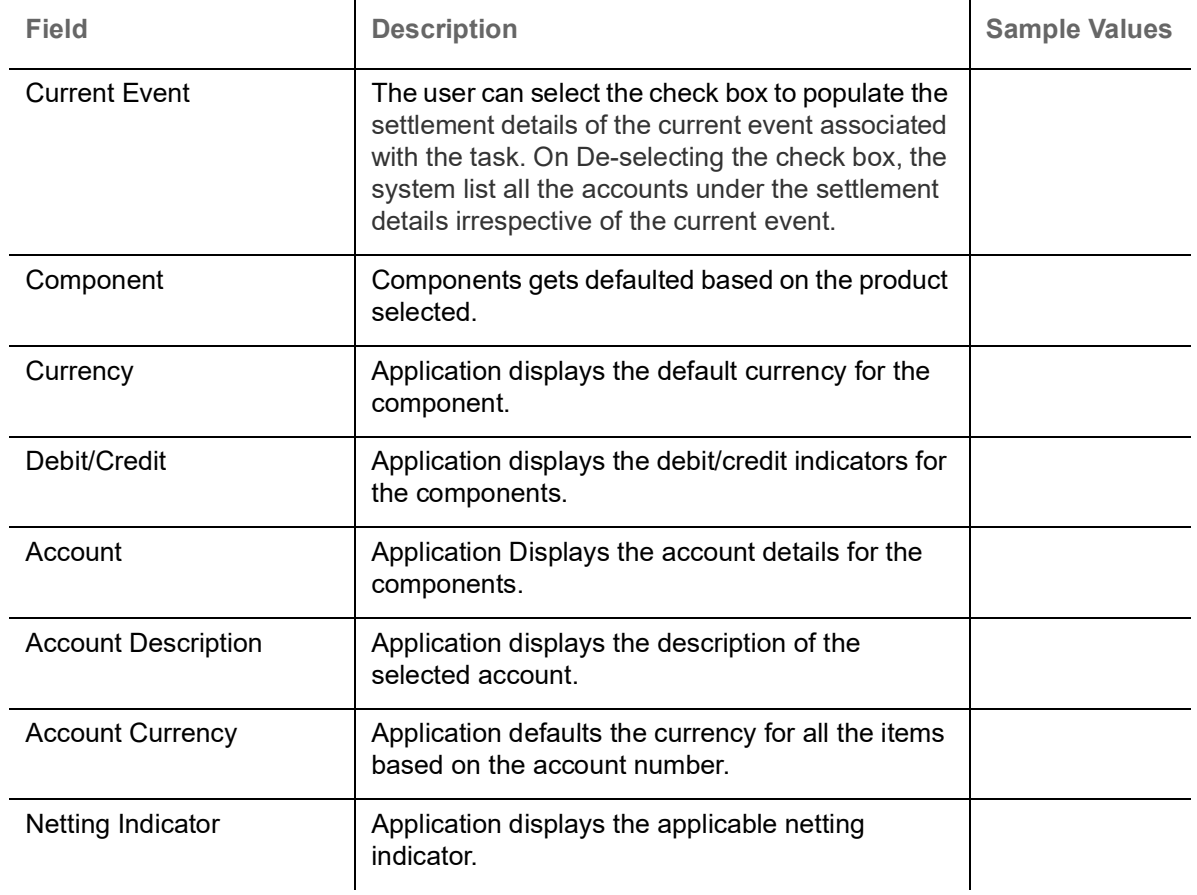

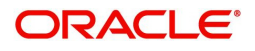

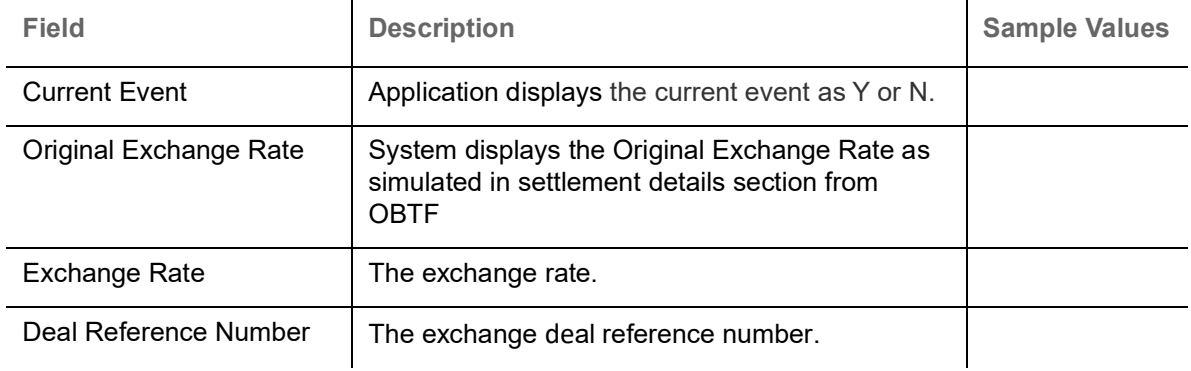

On click of any component in the grid, the application displays Party Details, Payment Details and Remittance Information.

## **Party Details**

Provide the party details based on the description in the following table:

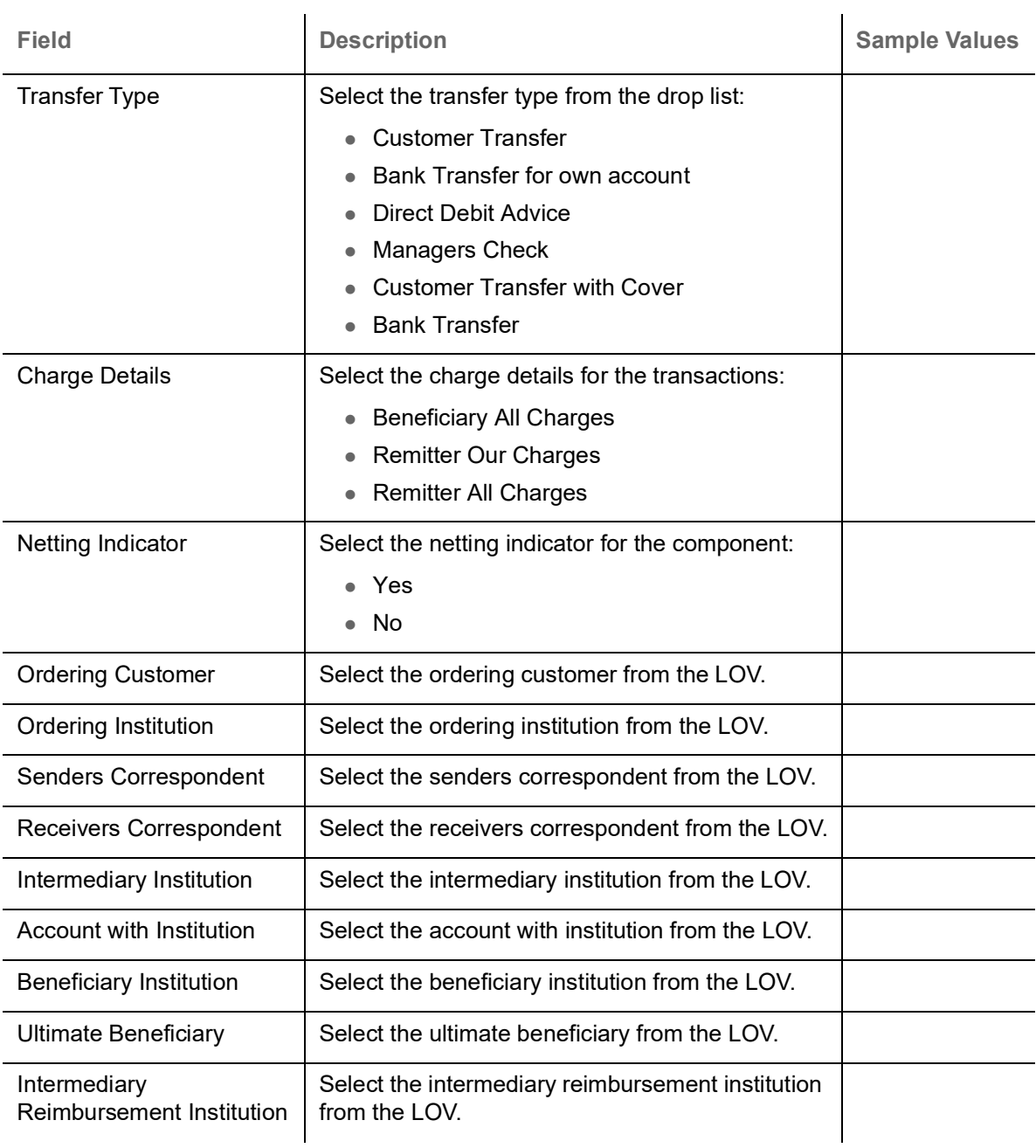

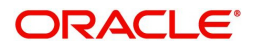

## **Payment Details**

Provide the Payment Details based on the description in the following table:

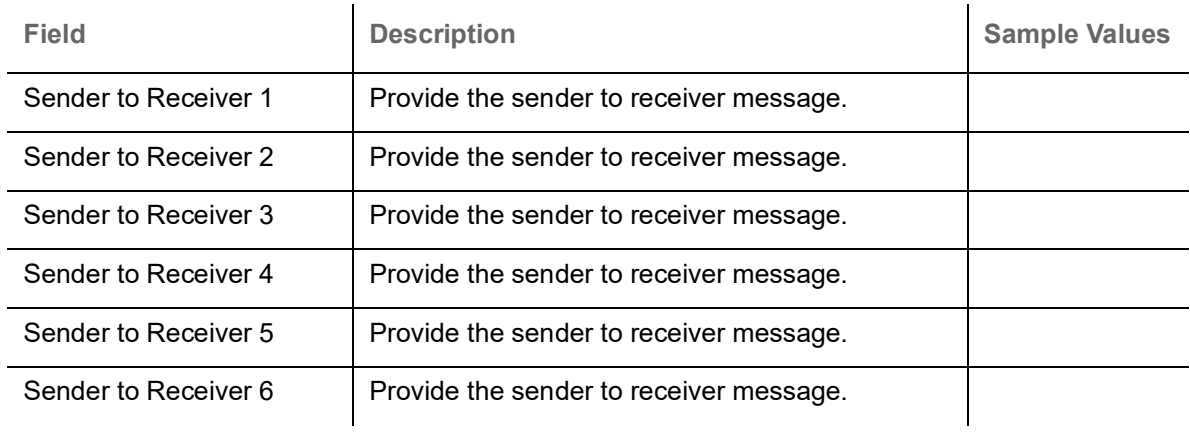

## **Remittance Information**

Provide the Payment Details based on the description in the following table:

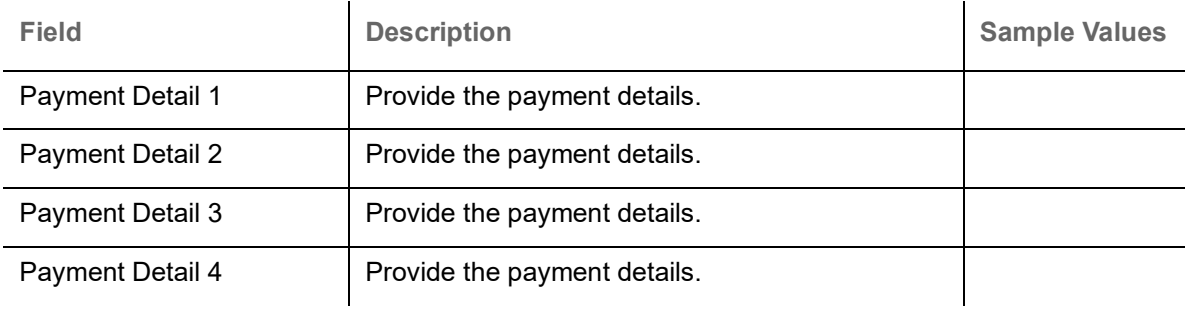

### **Action Buttons**

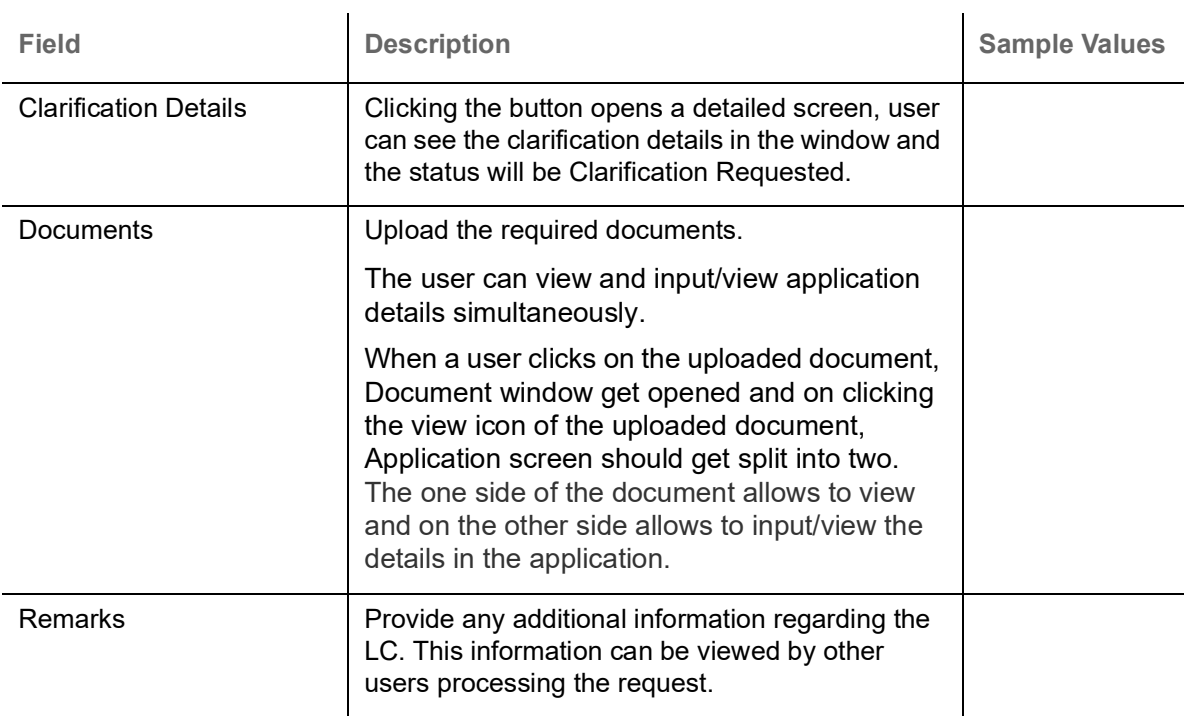

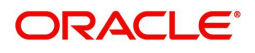

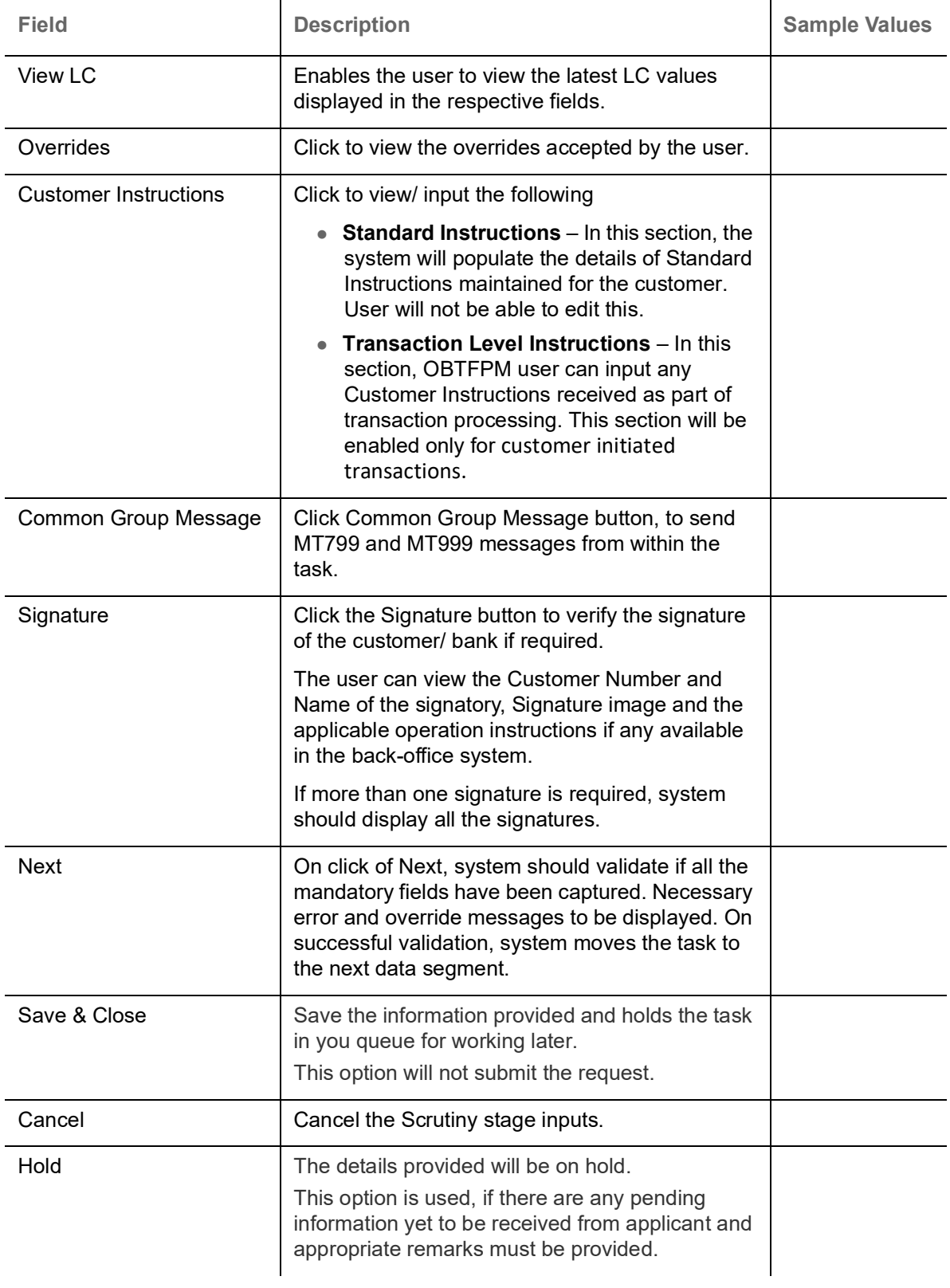

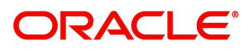

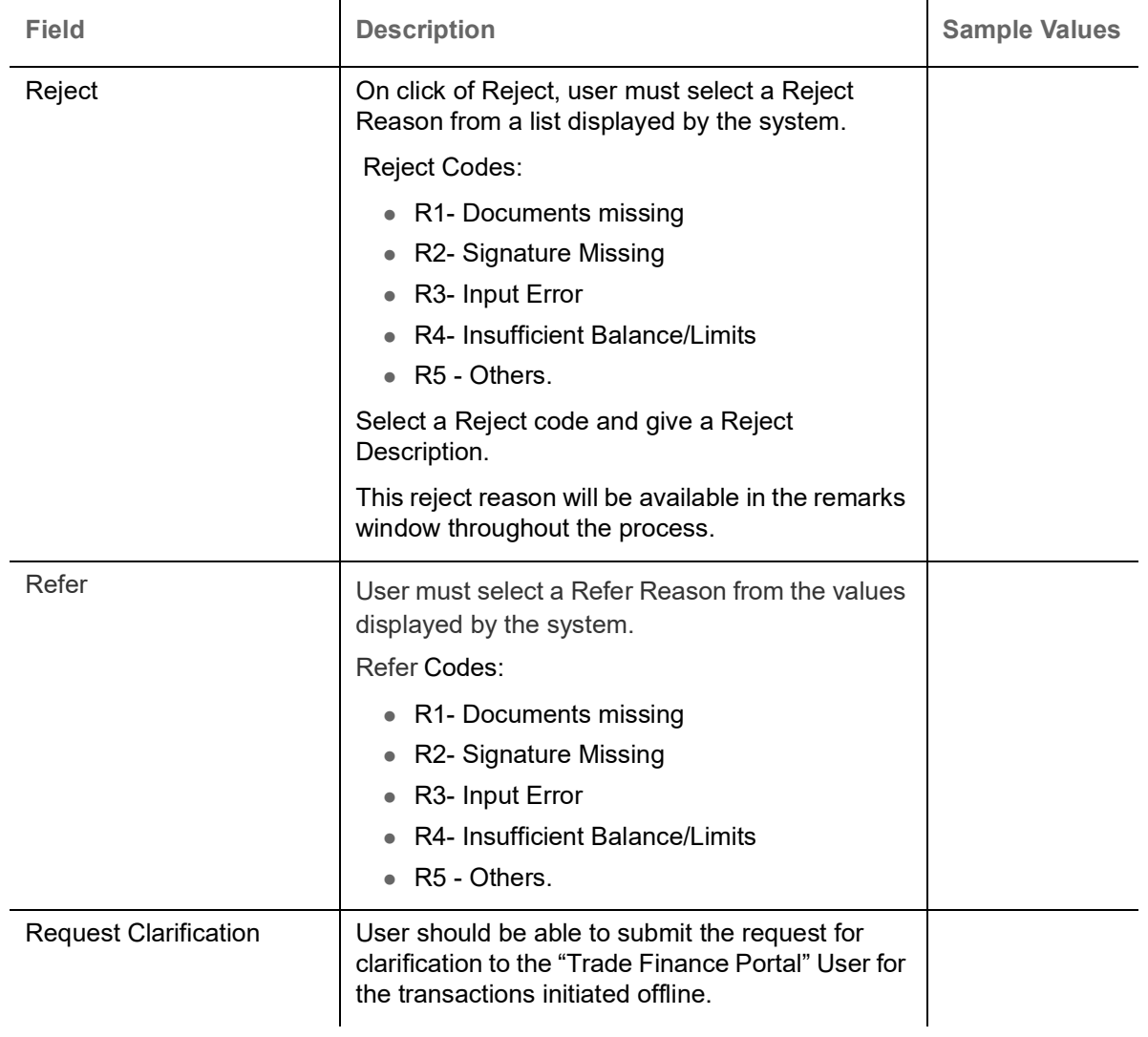

## **Summary**

User can review the summary of details updated in Data Enrichment stage Export LC Drawing request.

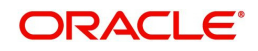

#### As part of summary screen, the user can see the summary tiles. The tiles should display a list of Important fields with values.

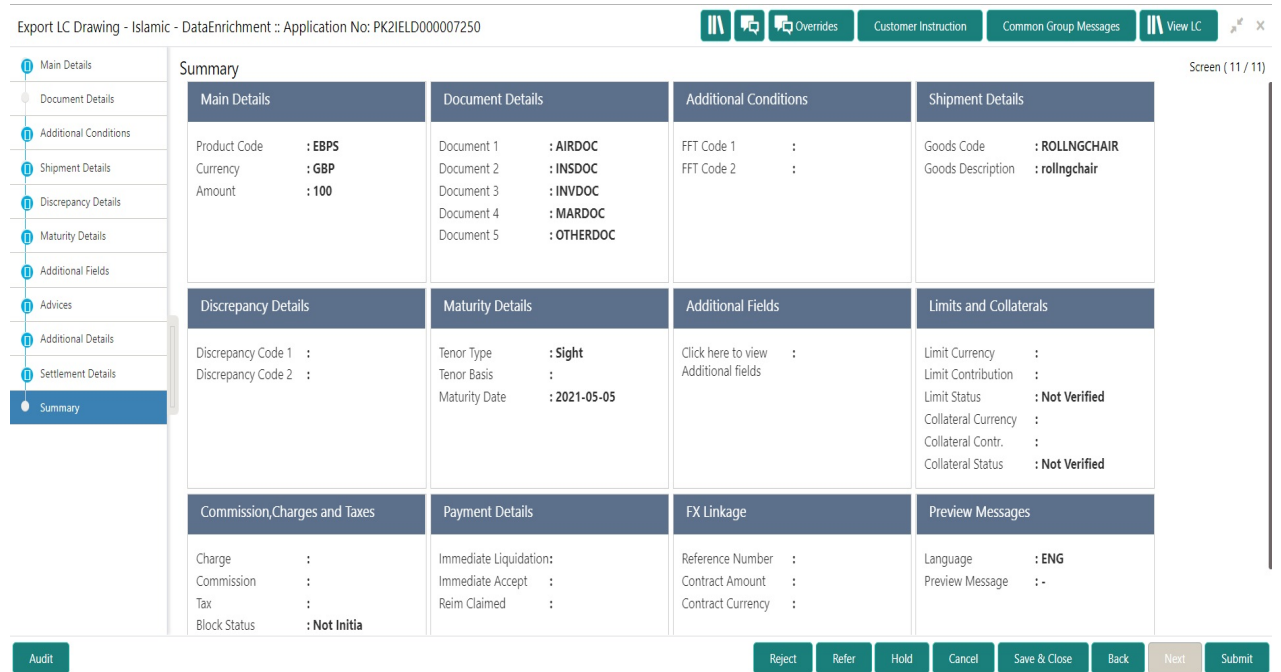

### **Tiles Displayed in Summary**

- Main Details User can view details about application details and LC details.
- Document Details User can view the details of the document.
- Additional Conditions User can view the details of additional conditions.
- Shipment Details User can view the shipment details.
- Discrepancy Details User can view the discrepancy details of the drawing.
- Maturity Details User can view the maturity details.
- Additional Fields User can view the details of additional fields.
- Advices User can view the details of the advices.
- Limits and Collaterals User can view limits and collateral details.
- Charges User can view charge details.
- Payment Details User can view the payment details.
- Preview User can view the preview of the message.
- Settlement Details User can view the settlement details.
- FX Linkage User can view the details of FX Linkage.
- **Tracer Details User can view the tracer details.**
- Compliance User can view the compliance details.
- Party Details User can view party details like applicant, advising bank etc.
- Accounting Details User can view the accounting entries generated by back office system.

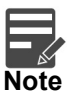

When the Value Date is different from the Transaction Date for one or more accounting entries, system displays an Alert Message "Value Date is different from Transaction Date for one or more Accounting entries.

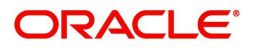

## **Action Buttons**

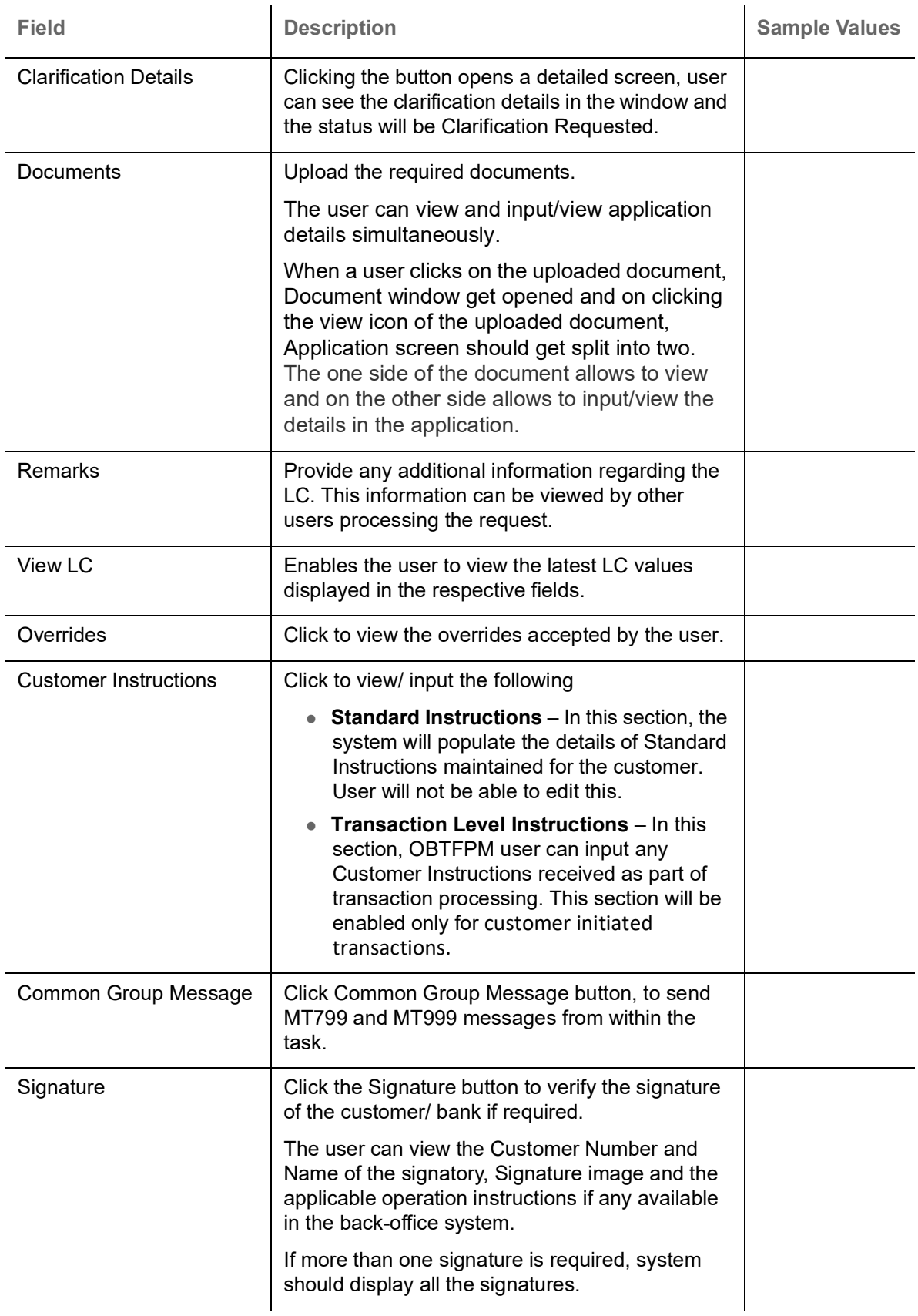

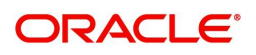

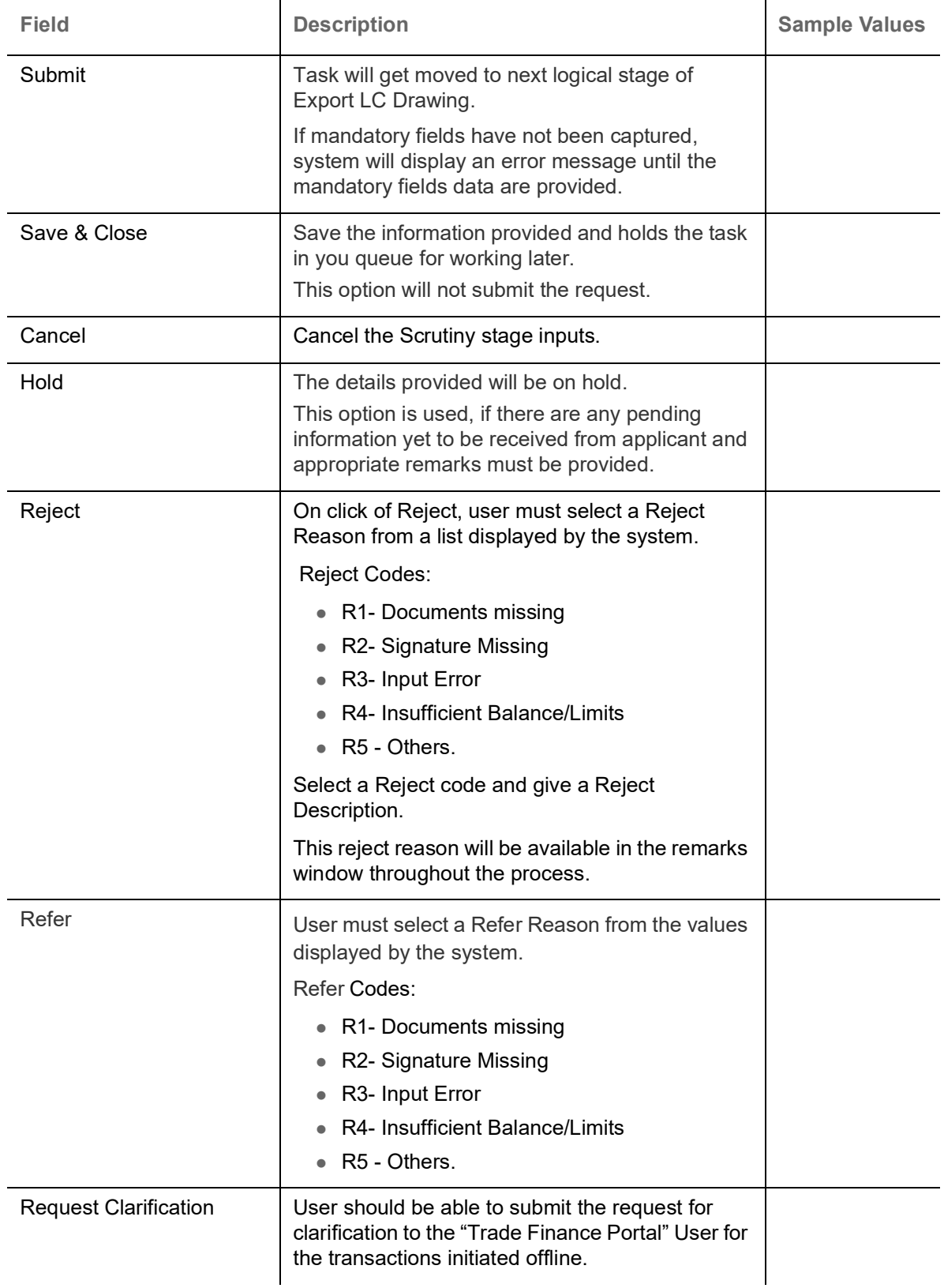

## <span id="page-83-0"></span>**Exceptions**

As per regulatory requirement, all tasks are scrutinized for KYC, Compliance and Sanctions. Task. The checks to external system/internal system is initiated after the DE Stage. The amount Block earmark and Limit Earmarks if applicable are also initiated after the DE stage.

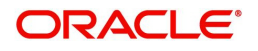

If a negative response is received for any of the calls, the task lands in respective exceptional queue which require further manual handling/approval.

### <span id="page-84-0"></span>**Exception - Amount Block**

As part of amount block validation, application will check if sufficient balance is available in the account to create the block. On hand-off, system will debit the blocked account to the extent of block and credit charges/ commission account in case of charges block or credit the amount in suspense account for blocks created for collateral.

The transactions that have failed amount block due to non-availability of amount in respective account will reach the amount block exception stage.

Log in into OBTFPM application, amount block exception queue. Amount block validation failed tasks for trade transactions will be listed in the queue. Open the task to view summary of important fields with values.

On Approval, system should not release the Amount Block against each applicable account and system should handoff the "Amount Block Reference Number "to the back office. On successful handoff, back office will make use of these "Amount Block

 Reference Number" to release the Amount Block done in the mid office (OBTFPM) and should debit the CASA account from the Back office. If multiple accounts are applicable, Amount Block.

Reference for all accounts to be passed to the back office.

Exception is created when sufficient balance is not available for blocking the settlement account and the same can be addressed by the approver in the following ways:

Approve:

- Settlement amount will be funded (outside of this process)
- Allow account to be overdrawn during hand-off

#### Refer:

- Refer back to DE providing alternate settlement account to be used for block.
- Different collateral to be mapped or utilize lines in place of collateral.

#### Reject:

Reject the transaction due to non-availability of sufficient balance in settlement account

#### **Amount Bock Exception**

This section will display the amount block exception details.

#### **Summary**

Tiles Displayed in Summary:

- Main Details User can view and modify details about application details and LC details, if required.
- Party Details User can view and modify party details like beneficiary, advising bank etc., if required
- Limits and Collaterals User can view and modify limits and collateral details, if required.
- Charge Details User can view and modify details provided for charges, if required.

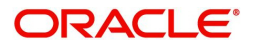

## **Action Buttons**

Use action buttons based on the description in the following table:

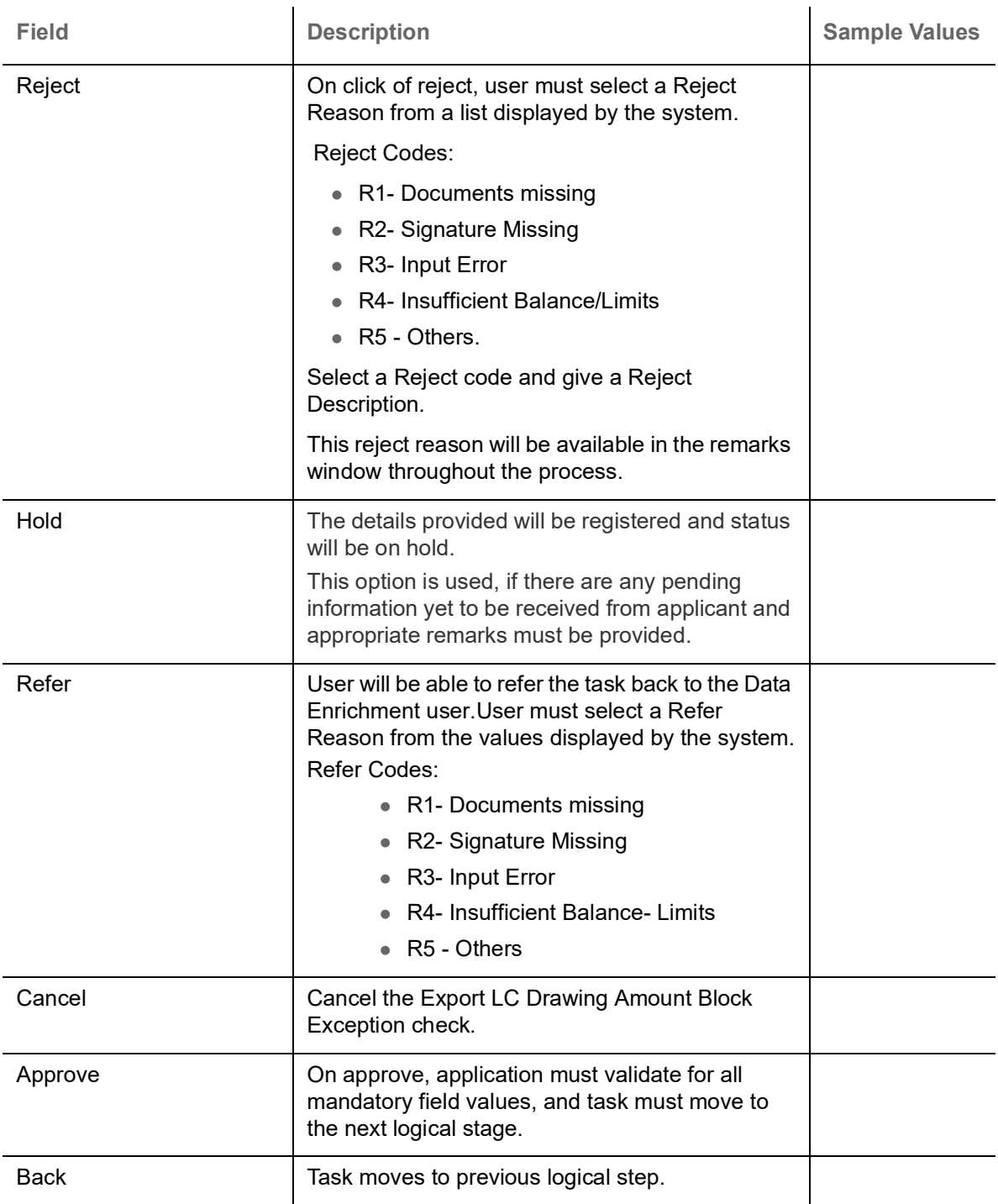

# <span id="page-85-0"></span>**Multi Level Approval**

User can view the summary of details updated in multilevel approval stage of Islamic Export LC Drawing.

Log in into OBTFPM application and open the task to see the summary tiles. The tiles should display a list of important fields with values. User must be able to drill down from summary Tiles into respective data segments to verify the details of all fields under the data segment.

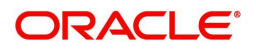

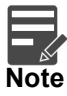

The user can simulate/recalculate charge details and during calling the handoff, if handoff is failed with error the OBTFM displays the Handoff failure error during the Approval of the task.

## <span id="page-86-0"></span>**Authorization Re-Key (Non-Online Channel)**

For non online channel, application will request approver for few critical field values as an authorization step. If the values captured match with the values available in the screen, system will allow user to open the transaction screens for further verification. If the re-key values are different from the values captured, then application will display an error message.

Open the task and re-key some of the critical field values from the request in the Re-key screen. Some of the fields below will dynamically be available for re-key.:

- Beneficiary Party
- Drawing Amount

Re-key is applicable to the first approver in case of multiple approvers. All approvers will however be able see the summary tiles and the details in the screen by drill down from tiles.

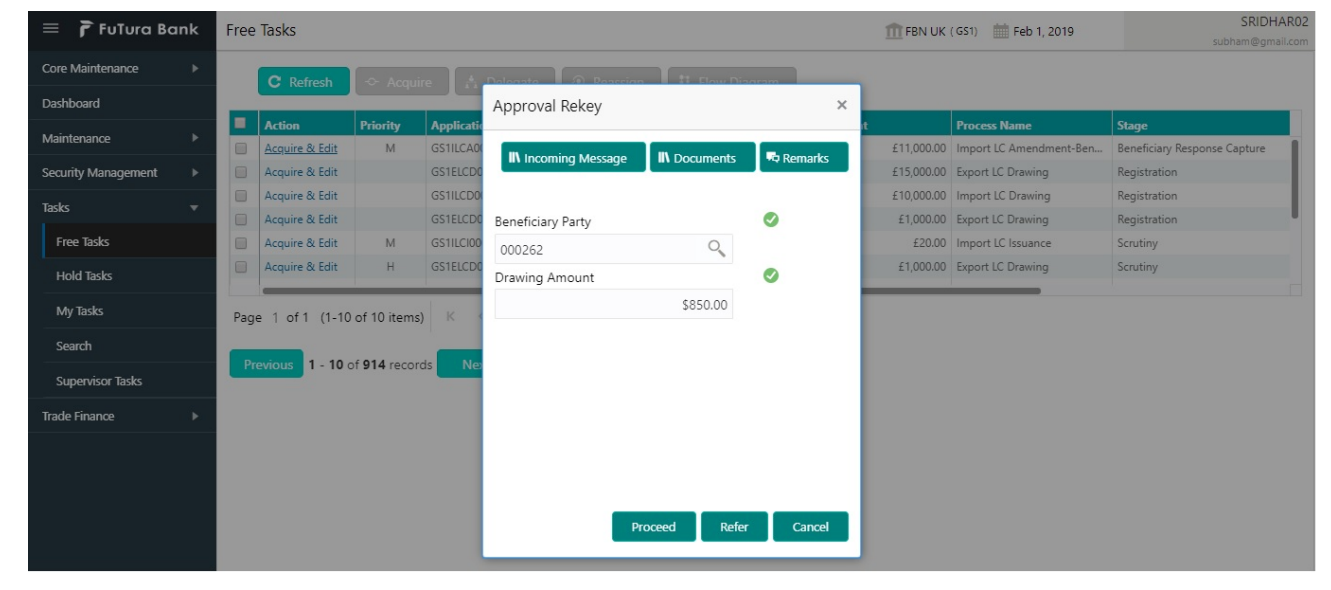

### **Action Buttons**

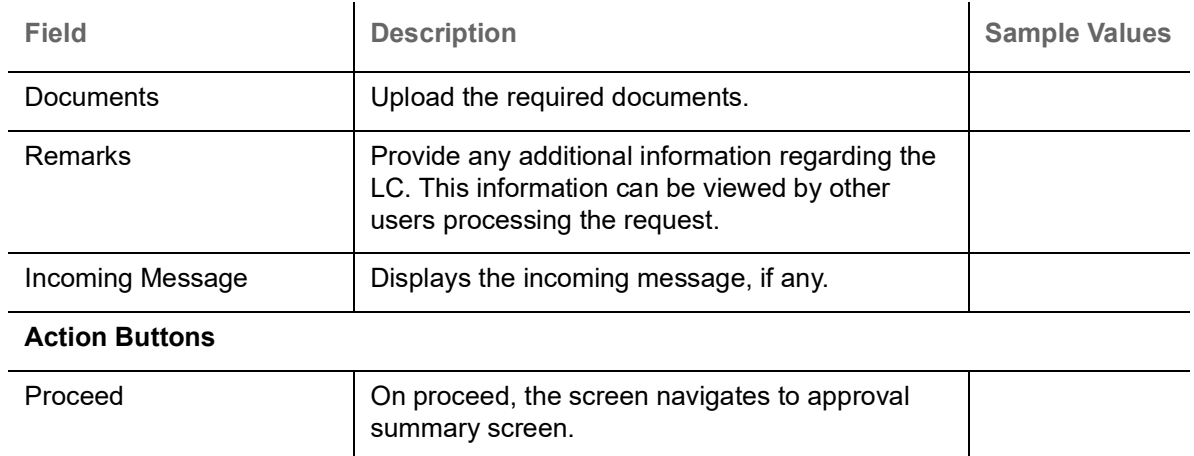

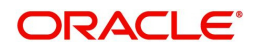

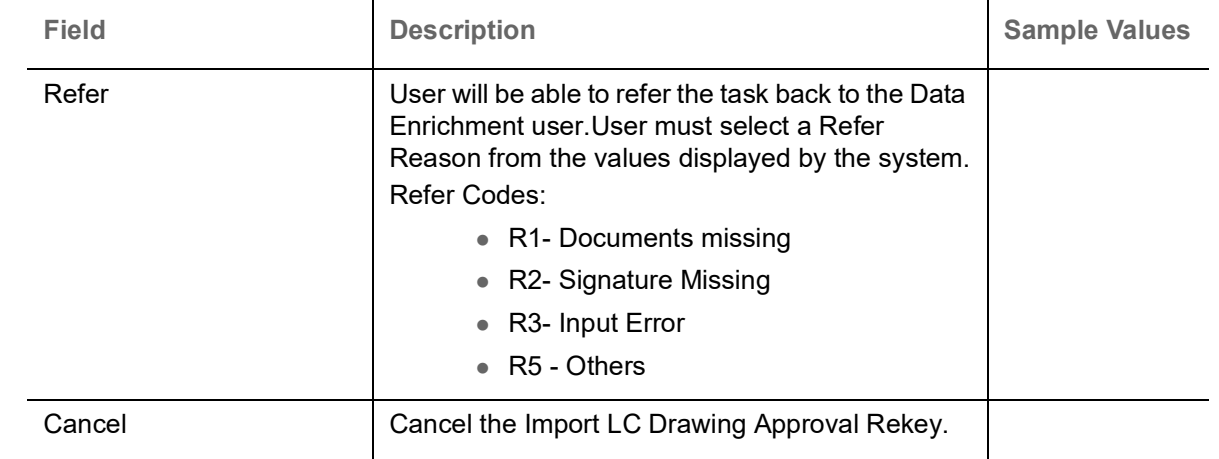

### **Summary**

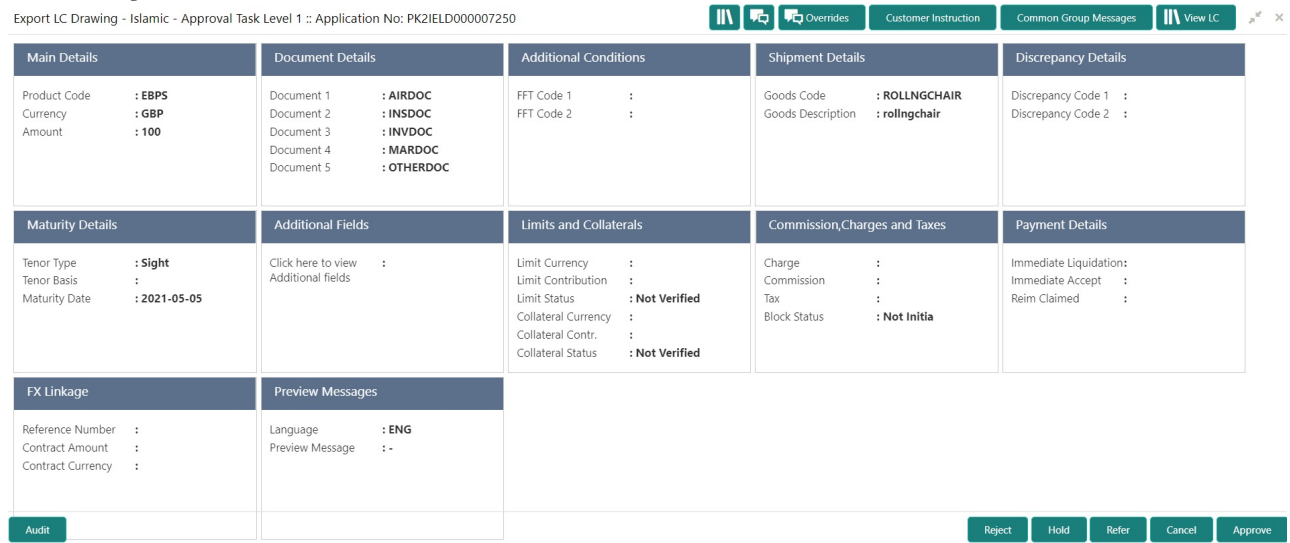

### **Tiles Displayed in Summary:**

- Main Details User can view details about application details and LC details.
- Party Details User can view party details like applicant, advising bank etc.
- **Beneficiary Details User can view the beneficiary details.**
- Document Details User can view the document details.
- Shipment Details User can view the shipment details.
- Additional Conditions User can view the details of additional conditions.
- Discrepancy Details User can view the discrepancy details of the drawing.
- Additional Fields User can view the details of the additional fields.
- Revolving Details User can view the revolving details.
- Limits and Collaterals User can view limits and collateral details.
- Charges User can view charge details.
- Advice Details User can view the details of the advices.
- Maturity Details User can view the maturity details.
- Preview User can view the preview of the message.
- Compliance User can view compliance validation response. The status must be verified for KYC and to be initiated for AML and Sanction Checks.

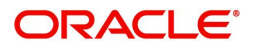

## **Action Buttons**

Use action buttons based on the description in the following table:

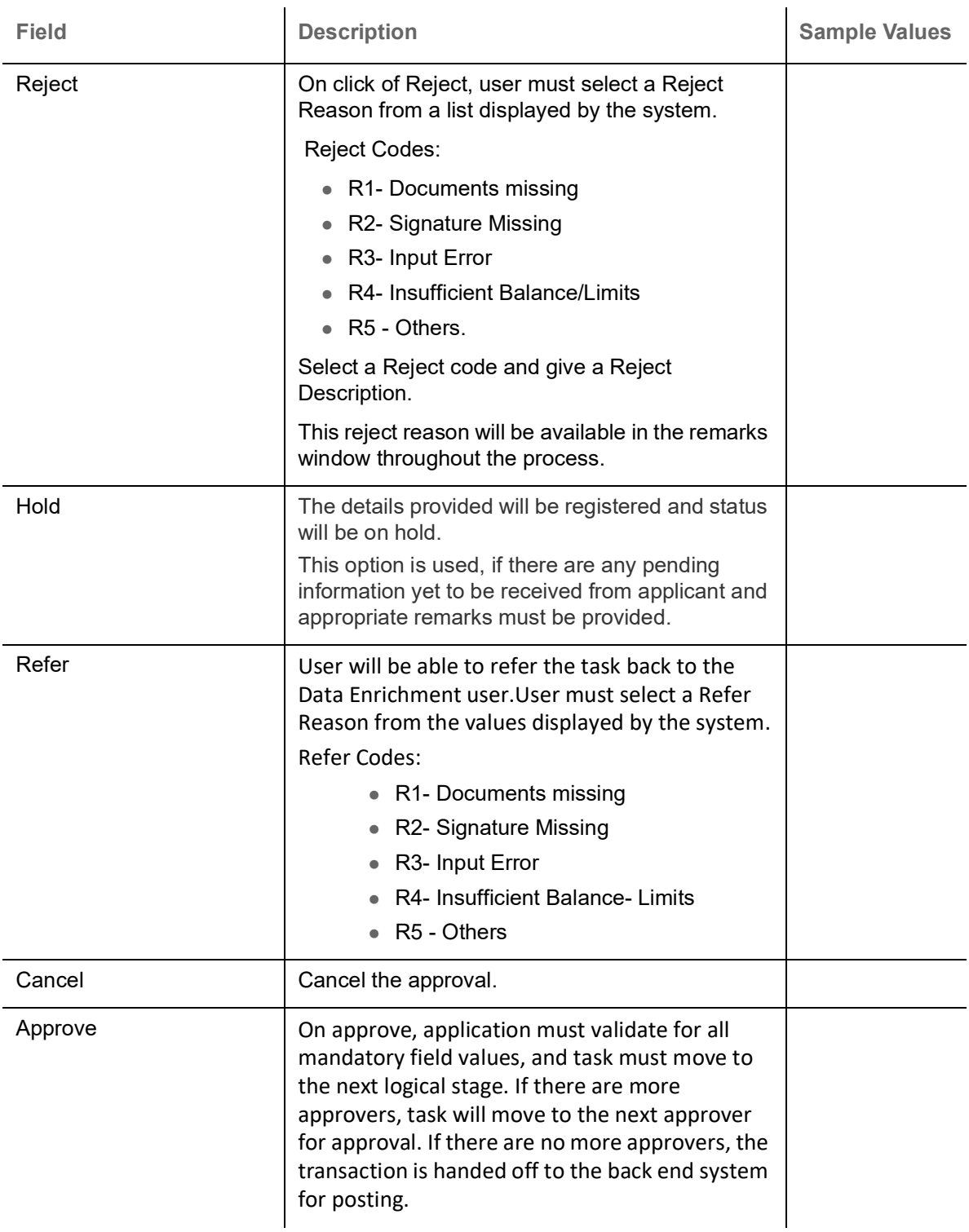

# <span id="page-88-0"></span>**Reject Approval**

As a Reject approver, user can review a transaction rejected and waiting for reject confirmation.

Log in into OBTFPM application to view the reject approval tasks for Export LC Drawing in queue. On opening the task, you will see summary tiles. The tiles will display a list of important fields with values.

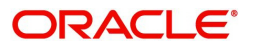

The tile containing the screen from where the reject was triggered will be highlighted in red.

User can drill down from reject summary tiles into respective data segments to verify the details of all fields under the data segment.

#### <span id="page-89-1"></span>**Application Details**

The application details data segment have values for requests received from both non-online and online channels.

#### <span id="page-89-2"></span>**Summary**

The data captured during handling of the transaction until the stage when reject is given will be available in the summary tile. Other fields will be blank when verified from summary tile.

The data segment in which the task was rejected will have the tiles highlighted in a different colour (red).

- Main Details User can view details about application details and LC details.
- Party Details User can view party details like applicant, advising bank etc.
- Discrepancy Details User can view the discrepancy details of the drawing.
- Maturity Details User can view the maturity details.
- Limits and Collaterals User can view limits and collateral details.
- Charges User can view charge details.
- Revolving Details User can view revolving details on revolving LC.
- Payment Details User can view the payment details.
- Settlement Details User can view the settlement details.
- FX Linkage User can view the details of FX Linkage.
- Compliance User can view compliance details. The status must be verified for KYC and to be initiated for AML and Sanction Checks.

### <span id="page-89-0"></span>**Action Buttons**

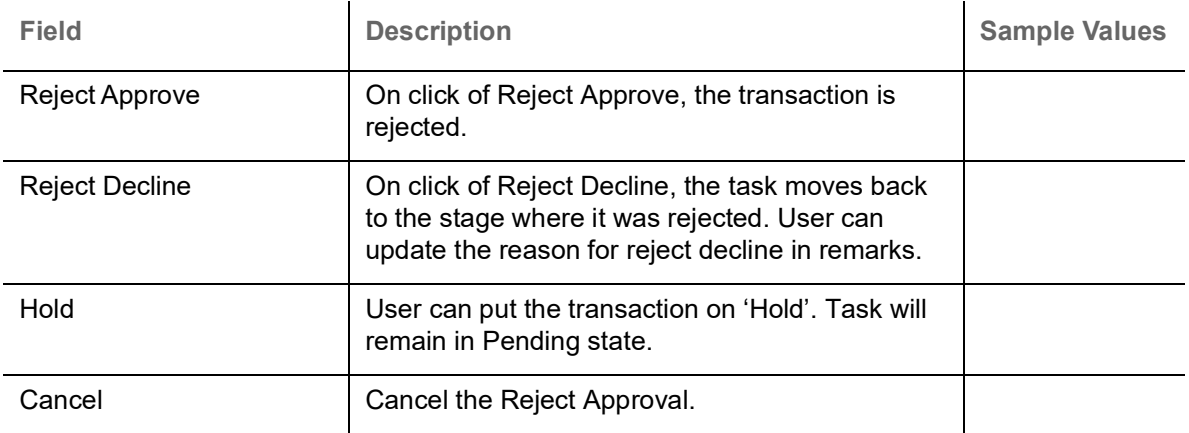

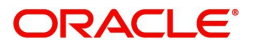

# **Index**

## $\mathbf{A}$

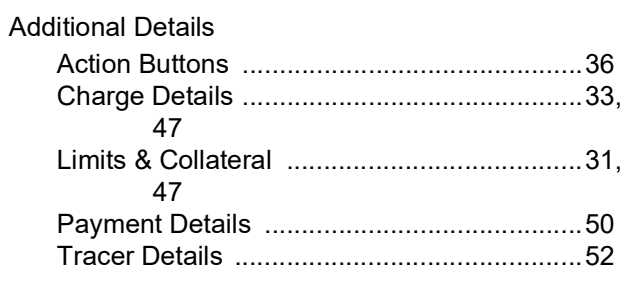

# $\overline{\mathbf{B}}$

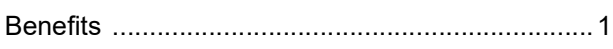

## $\mathbf D$

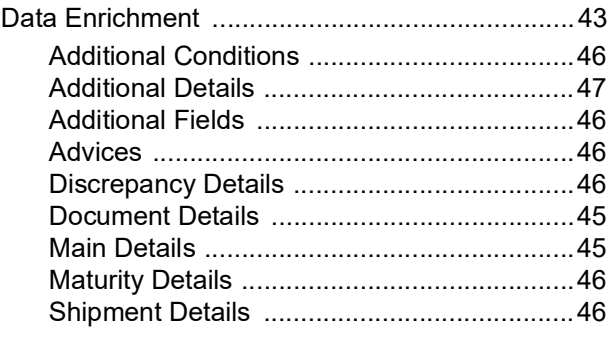

# E

## Exceptions

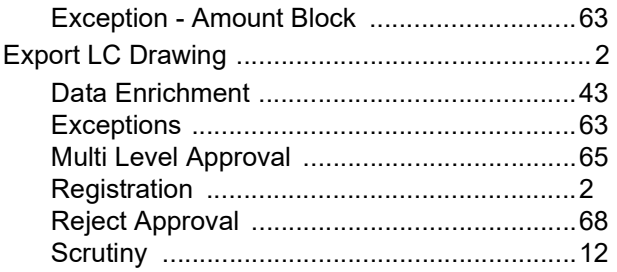

## K

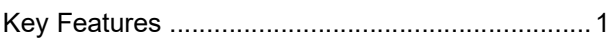

## M

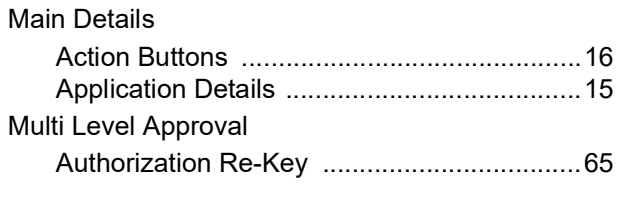

# $\overline{\mathbf{o}}$

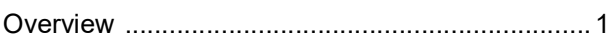

## $\overline{\mathsf{R}}$

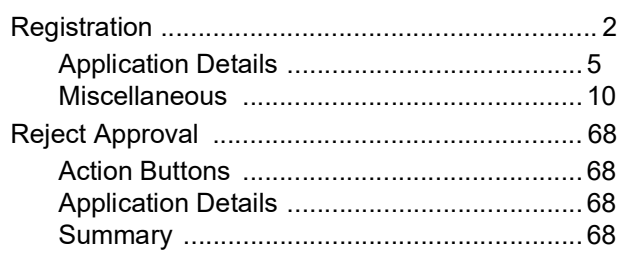

## $\mathbf{s}$

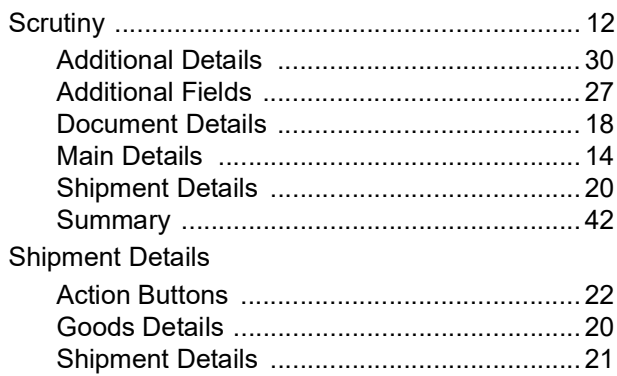

## $\overline{\mathsf{T}}$

## **Tracer Details**

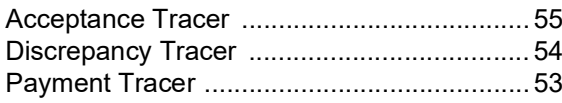

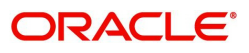

# **Reference and Feedback**

# **References**

For more information on any related features, you can refer to the following documents:

- Getting Started User Guide
- Common Core User Guide

### **Documentation Accessibility**

For information about Oracle's commitment to accessibility, visit the Oracle Accessibility Program website at http://www.oracle.com/pls/topic/lookup?ctx=acc&id=docacc.

# **Feedback and Support**

Oracle welcomes customers' comments and suggestions on the quality and usefulness of the document. Your feedback is important to us. If you have a query that is not covered in this user guide or if you still need assistance, please contact documentation team.

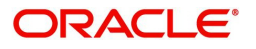